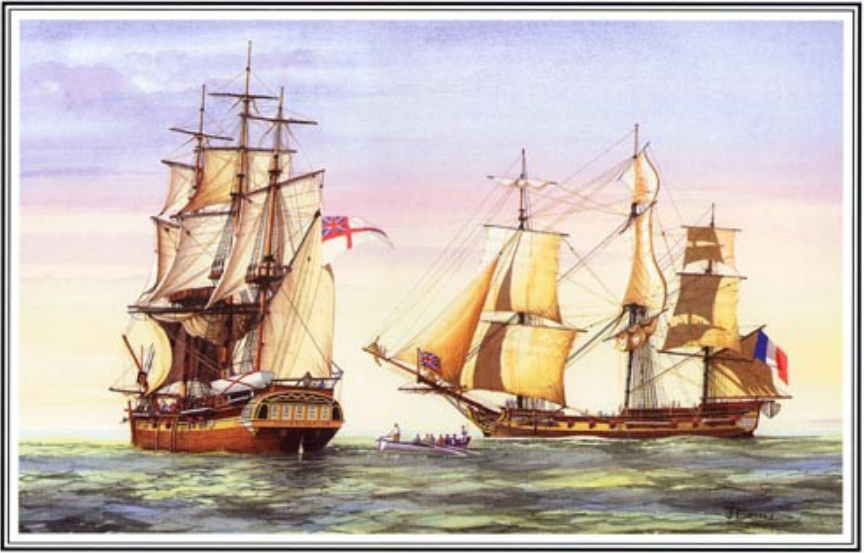

The Encounter 1802

La rencontre entre Matthew Flinders et Nicolas Baudin en 1802, par John Ford

# **Atlas of Living Australia Document technique de base**

Version: 1.0.4 du 6 Juillet 2016

Ce document est une contribution au projet Encounter Bay (internationalisation du portail de noeud ALA), cofinancé par les noeuds GBIF de France, d'Espagne, du Portugal et de Belgique, ainsi que par le secrétariat du GBIF via son Programme de soutien au renforcements des capacités.

#### **Auteurs** (par ordre alphabétique)

Fabien Cavière, GBIF France, [caviere@gbif.fr](mailto:caviere@gbif.fr) Rui Figueira, GBIF Portugal, [ruifigueira@isa.ulisboa.pt](mailto:ruifigueira@isa.ulisboa.pt) André Heughebaert, GBIF Belgique, [a.heughebaert@biodiversity.be](mailto:a.heughebaert@biodiversity.be) Marie-Elise Lecoq, GBIF France, [melecoq@gbif.fr](mailto:melecoq@gbif.fr) Santiago Martínez de la Riva, GBIF Spain, [sama@gbif.es](mailto:sama@gbif.es)

**Traduction**: Nicolas Noé, Belgian Biodiversity Platform, [n.noe@biodiversity.be](mailto:n.noe@biodiversity.be)

### **Public cible**

Développeurs et informaticiens souhaitants obtenir un premier aperçu de la technologie derrière le portail de données de biodiversité d'Atlas of Living Australia (ALA). Le lecteur devra avoir au minimum une connaissance moyenne des services web, des bases de données et du développement web en général.

## **Objectifs**

Ce document a pour but de rassembler les informations techniques clé nécessaires à la découverte, à l'évaluation, à la compréhension, à l'installation, à la configuration, à la personnalisation et à l'utilisation des outils d'ALA par une personne évaluant ou souhaitant déployer ces outils pour son propre usage.

#### **Licence**

Ce document est distribué sous la licence [CC-BY-SA 4.0.](https://creativecommons.org/licenses/by-sa/4.0/)

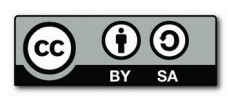

#### **Information de contact / avertissement**

Ce document a été élaboré par les noeuds GBIF de France, du Portugal et d'Espagne qui ont été les premiers à réutiliser le portail de données ALA pour leur propre usage, et non par l'équipe initiale de développement basée en Australie. La plupart des exemples et des captures d'écran dans ce document présentent donc ces portails nationaux et pas au portail de données d'Atlas of Living Australia. Pour plus d'informations à ce sujet: [info@gbif.es.](mailto:info@gbif.es)

### **Approbation de cette documentation par Atlas of Living Australia**

L'équipe d'Atlas of Living Australia (ALA) est heureux d'apporter son soutien à ce document issue d'un effort collaboratif de plusieurs noeuds GBIF. Nous considérons celui-ci comme une introduction utile aux outils ALA pour tout noeud GBIF ou groupe souhaitant mettre en place un portail thématique de données. Nous considérons cette collaboration globale comme une première étape vers d'autres activités communes concernant le portail.

# Table des matières

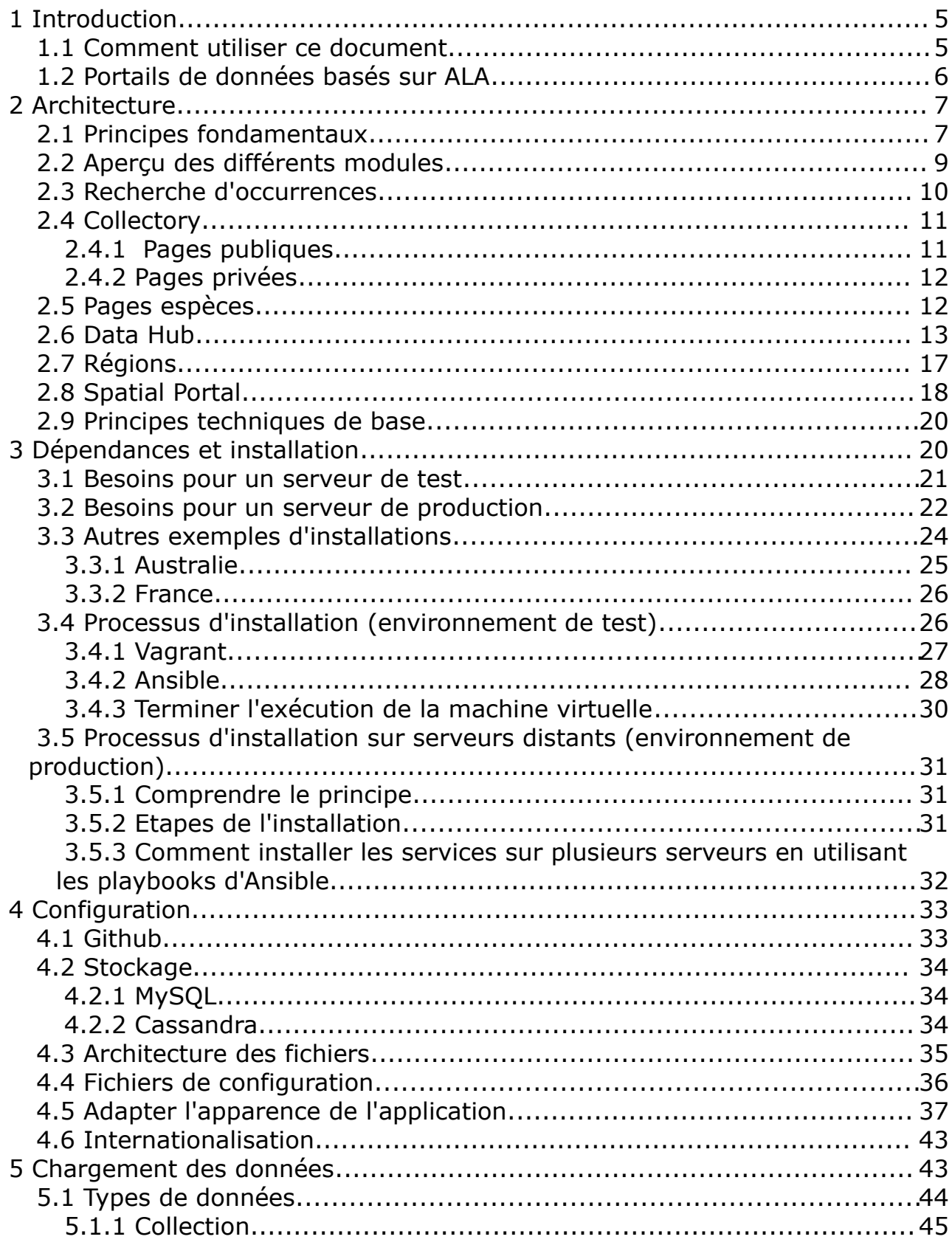

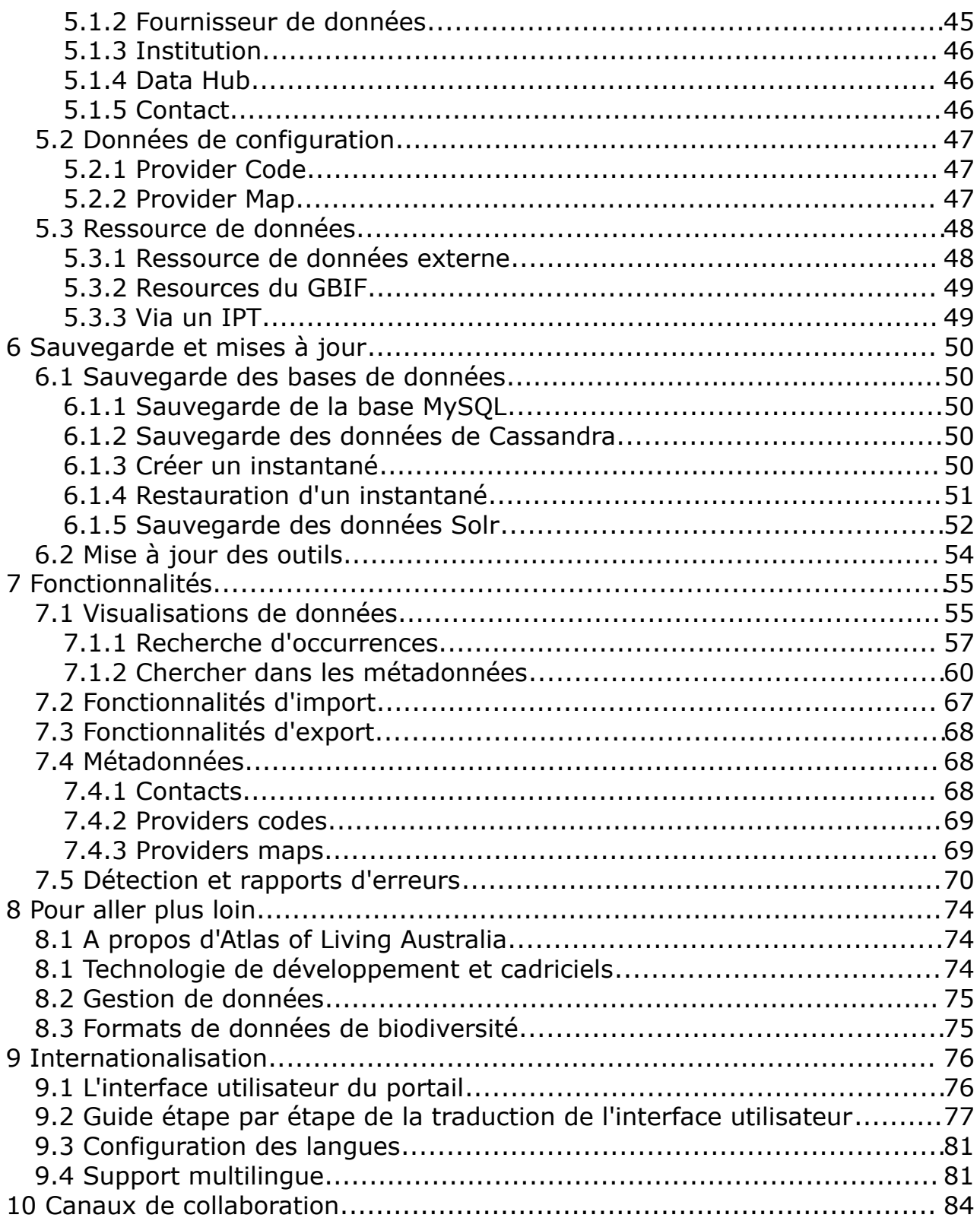

# <span id="page-4-1"></span> **1 Introduction**

Le projet Atlas of Living Australia (ALA) est une infrastructure de recherche nationale australienne qui a développé une série d'outils permettant aux chercheurs et aux autres utilisateurs de données de biodiversité de découvrir, d'accéder, de combiner et de visualiser des données sur la flore et la faune d'Australie.

Progressivement, les outils logiciels créés pour ALA ont été réutilisés hors de l'équipe initiale et sont devenus des projets Open Source.

Si vous souhaitez suivre les développements futurs et vous impliquer dans ce projet, voyez comment faire dans le chapitre ["Canaux de collaboration"](#page-83-0).

Ce document propose une vue d'ensemble des principes, fonctionnalités et possibilités. Le lecteur trouvera des informations plus détaillées sur le [wiki du](https://github.com/AtlasOfLivingAustralia/documentation)  [projet.](https://github.com/AtlasOfLivingAustralia/documentation)

## <span id="page-4-0"></span> **1.1 Comment utiliser ce document**

Ce document technique de base présente un aperçu de l'architecture, des fonctionnalités, des outils et de leurs dépendances techniques de façon à évaluer les possibilités des modules logiciels d'ALA.

Structure de ce document:

Chapitre 1: [Introduction](#page-4-1)

Chapitre 2: [Architecture](#page-6-1)

Chapitre 3: [Dépendances et Installation](#page-19-0)

Chapitre 4: [Configuration](#page-32-1)

Chapitre 5: [Chargement des données](#page-42-0)

Chapitre 6: [Sauvegarde et mises à jour](#page-49-4)

Chapitre 7: [Fonctionnalités](#page-54-1)

Chapitre 8: [Pour aller plus loin](#page-73-2)

Chapitre 9: [Internationalisation](#page-75-1)

Chapitre 10: [Canaux de collaboration](#page-83-0)

Il répond à certaines questions préliminaires d'un utilisateur potentiel:

- Qu'est ce que le portail basé sur ALA ? (lire [Fonctionnalités](#page-54-1) et [Architecture\)](#page-6-1)
- V1.0.4 (Français)  $ALA-KTD$  5/89
- Comment l'installer ? (lire [Dépendances et Installation\)](#page-19-0)
- Comment le configurer ? Comment modifier son apparence ? (lire [Configuration\)](#page-32-1)
- Comment le peupler avec des données ? (lire [Chargement des données\)](#page-42-0)
- Comment le mettre à jour et assurer une synchronisation avec les développements locaux ? (lire [Sauvegarde et mises à jour\)](#page-49-4)
- Où trouver des informations plus détaillées ? (lire [Pour aller plus loin\)](#page-73-2)
- Comment traduire l'interface utilisateur d'ALA ? (lire [Internationalisation\)](#page-75-1)
- Comment rejoindre cette communauté ? (lire [Canaux de collaboration\)](#page-83-0)

## <span id="page-5-0"></span> **1.2 Portails de données basés sur ALA**

Vous trouverez ci-dessous un tableau reprenant les différents noeuds GBIF ayant déployé un portail de données basé sur ALA. Vous pouvez les contacter directement si vous souhaitez plus de précisions sur les particularités de leur portail.

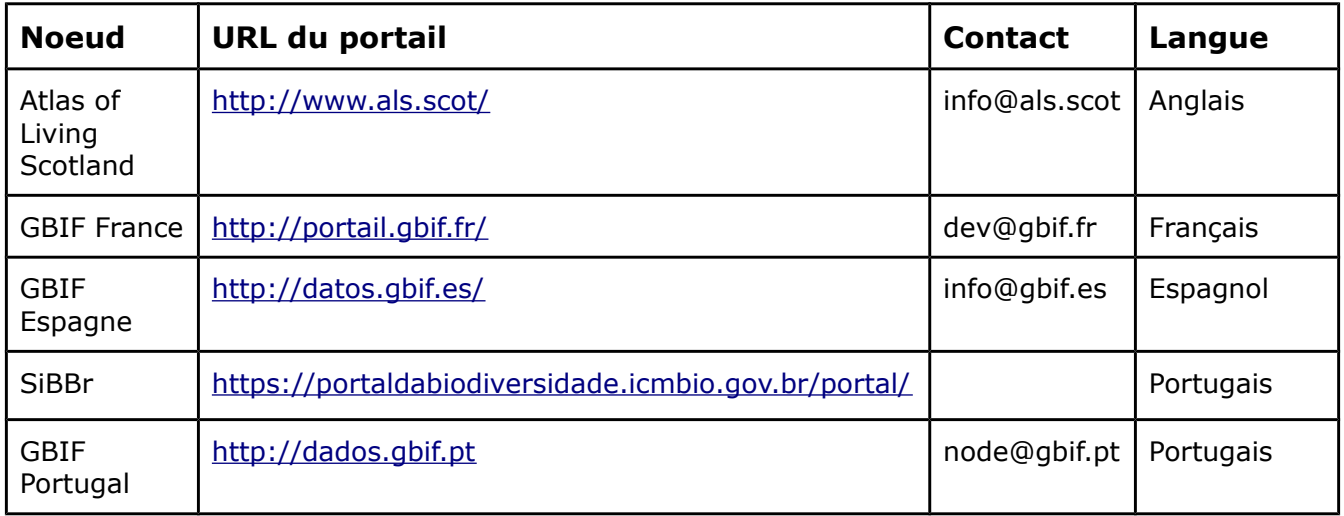

# <span id="page-6-1"></span> **2 Architecture**

## <span id="page-6-0"></span> **2.1 Principes fondamentaux**

Les logiciels de l'Atlas ont été conçus sur les principes architecturaux suivants:

- 1. **Orienté service**  tout le contenu présenté sur les pages web est disponible via des services web sous-jacents, qui forment l'API publique du portail. Ceci afin de promouvoir l'Open Data et de permettre à de tierces parties d'embarquer des éléments de l'Atlas dans leurs sites et outils.
- 2. **Composants modulaires** L'Atlas est composé d'une série de composants de type "micro service", chacun assurant un rôle spécifique. Ceci permet de promouvoir la réutilisation et permet une grande flexibilité en terme d'installation.
- 3. **Modules d'interface utilisateur réutilisables** les composants de l'interface utilisateur sont enfichables. Ceci rend possible la réutilisation et la personnalisation. Nous reconnaissons qu'une identité visuelle personnalisée est un point important dans la création d'un portail dédié à une communauté spécifique.
- 4. **Portabilité** L'Atlas est basé exclusivement sur des briques logicielles Open Source. Toutes les modules de l'Atlas peuvent être installés en utilisant un ensemble de scripts, qui sont maintenus de façon à aider à l'adoption des composants de l'Atlas.

La plateforme d'Atlas of Living Australia (ALA) est composée de différents modules qui peuvent fonctionner ensemble, mais aussi séparément (par exemple en France, seulement trois modules ont été utilisés). Le diagramme ci-dessous présente l'architecture complète du projet ALA.

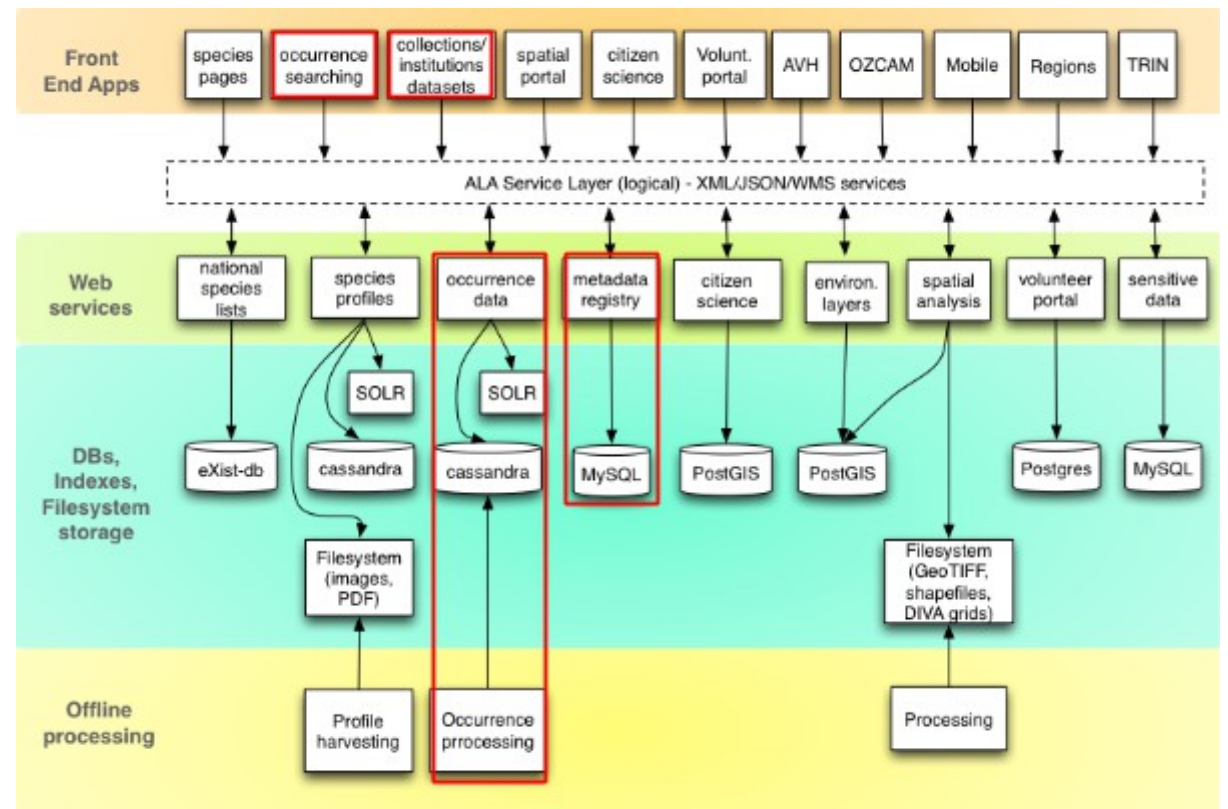

*Illustration 1: L'architecture d'ALA*

Dans ce chapitre, nous nous concentrerons sur les modules "occurrences" et "collectory(collections)" (encadrés de rouge sur l'Illustration 1), mais nous allons décrire également brièvement les autres modules. Tous ces éléments peuvent être installés ensemble ou séparément. Nous décrirons également les fondations techniques (par exemple langages de programmation et briques logicielles utilisés) et donnerons des conseils quand aux exigences matérielles en terme de serveur, en se basant sur l'expérience des pays ayant un portail basé sur ALA.

# <span id="page-8-0"></span> **2.2 Aperçu des différents modules**

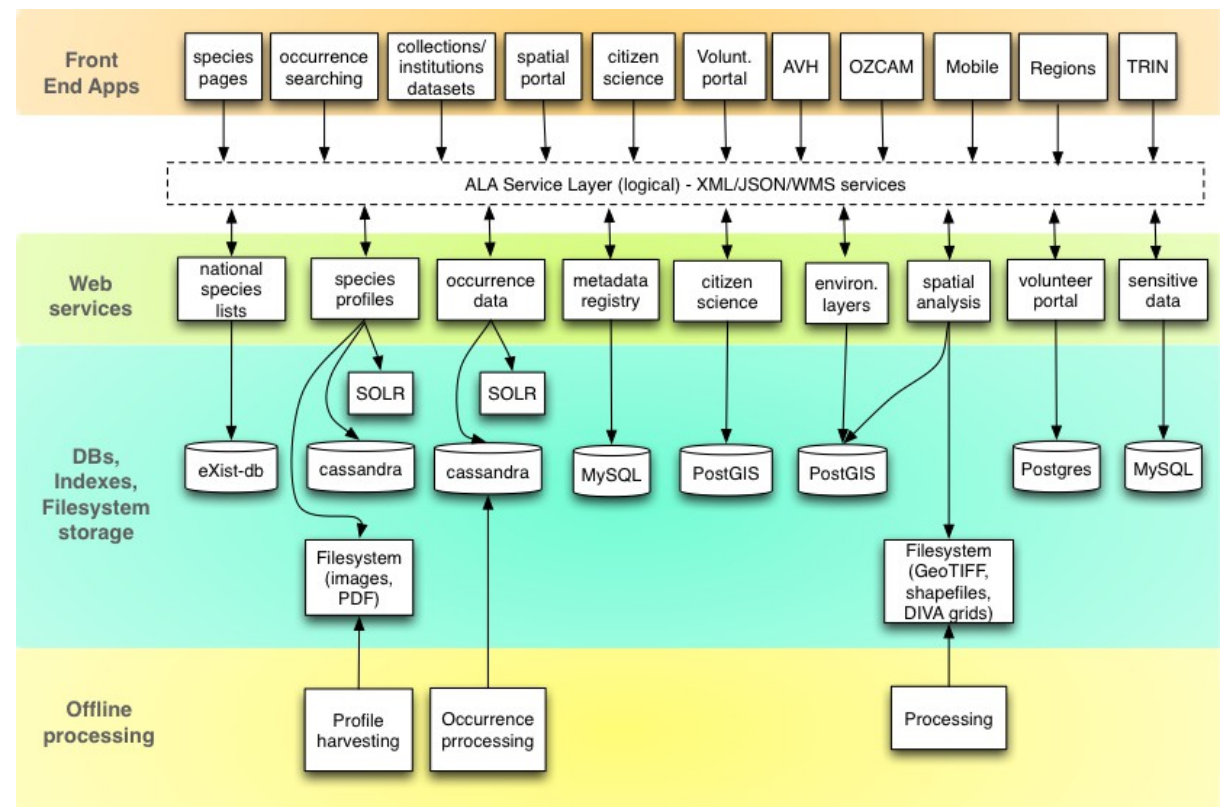

*Illustration 2: Aperçu des modules*

# <span id="page-9-0"></span> **2.3 Recherche d'occurrences**

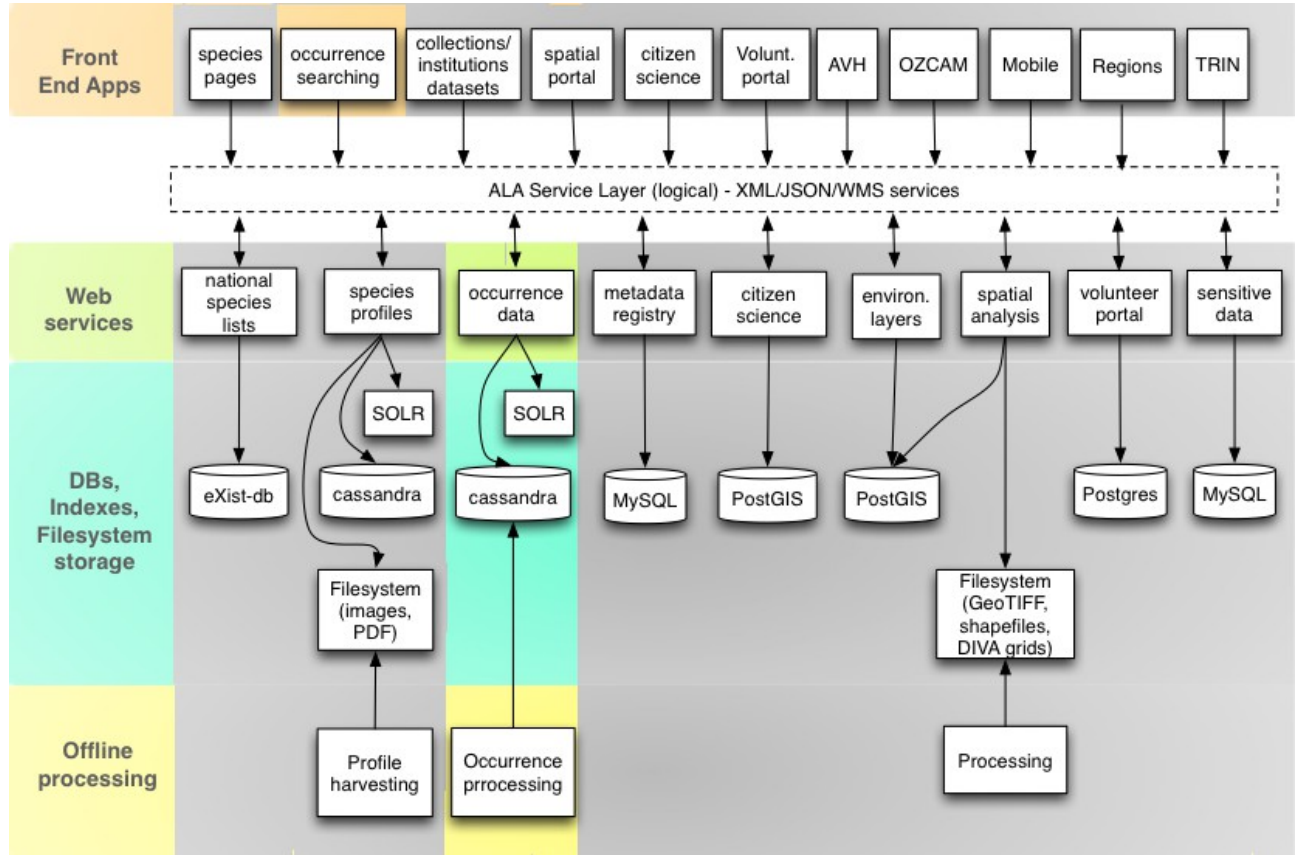

*Illustration 3: modules de recherche d'occurrence*

La recherche d'occurrence constitue le moteur de recherche du portail. Comme décrit dans le chapitre "Fonctionnalités", une recherche peut être initiée de différentes manières (avancée, par taxon, simple ou en sélectionnant une emprise géographique).

La page de résultats présente ceux-ci sous forme de liste et de diagrammes, ainsi qu'une carte des occurrences géo-référencées. Sur la page des occurrences, vous trouverez des informations à leur sujet après l'indexation. Vous pourrez ensuite suivre des liens vers les pages institution / collection (qui font partie du registre des métadonnées). Il faut noter que de tels liens existent entre les différents composants d'ALA.

Techniquement parlant, biocache-hub est une application web qui fournit l'interface utilisateur (HTML). Ce composant utilise des services web servis par un composant nommé biocache-service (sur le diagramme ci-dessous: occurrence data). Les données sont conservées dans une base de données Cassandra, le système de fichiers est nommé "occ" et ALA utilise Apache Solr pour l'indexation des données d'occurrence.

L'équipe de développement d'ALA a créé un outil d'indexation nommé Biocache pour traiter les données vers Solr. Il fonctionne également avec les services web de biocache-service.

Les fonctionnalités principales de cet outil sont la gestion du chargement, de l'échantillonnage (*sampling*), du traitement et de l'indexation des données d'occurrence. Il existe également des outils additionnels pour la détection des valeurs aberrantes (*outliers*), des doublons, et des occurrences situées hors de polygones de référence.

# <span id="page-10-1"></span> **2.4 Collectory**

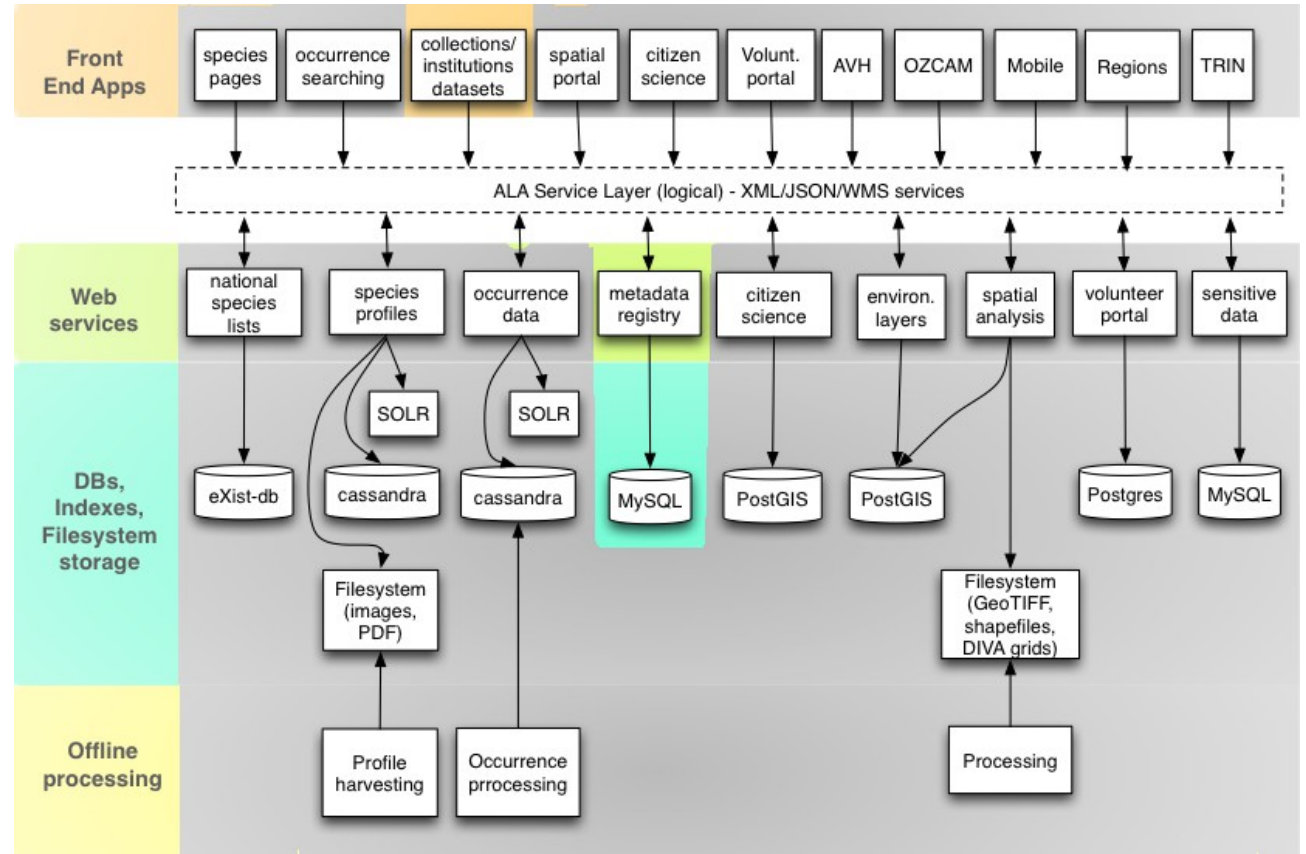

*Illustration 4: modules du Collectory*

Le module collectory-plugin est en charge du registre des métadonnées (informations sur les institutions, les collections, les jeux de données, les contacts, …). Toutes ces données sont conservées dans une base de données MySQL nommée collectory. Ce module est divisé en deux parties: les pages publiques et les pages privées.

## <span id="page-10-0"></span> **2.4.1 Pages publiques**

On y trouve toutes les pages publiques présentant les collections et institutions, mais aussi un moteur de recherche géographique pour les collections.

## <span id="page-11-1"></span> **2.4.2 Pages privées**

Il s'agit des pages d'administration, qui permettent d'ajouter, de modifier et de supprimer institutions, collections, jeux de données et contacts. Vous pourrez aussi voir un rapport sur votre portail. Si vous voulez ajouter des jeux de données déjà indexés sur le portail du GBIF [\(http://www.gbif.org\)](http://www.gbif.org/), vous trouverez les outils nécessaire dans ces pages privées.

Cette application peut être hébergée sur un serveur indépendant.

Techniquement, il s'agit juste d'une application web et d'une instance MySQL. C'est un des éléments les plus simples du portail ALA. Les éléments nécessaires au Collectory sont mis en évidence dans l'illustration 4..

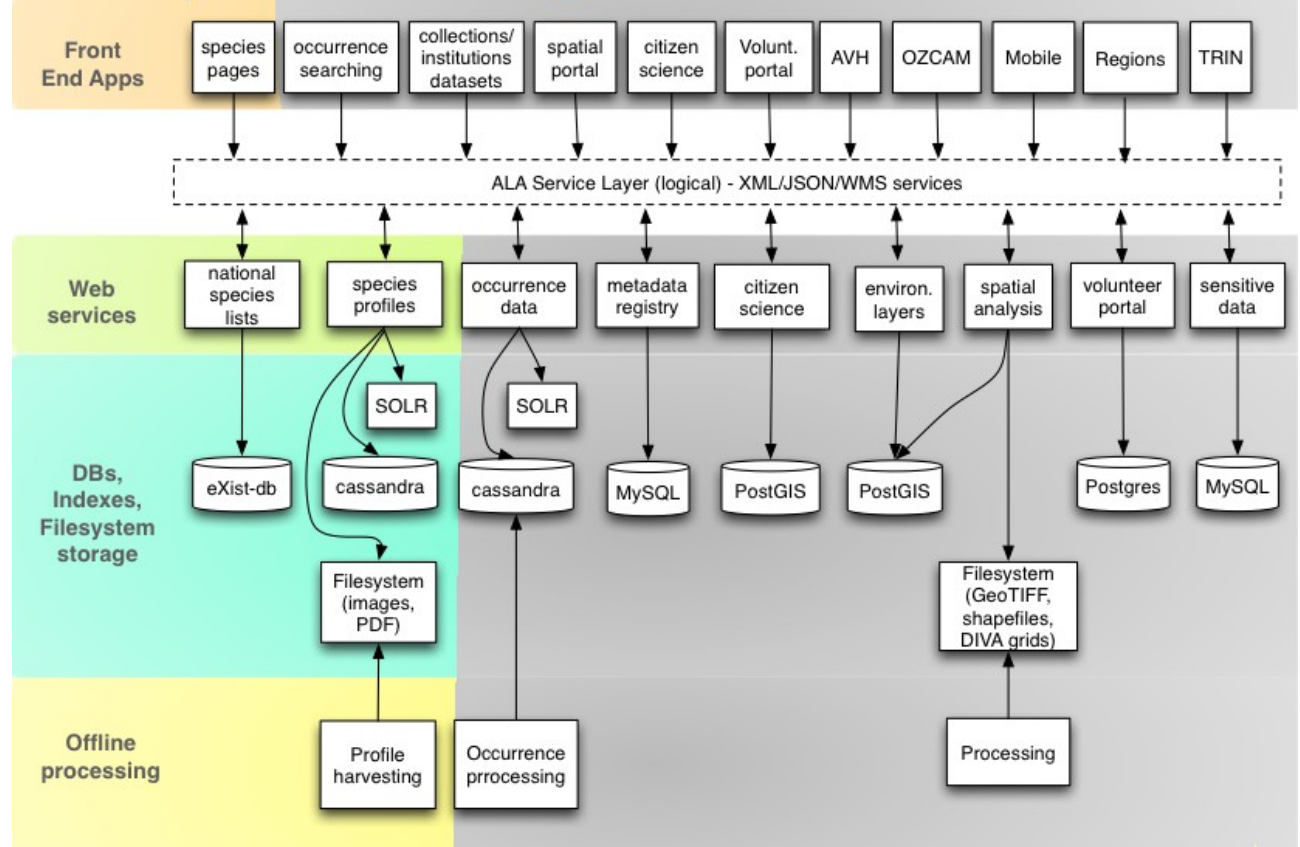

## <span id="page-11-0"></span> **2.5 Pages espèces**

*Illustration 5: module espèces*

Cette page permet à l'utilisateur de parcourir les différentes espèces présentées sur le portail de données. La liste d'espèces peut être filtrée par section, groupe taxinomique, *LifeForm* et statut (conservation). Pour chaque espèce, l'utilisateur peut consulter les informations de noms, la classification, les enregistrements, la littérature et les séquences. Le système met en relation les occurrences et les pages espèces, il est par exemple possible depuis une page espèce de consulter tous les enregistrements pour cette espèce. Par exemple:

#### <http://bie.ala.org.au/>et [http://bie.ala.org.au/species/Carcharhinus+amblyrhynchos.](http://bie.ala.org.au/species/Carcharhinus+amblyrhynchos)

Techniquement, ce module est développé avec le cadriciel (*framework*) Grails et utilise les services web REST du portail.

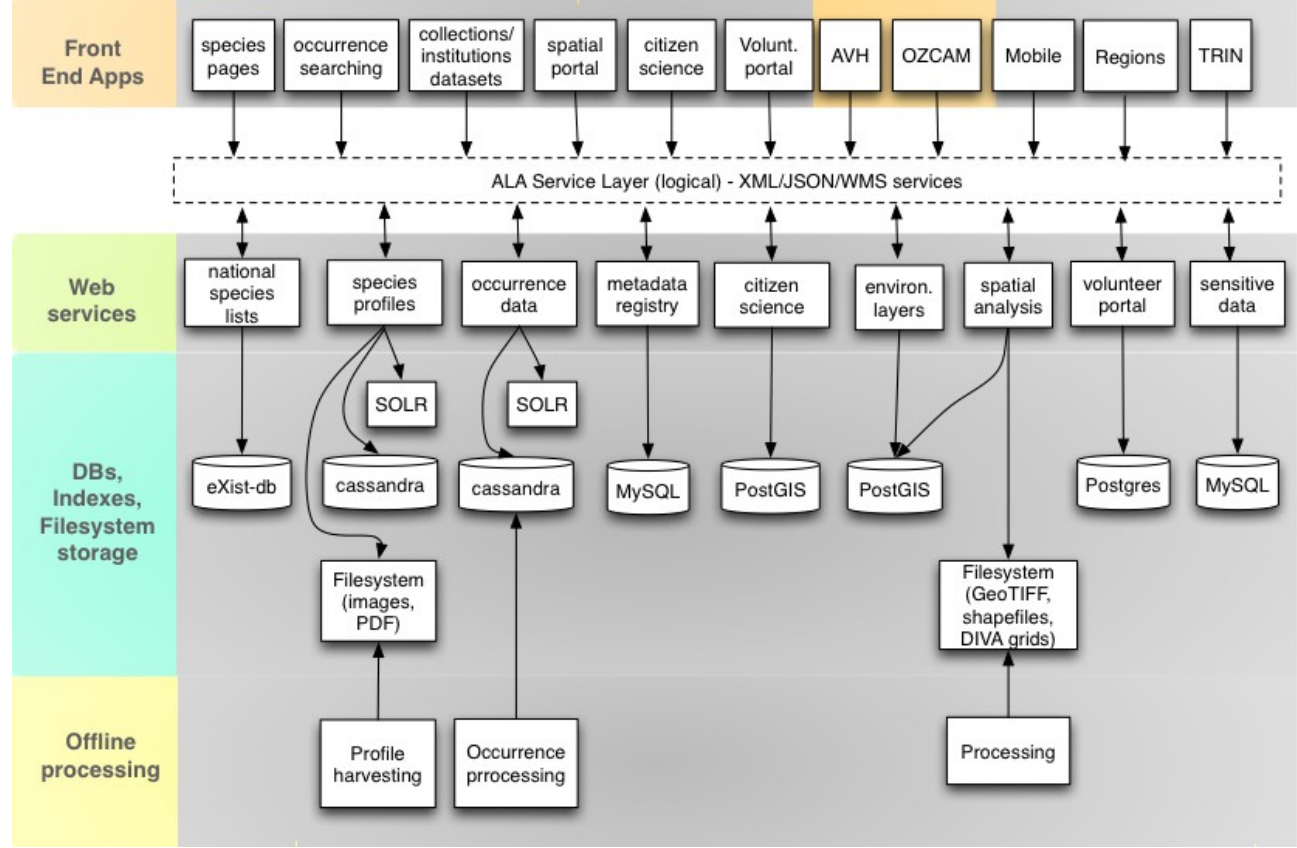

# <span id="page-12-0"></span> **2.6 Data Hub**

*Illustration 6: modules du Data Hub*

Le premier élément à comprendre est le concept de "Data Hub" et un exemple concret permet de l'illustrer facilement :

Le noeud GBIF d'Espagne propose le portail [http://datos.gbif.es,](http://datos.gbif.es/) celui-ci rend visible tous les enregistrements publiés par différents fournisseurs de données du pays.

Si un de ces fournisseurs de données souhaite ensuite montrer un sous-groupe de cet ensemble de données (celles publiées par cette institution), il peut utiliser le concept de Data hub à cet usage, comme dans l'exemple ci-dessous.

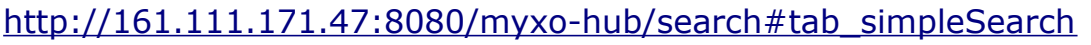

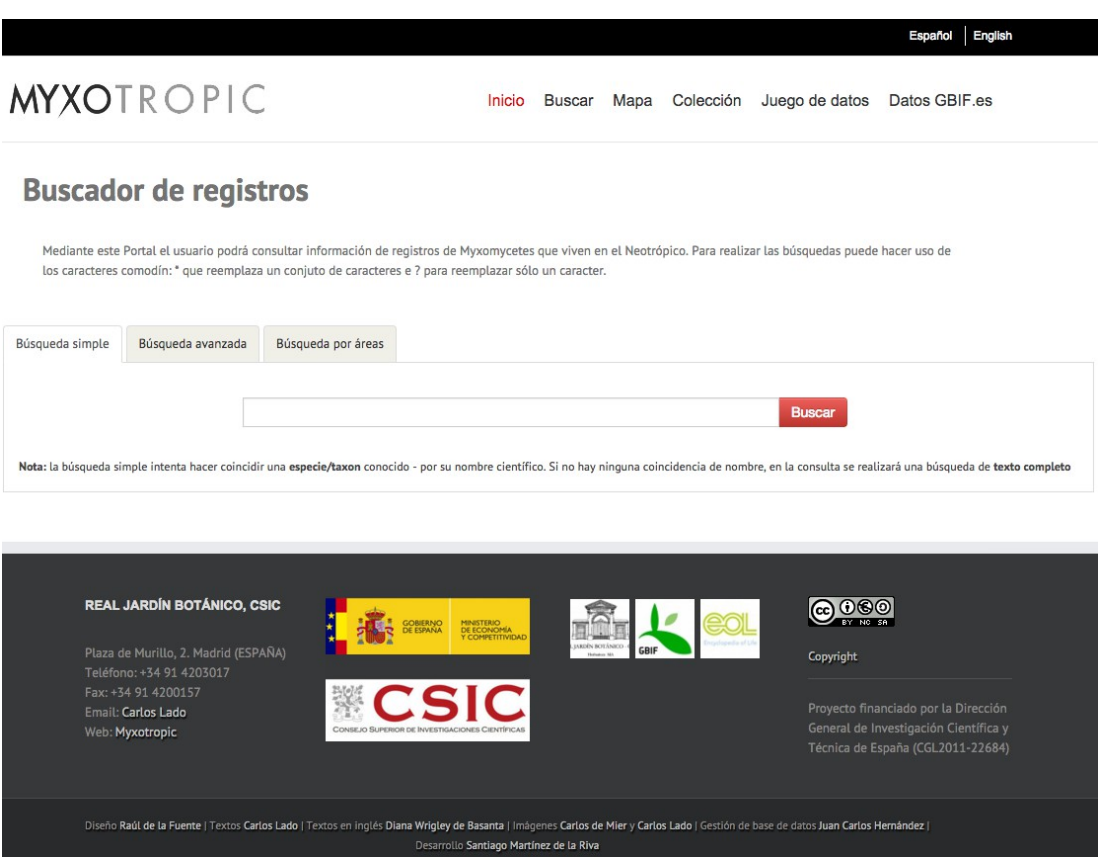

*Illustration 7: Le Datahub Myxotropic*

Si un visiteur effectue une recherche dans ce "data hub", la recherche sera filtrée afin de renvoyer uniquement des résultats faisant partie du sous-groupe définit par le fournisseur. Dans le cas ci-dessus, il s'agit d'un projet concernant les Myxomycètes dans l'écozone néotropique. Ces enregistrements sont définis dans le portail principal de données dans la ressource suivante:

<http://datos.gbif.es/collectory/public/showDataResource/dr190>

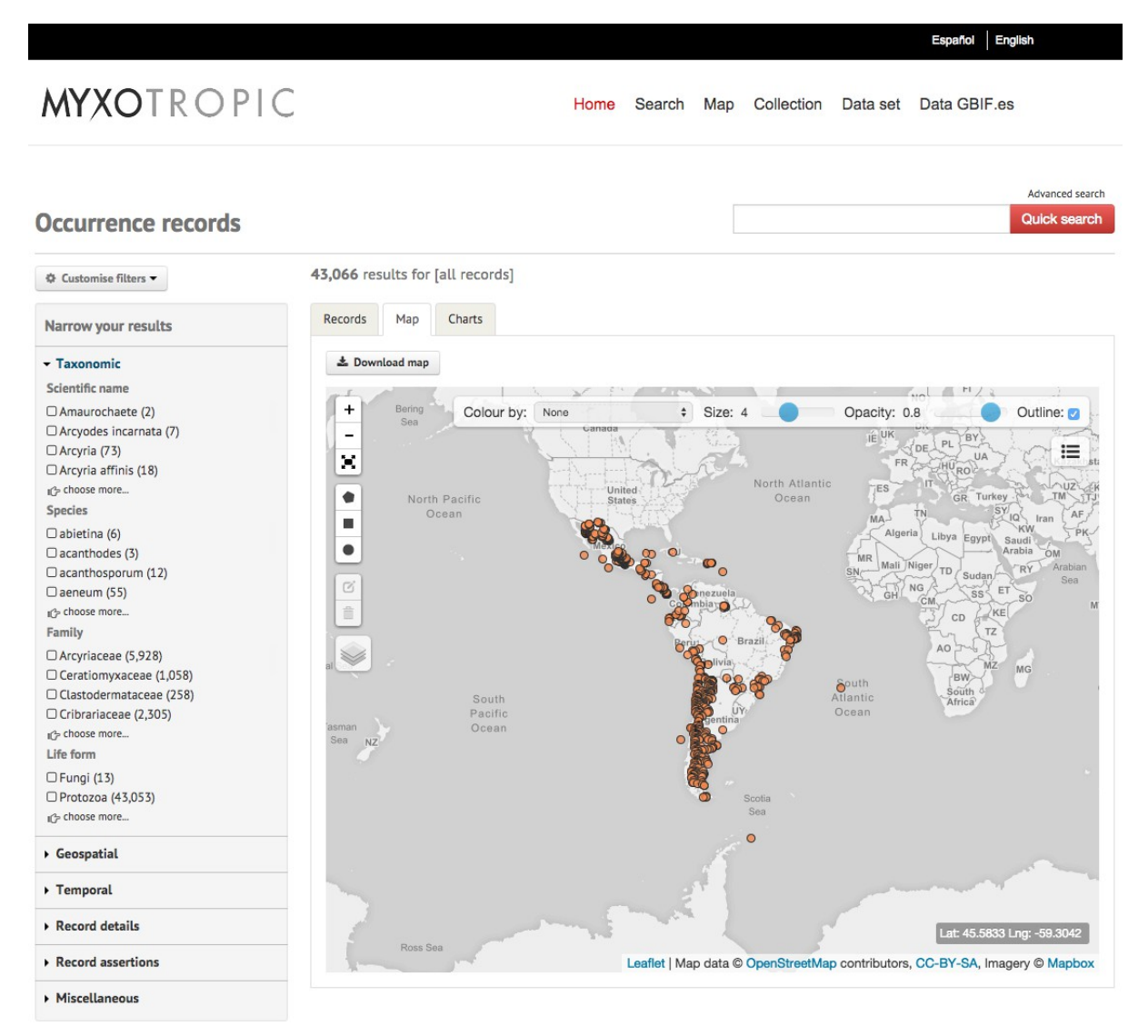

*Illustration 8: Occurrences du jeu de données "myxotropic"*

Cette application web peut être hébergée sur un serveur du fournisseur de données. Cette application nécessite uniquement Java et un serveur Tomcat. Elle devra ensuite être configurée pour le sous-groupe d'enregistrements que le fournisseur de données voudra présenter dans son portail.

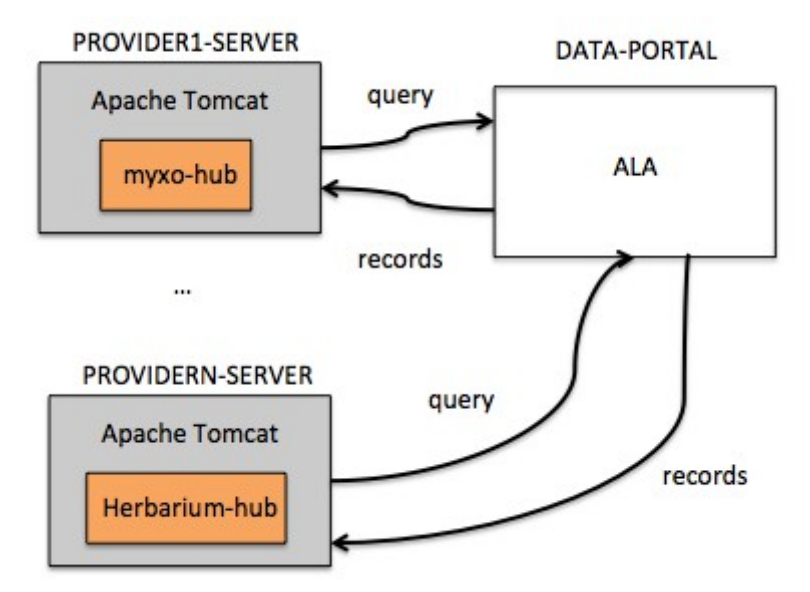

*Illustration 9: Data Hubs*

Vous trouverez ici les informations nécessaires à la configuration de votre propre data hub:

[https://github.com/AtlasOfLivingAustralia/documentation/wiki/Configuring](https://github.com/AtlasOfLivingAustralia/documentation/wiki/Configuring-generic-hub)[generic-hub](https://github.com/AtlasOfLivingAustralia/documentation/wiki/Configuring-generic-hub)

Note: vous pouvez accéder au DataHubs d'Avh [\(http://avh.chah.org.au/\)](http://avh.chah.org.au/) et de Ozcam [\(http://ozcam.ala.org.au/\)](http://ozcam.ala.org.au/)

# <span id="page-16-0"></span> **2.7 Régions**

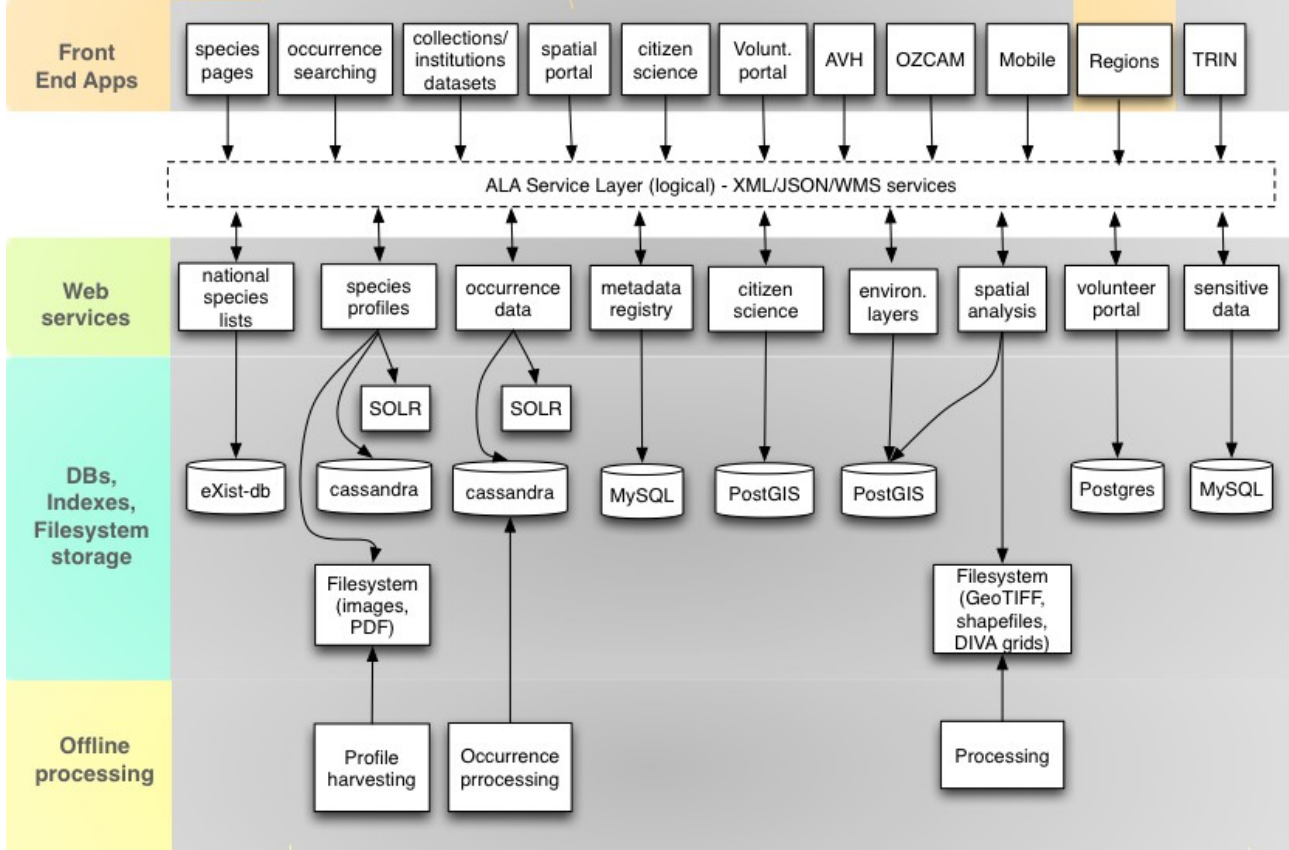

*Illustration 10: modules Régions*

Ce projet permet d'explorer les données préexistantes dans le portail en les filtrant sur base de critères régionaux, via une carte.

Vous trouverez des exemples ici:

```
http://regions.ala.org.au/  http://regions.als.scot/.
```
Techniquement, cet outil est développé avec le cadriciel Grails et il utilise les web services REST rendus disponibles par le portail. Il utilise également les APIs de Google Maps et de Google Charts.

Cet outil est plus simple à installer et configurer que le "spatial portal". N'hésitez pas à discuter de cette approche avec la communauté si vous souhaiter installer un outil géospatial à votre portail de données.

# <span id="page-17-0"></span> **2.8 Spatial Portal**

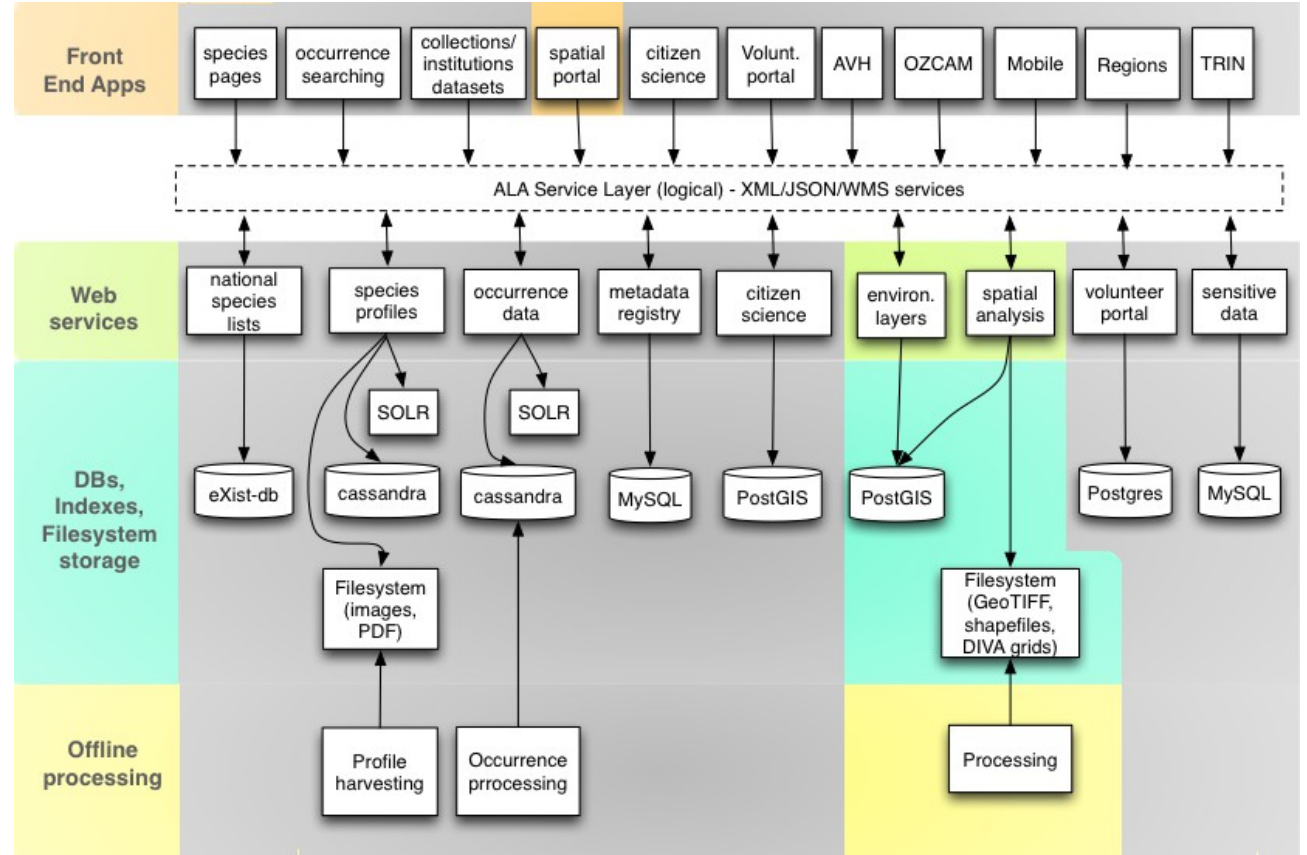

*Illustration 11: modules du Portail géospatial*

Le portail géospatial d'ALA est composé de 4 applications web. Chacune effectue une tâche précise et elles communiquent entre elles en utilisant des services web. Les données sont quand à elles partagées, elles sont donc configurées pour accéder à un espace de stockage global.

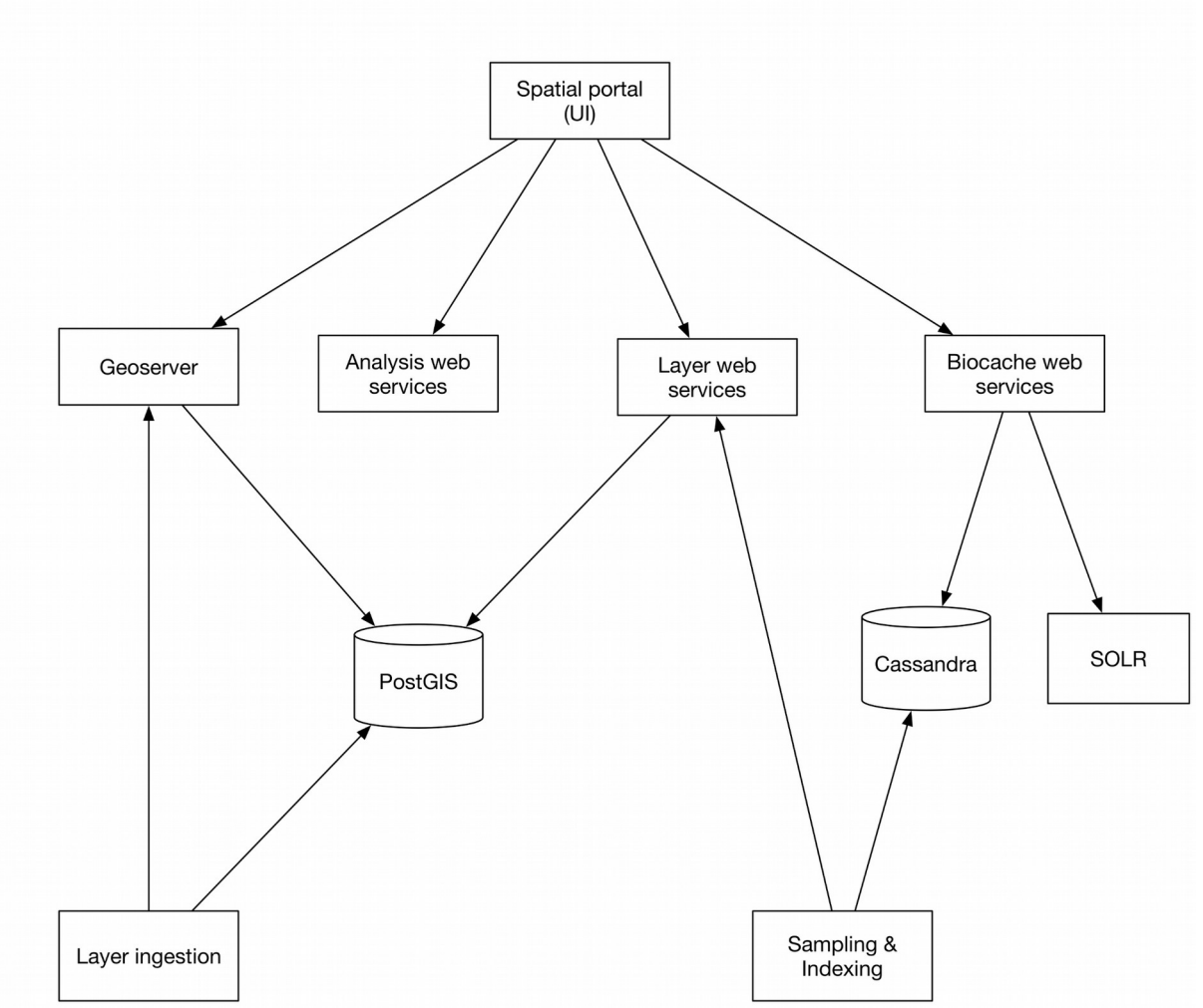

*Illustration 12: Spatial Portal*

Les applications web et composants du portail géospatial sont

- ALA Spatial Portal UI (webportal)
- ALA Spatial Analysis Service (alaspatial)
- ALA Spatial Layers Service (layers-service)
- ALA Spatial Actions (actions)

Certains outils utilitaires sont partagés entre ces composants:

- ALA Spatial Layers Store (layers-store)
- ALA Spatial Utilities (utilities)

Le portail utilise également d'autres web services d'ALA, par exemple:

- BIE
- Biocache
- V1.0.4 (Français) ALA-KTD 19/89

• Collectory

Le portail géospatial utilise une version standard de Geoserver (version 2.8+) pour servir des données environnementales, contextuelles et d'analyse dynamique via le protocole WMS. Consultez la documentation de Geoserver sur [http://www.geoserver.com](http://www.geoserver.com/) pour de plus amples informations.

Un service WMS plus simple a également été développé pour servir les données de biodiversité. Il fournit les données d'occurrences sous forme de points ou de grilles (p.ex. cellules d'1 degrés en latitude/longitude), ainsi que certaines distributions d'espèces (provenant d'experts) sous forme de polygones.

Consultez<http://spatial.ala.org.au/ws/>pour plus d'informations. Des exemples concernant les données de biodiversité sont disponibles à: [http://spatial.ala.org.au/ws/examples/.](http://spatial.ala.org.au/ws/examples/)

Plus d'informations peuvent également être trouvées sur la page GitHub du projet ALA (page wiki "spatial portal").

# <span id="page-19-1"></span> **2.9 Principes techniques de base**

Le collectory and la recherche d'occurrence utilisent Grails, un cadriciel pour applications web. Il est écrit en langage Groovy et fonctionne entre autres avec Java et Hibernate. Les modules sont des "Web Application Archives (WAR), et Tomcat 7 est utilisé comme serveur web.

La base de données derrière le module "collectory" est MySQL. La recherche d'occurrences utilise Apache SOLR pour l'indexation, au dessus d'Apache Cassandra pour le stockage des données. Vous trouverez plus d'informations dans les chapitres ["Dépendances et Installation"](#page-19-0) et ["Configuration"](#page-32-1).

Si vous désirez configurer ou modifier l'apparence des applications web du projet, vous aurez besoin de connaissances de bases en HTML, CSS, ainsi que de certaines notions de fonctionnement de Grails et de Bootstrap.

# <span id="page-19-0"></span> **3 Dépendances et installation**

Le portail ALA nécessite certains éléments tels que Java, Tomcat et Cassandra, ainsi que les applications web du projet ALA. Ces éléments peuvent être installés et configurés automatiquement via un "playbook" pour Ansible (un type de script) qui est également développé dans le cadre de ce projet. Si vous disposez déjà d'une installation d'Ubuntu Linux, vous pouvez utiliser les

playbooks de [ala-install](https://github.com/AtlasOfLivingAustralia/ala-install) pour automatiquement configurer votre portail basé sur ALA sur votre instance Ubuntu.

En plus de ces playbooks Ansible, vous pouvez envisager (si vous désirez créer votre installation depuis zéro ou si vous ne disposez pas d'une installation de Linux sous la main) d'utiliser les outils suivants pour créer une instance "propre":

- 1. [Vagrant:](http://www.vagrantup.com/) Pour créer et configurer la machine virtuelle qui héberge le portail ALA.
- 2. [VirtualBox:](http://www.vagrantup.com/) le conteneur qui exécute les machines virtuelles.

## **3.1 Besoins pour un serveur de test**

- <span id="page-20-0"></span>• Une machine virtuelle exécutant Ubuntu 12 ou 14.
- 100GB d'espace de stockage disponible (idéalement SSD), l'indexation et le traitement des données utilisent rapidement beaucoup d'espace disque.
- 32 GB de RAM.
- $\cdot$  2 CPUs.

Le [guide d'installation](https://github.com/AtlasOfLivingAustralia/documentation/wiki/Installation) présuppose que le lecteur souhaite installer Linux et configurer un portail basé sur ALA "de A à Z". Si vous souhaitez configurer une installation de Linux existante, vous pouvez aller directement à la [section](https://github.com/AtlasOfLivingAustralia/documentation/wiki/Installation#ansible)  [Ansible](https://github.com/AtlasOfLivingAustralia/documentation/wiki/Installation#ansible) de ce guide d'installation. Le tutoriel a été conçu pour les systèmes UNIX (Linux ou Mac OS X), Ansible n'étant actuellement pas disponible sous Windows (au 20 mai 2016).

[\(http://docs.ansible.com/ansible/intro\\_installation.html\)](http://docs.ansible.com/ansible/intro_installation.html)

Par exemple en utilisant un Mac, voici les étapes à exécuter:

Téléchargez [Vagrant](http://www.vagrantup.com/downloads.html) et installez-le.

Télécharger [VirtualBox](https://www.virtualbox.org/wiki/Downloads) et installez-le.

Pour installer Ansible (version 2.0.1.0+), la façon la plus simple est via [homebrew.](http://brew.sh/) L'outil [Command Line Tools for Mac OS X](http://osxdaily.com/2014/02/12/install-command-line-tools-mac-os-x/) sera également d'une grande aide. Une fois prêt, les commandes suivantes vous permettront d'installer Ansible:

```
$ brew update
$ brew install ansible
```
Dans ce guide, le "Vagrantfile" déterminera les configurations du serveur. Vous êtes maintenant prêt à installer le portail ALA lui-même.

# <span id="page-21-0"></span> **3.2 Besoins pour un serveur de production**

Si vous désirez déployer une instance du portail ALA sur une infrastructure plus complexe, vous pouvez utiliser plusieurs machines virtuelles pour exécuter les différents services: Tomcat, Solr, MySQL, Cassandra, Image service, …

<span id="page-21-1"></span>Note: Voyez le chapitre *Installation* pour comprendre comment installer les playbooks sur différents serveurs.

Dans l'illustration ci-dessous, vous verrez quels besoins sont nécessaires pour chaque machine virtuelle (infrastructure de l'instance ALA en Espagne).

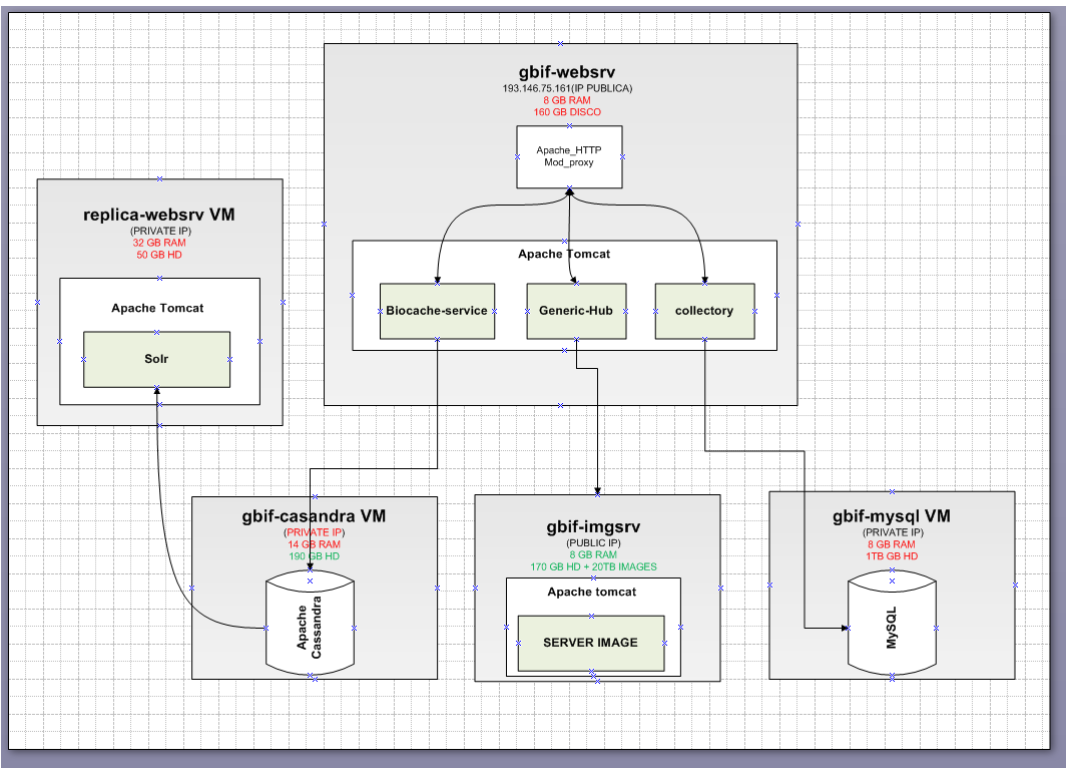

*Illustration 13: L'infrastructure du portail de données de l'Espagne*

La capacité nécessaire dépend fortement du nombre d'enregistrements que vous souhaitez présenter, ainsi que du nombre de visiteurs simultanés que vous attendez sur votre portail de données.

Dans le cas du noeud GBIF d'Espagne (qui héberge actuellement 12 millions d'enregistrements, 189 jeux de données et 89 institutions), la machine virtuelle principale est "gbif-webserv" qui exécute Apache et Tomcat.

Ce serveur nous présente la page d'accueil [http://datos.gbif.es](http://datos.gbif.es/) et redirige les demandes vers le service Tomcat sur le port 80.

Le service Tomcat rend disponible les applications web d'ALA suivantes:

- generic-hub: [http://datos.gbif.es/generic-hub/search#tab\\_simpleSearch](http://datos.gbif.es/generic-hub/search#tab_simpleSearch)
- collectory: <http://datos.gbif.es/collectory/public/showDataResource/dr190>
- biocache-service (API service): http://datos.gbif.es/biocache[service/occurrences/collections/co11](http://datos.gbif.es/biocache-service/occurrences/collections/co11)

La machine "gbif-webserv" nécessite une capacité de stockage importante, car les jeux de données publiés sont stockés sur ce serveur.

Vous devrez également garder à l'esprit que les ressources de la machine devront être partagées non seulement entre les visiteurs du portail, mais également avec vos propres opérations (par exemple ajouter, modifier ou supprimer des enregistrements via la commande Biocache).

Si vous tombez à court de ressources, vous pouvez toujours ajouter de la RAM à cette machine, ou héberger certains modules (par exemple le collectory) sur d'autres machines. Dans l'exemple ci-dessous, la base de données MySQL utilisée par le collectory fonctionne sur le serveur "gbif-mysql".

Dans ce cas, le serveur "gbif-mysql" à 8GB de RAM et 1 TB d'espace disque. Vous trouverez ci-dessous 3 liens qui montrent quel types d'informations sont conservées sur ce serveur MySQL.

- Ressource: <http://datos.gbif.es/collectory/public/showDataResource/dr190>
- Collection:<http://datos.gbif.es/collectory/public/show/co188>
- Institution:<http://datos.gbif.es/collectory/public/show/in61>

"gbif-webserv" accède à "replicat-websrv", car celui-ci héberge Solr et certains champs des enregistrements présentés dans le portail de données sont indexés de façon à rendre l'accès plus rapide.

Ce service étant utilisé lors de chaque recherche par un utilisateur, vous aurez besoin d'une quantité de RAM importante: non seulement pour effectuer la recherche, mais également pour l'indexation des résultats. Par exemple:

[http://datos.gbif.es/generic-](http://datos.gbif.es/generic-hub/occurrences/searchq=data_resource_uid:dr190#tab_mapView)

[hub/occurrences/searchq=data\\_resource\\_uid:dr190#tab\\_mapView](http://datos.gbif.es/generic-hub/occurrences/searchq=data_resource_uid:dr190#tab_mapView)

[http://datos.gbif.es/generic-hub/occurrences/search?](http://datos.gbif.es/generic-hub/occurrences/search?q=data_resource_uid%3Adr190&fq=country%3A%22Chile%22&fq=taxon_name:%22Arcyodes+incarnata%22) [q=data\\_resource\\_uid%3Adr190&fq=country%3A%22Chile](http://datos.gbif.es/generic-hub/occurrences/search?q=data_resource_uid%3Adr190&fq=country%3A%22Chile%22&fq=taxon_name:%22Arcyodes+incarnata%22) [%22&fq=taxon\\_name:%22Arcyodes+incarnata%22](http://datos.gbif.es/generic-hub/occurrences/search?q=data_resource_uid%3Adr190&fq=country%3A%22Chile%22&fq=taxon_name:%22Arcyodes+incarnata%22)

Dans ces exemples, dataresource\_uid, country et taxon\_name sont des champs/des facettes qui sont indexées par le service de Solr. Pour chacune des ces URLs, des ressources seront donc nécessaires sur le serveur "replicatwebsrv".

D'autre part, si vous consultez les informations d'un seul et unique enregistrement:

#### [http://datos.gbif.es/generic-hub/occurrences/92fad279-47cc-4bf3-9d3d](http://datos.gbif.es/generic-hub/occurrences/92fad279-47cc-4bf3-9d3d-f0644ad8fe79)[f0644ad8fe79](http://datos.gbif.es/generic-hub/occurrences/92fad279-47cc-4bf3-9d3d-f0644ad8fe79)

Toutes les informations sont hébergées dans la machine virtuelle gbifcassandra. Il s'agit d'une base de données NoSQL, et 8GB de RAM sont suffisant à son fonctionnement. Cette fois encore, tout dépend du volume de données et du nombre de requêtes simultanées sur le serveur.

Dans tous les cas, vous devrez estimer et dimensionner la quantité de mémoire nécessaire en fonction de ces deux paramètres.

## <span id="page-23-0"></span> **3.3 Autres exemples d'installations**

Actuellement, la plateforme ALA a été déployée dans plusieurs pays, tels que l'Argentine, le Brésil, l'Ecosse, l'Espagne, la France et le Portugal. Vous trouverez ci-dessous des exemples d'installations dans ces différents pays. Vous trouverez également plus de détails dans le chapitre [Configuration.](#page-32-1)

### **3.3.1 Australie**

<span id="page-24-0"></span>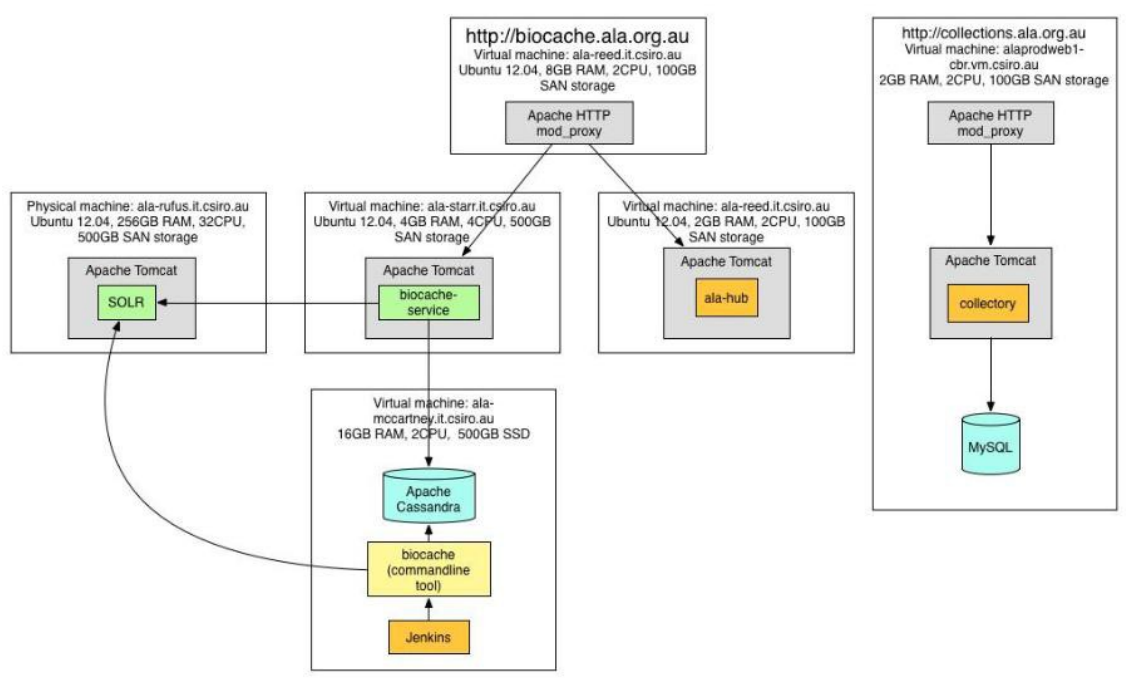

*Illustration 14: L'infrastructure en Australie*

<span id="page-25-1"></span>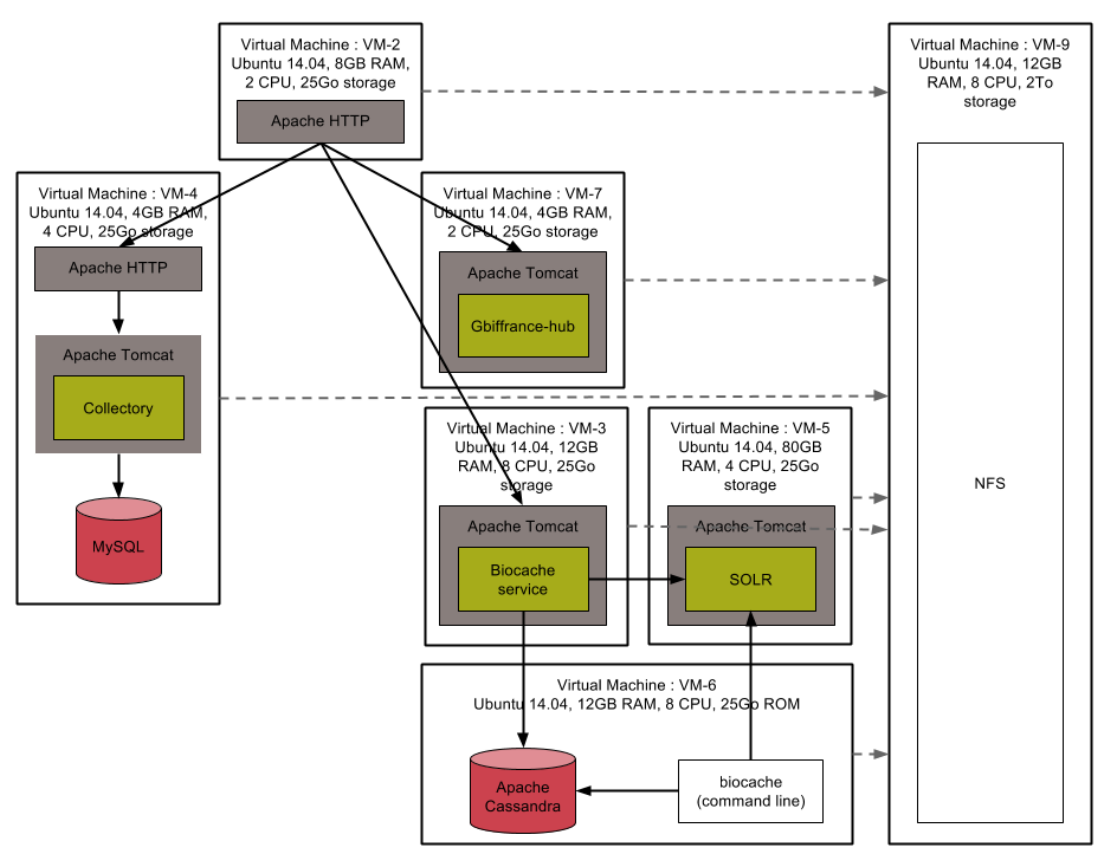

*Illustration 15: L'infrastructure en France*

Pour plus d'informations sur ces systèmes, nous vous invitons à contacter directement l'équipe informatique en charge dans ces différents pays. Comme des changements de personnel sont toujours possibles, vous trouverez les informations de contact des personnes en charge directement sur les sites web suivants:

- Australie:<http://www.ala.org.au/>
- France: [http://www.gbif.fr](http://www.gbif.fr/)
- Ecosse:<http://www.als.scot/>
- Espagne: [http://www.gbif.es](http://www.gbif.es/)

## <span id="page-25-0"></span> **3.4 Processus d'installation (environnement de test)**

Vous aurez besoin d'un "Vagrantfile" et d'un playbook Ansible afin de guider ces deux outils durant l'installation.

L'installation complète sur un MacBook Pro (late 2010 – 2.66Ghz Intel i7), prends environ 30 min, incluant le temps de transfert des fichiers .war via Internet.

Pour les obtenir, clonez le repository ALA-install depuis Github:

<https://github.com/AtlasOfLivingAustralia/ala-install>

```
$ git clone https://github.com/AtlasOfLivingAustralia/ala-install.git
$ cd ala-install
```
#### **3.4.1 Vagrant**

- <span id="page-26-0"></span>\$ cd vagrant/ubuntu/
- \$ vagrant up

A ce stade, si vous ouvrez VirtualBox vous devriez constater qu'une machine virtuelle Ubuntu est en cours d'exécution:

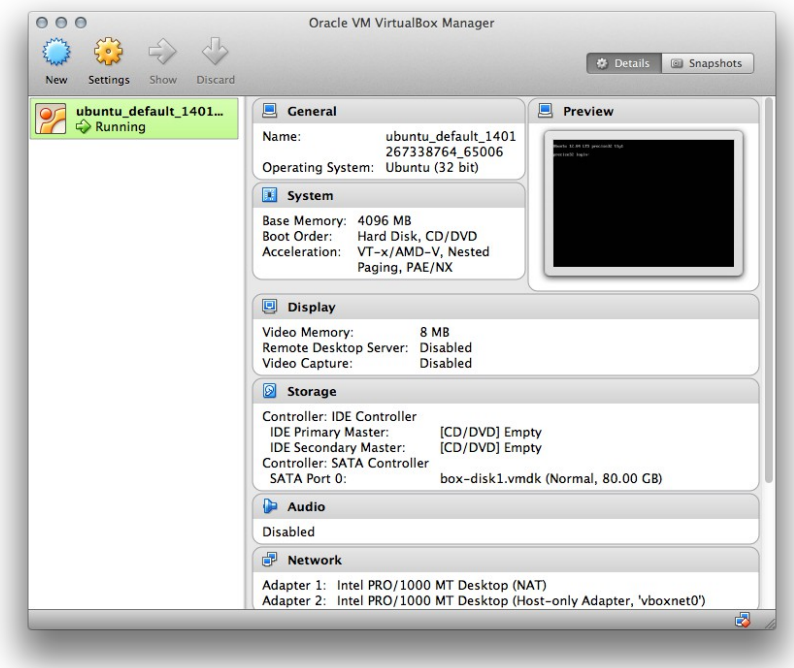

*Illustration 16: Ubuntu*

Au 28 mai 2014, il arrive qu'un message "default: stdin: is not a tty" apparaisse en rouge. Vous pouvez l'ignorer. Si vous exécutez:

```
$ vagrant ssh
```
Vous pouvez vous connecter à l'instance Ubuntu qui a juste été mise en place:

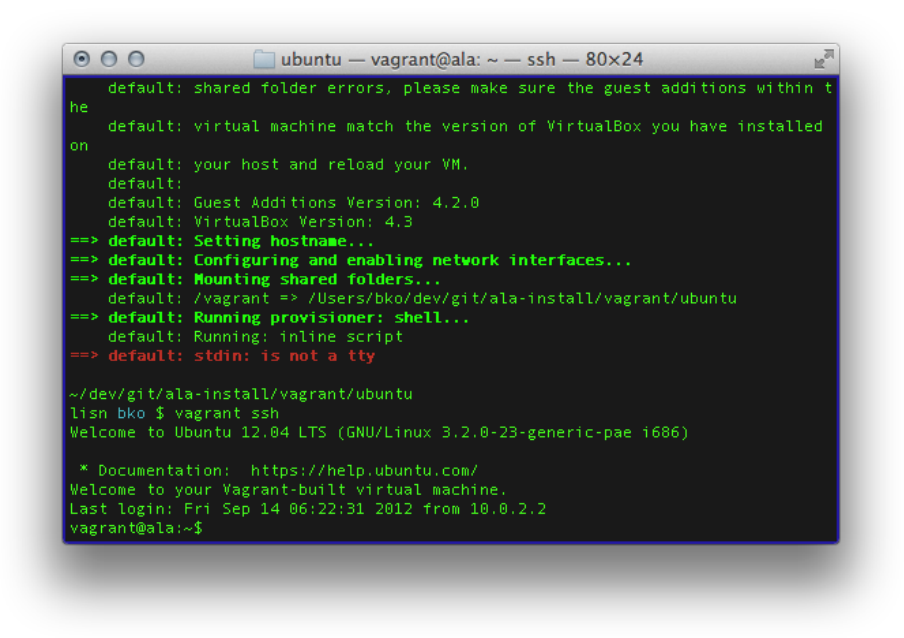

*Illustration 17: connexion à Ubuntu*

## <span id="page-27-0"></span> **3.4.2 Ansible**

Vous pouvez maintenant configurer le serveur Ubuntu via Ansible. Pour exécuter le playbook:

```
$ cd ../../ansible/
$ ansible-playbook -i inventories/vagrant/demo-vagrant ala-demo.yml 
--private-key ~/.vagrant.d/insecure_private_key -u vagrant -s
```
Le playbook devrait ensuite terminer son exécution, il est possible que des erreurs mineures apparaissent en cours de route. Dans ce cas, n'hésitez pas à soumettre un ticket sur GitHub de façon à ce que les développeurs du projet puissent investiguer le problème.

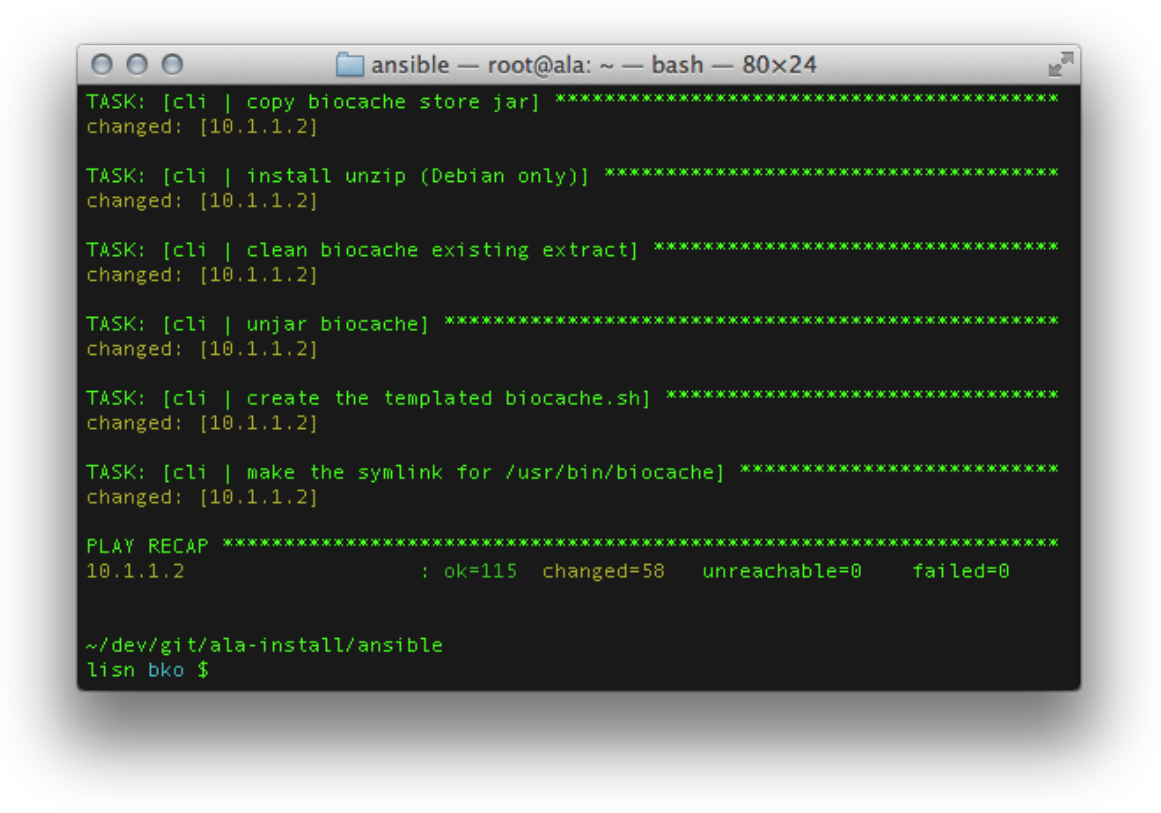

#### *Illustration 18: Ansible*

Le portail ALA de démo devrait maintenant être accessible. Pour le rendre facilement accessible, vous pouvez ajouter une ligne au fichier /etc/host sur la machine "host":

10.1.1.2 ala.vagrant.dev

… Ensuite, vous pourrez accéder au portail à l'adresse [http://ala.vagrant.dev](http://ala.vagrant.dev/)

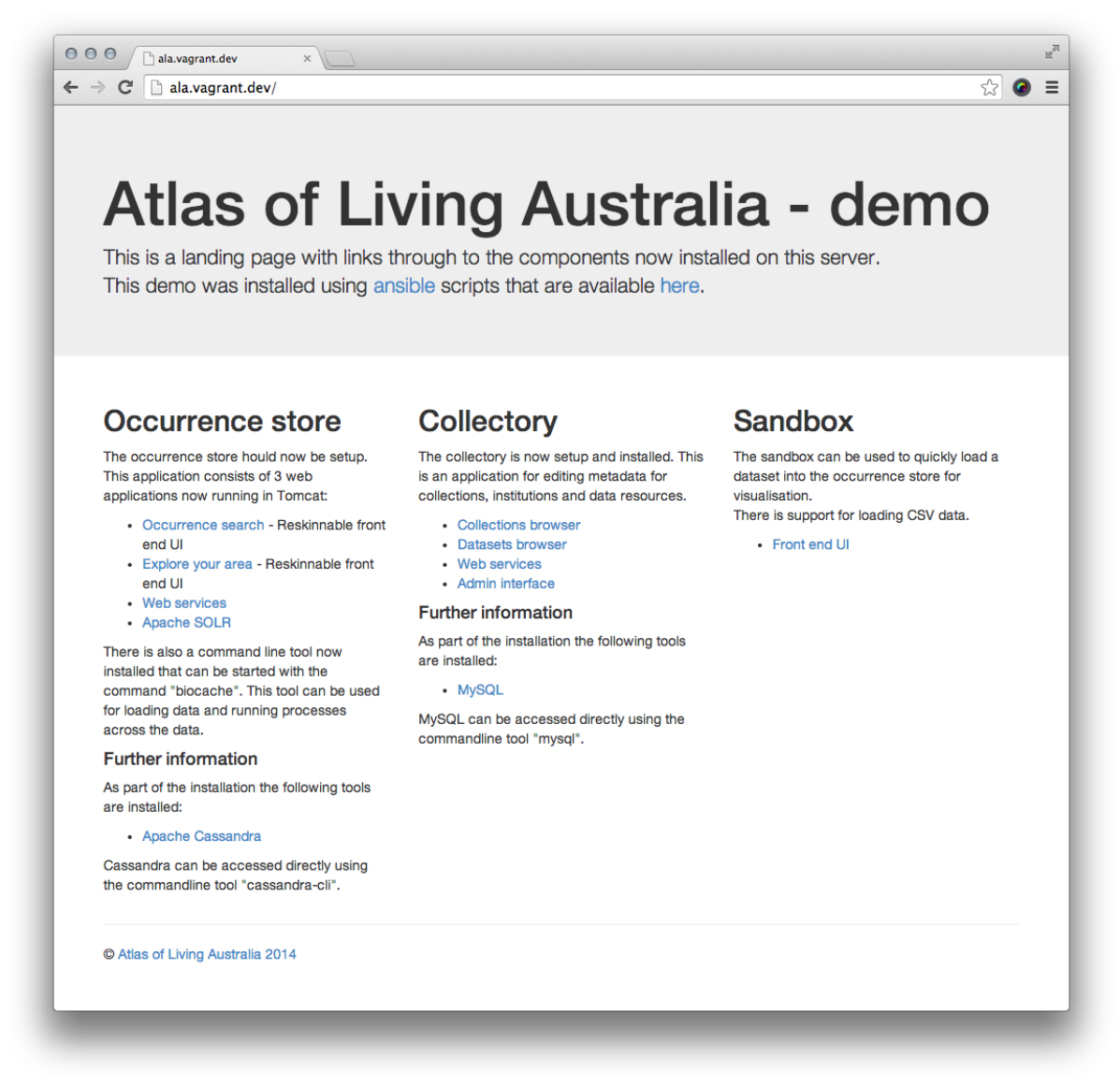

*Illustration 19: Portail de démo d'ALA*

Félicitations! Votre portail de données ALA est maintenant fonctionnel.

### <span id="page-29-0"></span> **3.4.3 Terminer l'exécution de la machine virtuelle**

Après avoir exploré cette installation de test, vous voudrez probablement arrêter temporairement la machine virtuelle. Pour ce faire:

```
$ cd ../vagrant/ubuntu/
$ vagrant halt
```
Si vous voulez complètement supprimer la machine virtuelle, vous pouvez faire:

```
$ vagrant destroy
```
Ceci détruira la machine virtuelle, ainsi que toute la configuration que nous avez réalisé avec Ansible.

## <span id="page-30-2"></span> **3.5 Processus d'installation sur serveurs distants (environnement de production)**

## <span id="page-30-1"></span> **3.5.1 Comprendre le principe**

Le processus est très similaire à ce qui précède, mis à part que les machines virtuelles et Vagrant ne seront pas nécessaires. Vous devrez simplement exécuter Ansible en le dirigeant vers un serveur distant, comme expliqué dans la section suivante du wiki ala-install:

[https://github.com/AtlasOfLivingAustralia/ala-install#installing-the-ala](https://github.com/AtlasOfLivingAustralia/ala-install#installing-the-ala-demo-on-ec2-or-other-cloud-providers)[demo-on-ec2-or-other-cloud-providers](https://github.com/AtlasOfLivingAustralia/ala-install#installing-the-ala-demo-on-ec2-or-other-cloud-providers)

Flux d'informations:

- 1. Sur votre machine locale, vous aurez besoin de git pour cloner le repository ala-install
- 2. Vous devrez créer un "inventory" sur-mesure
- 3. Enfin, vous exécuterez ansible-playbook sur le serveur.

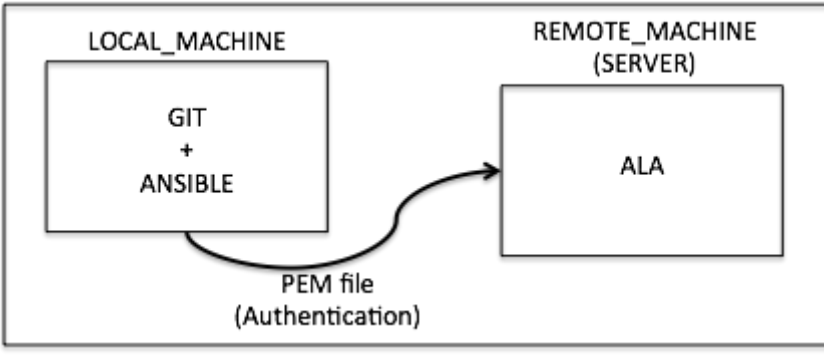

*Illustration 20: Flux d'informations*

En terme de commandes, vous devrez suivre les étapes ci-dessous.

## <span id="page-30-0"></span> **3.5.2 Etapes de l'installation**

Une fois la démarche comprise, vous pouvez cloner ala-install sur votre machine locale via git:

```
$ git clone https://github.com/AtlasOfLivingAustralia/ala-install.git
$ cd ala-install
```
Vous pouvez créer un nouvel inventory pour vos serveurs. Pour cela, vous pouvez copier l'inventory demo-ec2 fournit et renommer celui-ci.

```
$ cd ansible/inventories
$ cp demo-ec2 ala-server
```
Vous devrez ensuite éditer ce nouvel inventory afin de préciser l'adresse IP du serveur qui sera utilisé. Vous pouvez par exemple faire cela via l'éditeur de texte Vim:

```
%s/old_direction/new_direction/
$ vim ala-server
```
dans ce cas précis, vous devrez utiliser la commande suivante:

:/%s/ala-demo.org/myserver.com/

Ensuite, vous pouvez enregistrer le fichier et l'utiliser pour exécuter Ansible. Lancez-le dans le répertoire d'Ansible:

 $\overline{\text{scd}}$  ..

Mais d'abord, vous devrez faire ceci. Copiez le fichier authorized\_keys vers /root/.ssh/

server\$ cp /home/ubuntu/.ssh/authorized\_keys /root/.ssh/

Enfin, vous pouvez installer votre playbook pointant vers le serveur distant.

```
$ansible-playbook -i inventories/ala-server ala-demo.yml –private -key 
/tmp/xx.pem -u root
```
#### **3.5.3 Comment installer les services sur plusieurs serveurs en utilisant les playbooks d'Ansible**

Avec ce concept, vous pouvez modifier d'autres inventaires afin d'installer chaque service sur un serveur spécifique. Par exemple:

\$../ansible-playbook - i inventories/cassandra-server cas-standalone.yml --private-key /tmp/yy.pem -v root

l'inventory cassandra-server inventory devrait contenir les commandes nécessaires pour installer les rôles suivants:

- Common
- Java
- Tomcat
- MySQL
- Apache
- Cas

La seule chose à savoir est que si vous voulez installer les services sur différentes machines, vous devrez modifier le fichier de configuration de biocache-hub ou du collectory pour faire pointer les variables suivantes vers le serveur approprié: cassandra hosts, solr home, list.tool.ulr, layer.service.url, service.bie.url, datasource.url, ...

A partir de là, vous pouvez créer une installation plus complexe en répartissant les services sur différentes machines virtuelles.

# <span id="page-32-1"></span> **4 Configuration**

# <span id="page-32-0"></span> **4.1 Github**

Tous les modules logiciels d'ALA apparaissent dans le compte GitHub d'Atlas of Living Australia. Vous trouverez ci-dessous un tableau mentionnant le nom du module et le repository GitHub qui héberge le code source.

Vous devrez suivre ces étapes pour installer et configurer un nouvel outil:

- Trouvez le repository nécessaire dans le compte GitHub d'ALA
- Faites un "Fork » du repository
- Renommez-le (par exemple : generic-hub vers gbiffrance-hub pour la France)
- Clonez le nouveau repository sur votre machine locale
- Configurez-le et installez-le !

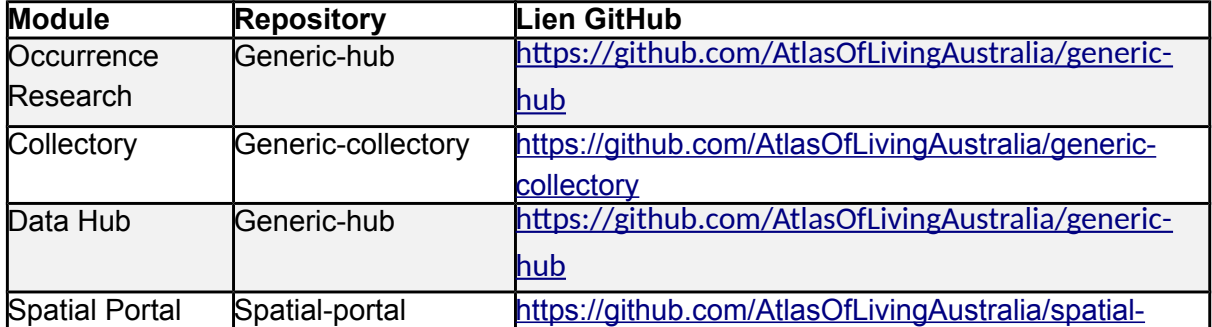

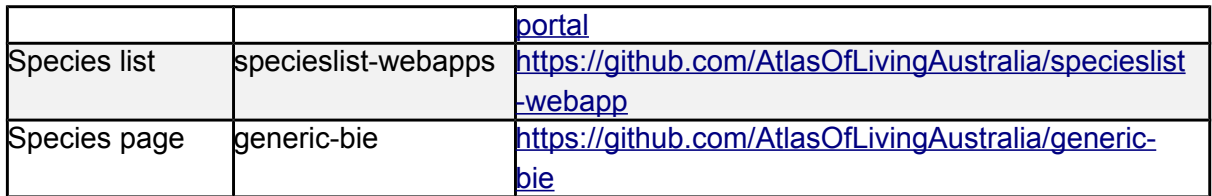

Note: Ce chapitre se concentrera sur la configuration et le changement d'apparence visuelle des modules collectory et biocache-hub.

## <span id="page-33-2"></span> **4.2 Stockage**

### <span id="page-33-1"></span> **4.2.1 MySQL**

La base de donnée est nommée "collectory" et vous trouverez son schéma cidessous. L'encodage des caractères UTF-8 est conseillé, de façon à éviter tout problème.

Pour accéder à la base de données, vous devez vous connecter au serveur (via sudo) hébergeant MySQL et faire ensuite:

```
$ mysql
[] use collectory; //see the database in order to query it
[] show tables; // see all tables of the database
```
Vous trouverez ici un diagramme représentant le schéma de cette base de données: [https://github.com/AtlasOfLivingAustralia/collectory](https://github.com/AtlasOfLivingAustralia/collectory-plugin/raw/master/Collectory_schema_20140916.pdf)[plugin/raw/master/Collectory\\_schema\\_20140916.pdf](https://github.com/AtlasOfLivingAustralia/collectory-plugin/raw/master/Collectory_schema_20140916.pdf)

Note: Vérifiez dans collectory-config.properties

```
(/data/collectory/config/), que l'URL de connexion à MySQL précise bien 
un encodage UTF-8:
```

```
dataSource.url=jdbc:mysql://localhost:3306/collectory?
autoReconnect=true&connectTimeout=0&useUnicode=true&characterEncoding=UTF-8
```
#### **4.2.2 Cassandra**

Pour accéder à Cassandra, vous devez vous connecter au serveur hébergeant Cassandra, et utiliser les commandes ci-dessous:

```
//where occurrence data is stored
$ cd /data/cassandra/data/occ
```

```
//connect to cassandra
$ cassandra-cli
//see elements stored
[default@unknown] use occ;
```

```
// see one elements (below)
[default@occ] list occ limit 1;
// It's also possible if you want to print out a specific record
[default@occ] get occ where uuid = 'e47e0e31-ff9c-4f31-b598-34f452cb023f';
```
Dans la dernière ligne, un UUID est généré automatiquement par Cassandra. Tant que l'enregistrement est contenu par la même "data resource" déterminée par druid, l'UUID sera stable. Vous trouverez plus d'informations sur le site web officiel.

# <span id="page-34-0"></span> **4.3 Architecture des fichiers**

Generic-hub et Generic-collectory sont tous deux basés sur leurs propres plugins (biocache-hub et collectory). Un mécanisme existe permettant de garder vos modifications tout en autorisant la mise à jour des plugins de base. Vous pouvez modifier n'importe quel fichier (contrôleur, service, …) mais vous devez respecter la méthode ci-dessous.

Conservez la même arborescence hiérarchique que le module de base:

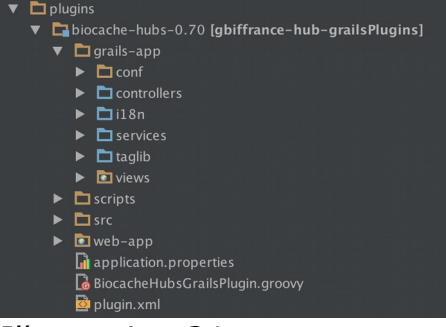

*Illustration 21: Arborescence du module de base*

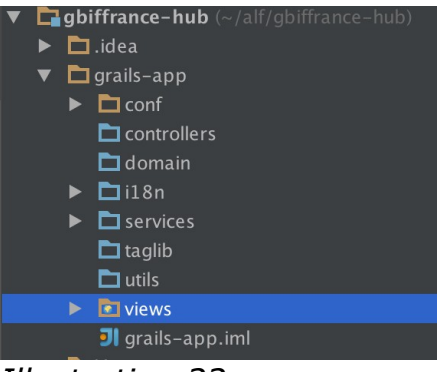

*Illustration 22: Arborescence de GBIFrance-hub*

Si vous souhaitez modifier le fichier list.gsp situé dans grails-

app/views/occurrence, vous devez copier le fichier dans le répertoire correspondant dans votre propre plugin (gbiffrance-hub). Vous devez suivre cette même logique pour chaque fichier que vous souhaiter modifier/étendre (vue, contrôleur, domaine, …).

Note: Il n'est pas nécessaire de copier chaque fichier, mais uniquement ceux que vous souhaitez modifier. Si un répertoire est vide, celui-ci n'a pas besoin d'apparaitre dans votre arborescence.

Note: Si vous trouvez un bug dans un des composants, il est préférable de le corriger au niveau du plugin de base, et d'ensuite effectuer un "pull request" sur GitHub. Ainsi, votre correctif bénéficiera à toute la communauté ALA.

# <span id="page-35-0"></span> **4.4 Fichiers de configuration**

Plusieurs fichiers de configuration peuvent être adaptés de façon à personnaliser le fonctionnement et l'apparence de votre portail.

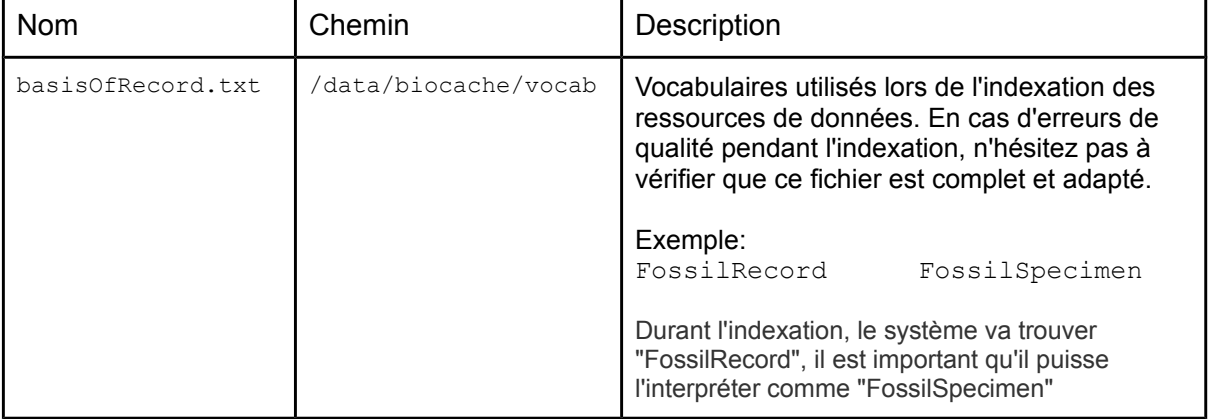
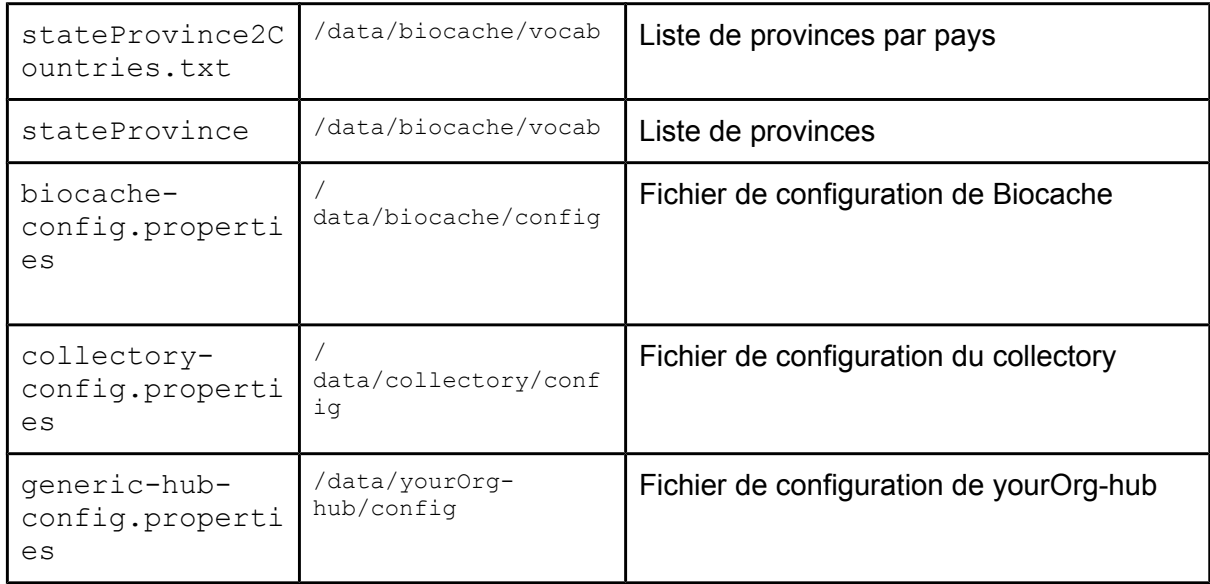

# **4.5 Adapter l'apparence de l'application**

Note: L'approche est identique pour le collectory et le generic-hub. Notre description présente le cas du generic-hub.

Les étapes principales sont:

### **Obtenir le code via GitHub**

- 1. Faites un "Fork" du projet generic-hub et renommez-le pour votre organisation (par exemple: gbiffrance-hub).
- 2. Rendez-vous sur la page generic-hub et cliquez le bouton "Fork" dans le coin supérieur droit.
- 3. Sélectionnez votre repository et cliquez "OK"
- 4. Pour renommer le projet, cliquez sur l'icône "Settings" à droite, et entrez le nom souhaité (p.ex: yourOrg-hub).
- 5. Clonez ensuite le projet sur votre machine de développement

### **Créez une disposition de page (***layout***) spécifique**

Copiez le fichier generic.gsp (grails-app/views/layouts/generic.gsp) vers un nouveau fichier (e.g. your Org.gsp) au même endroit.

Directement dans l'IDE (p.ex: IntelliJ)

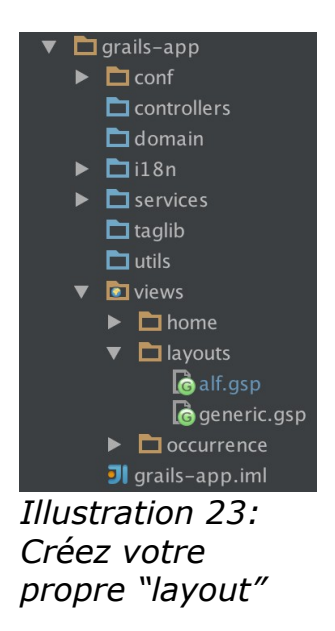

ou en utilisant la ligne de commande:

```
$ cd yourOrg-hub/grails-app/views/layout
$ cp generic.gsp yourOrg.gsp
```
### **Editez Config.groovy pour qu'il utilise le nouveau fichier de layout**

Il existe deux mécanismes pour la configuration de l'application web:

• fichier de configuration externe (fichier properties) – emplacement par défaut:

/data/appName/conf./appName-config.properties

• Fichier de configuration interne de Grails à: /grails-app/conf/Config.groovy

Note : Les valeurs de configuration externes ont priorité sur celles définies dans Config.groovy. Ala-demo utilise un fichier de configuration externe, ce qui est la façon conseillée de faire.

Editez les variables suivantes: (soit dans le fichier interne ou externe):

```
skin.layout = 'generic'
skin.orgNameLong = 'Generic Data Portal'
```
vers:

```
skin.layout = 'yourOrg'
skin.orgNameLong = 'Your Org Name'
```
Exemple du fichier interne:

V1.0.4 (Français) ALA-KTD 38/89

| * SKINNING                                                                       |
|----------------------------------------------------------------------------------|
|                                                                                  |
| $skin$ . lavout = 'alf'                                                          |
| skin.orgNameLong = "Atlas of Living France"                                      |
| $skin.ordNameShort = "Occurrence"$                                               |
| // whether crumb trail should include a home link that is external to this webal |
| $skin.include$ BaseUrl = true                                                    |
| //skin.headerUrl = "classpath:resources/generic-header.jsp" // can be external   |
| //skin.footerUrl = "classpath:resources/generic-footer.jsp" // can be external   |
| skin.fluidLayout = $true$ // true or false                                       |
| $chartsBqColour = "#FFFFF"$                                                      |
| // 3rd part WMS laver to show on maps                                            |
| $map. overlay. url = ""$                                                         |
| $map. overlay.name = ""$                                                         |
| biocache.baseUrl="http://recherche.gbif.fr/biocache-service"                     |

*Illustration 24: Fichier interne*

Note : vous voudrez peut-être faire pointer l'application vers une version locale de biocache-service by ajoutant/éditant la ligne biocache.baseUrl

```
biocache.baseUrl = "http://yourOrg.org/biocache-service"
```
Note : si vous utilisez un fichier de *properties* externes, les chaines ne doivent pas être entourées de guillemets.

### **Modifiez le fichier de layout yourOrg.gsp**

Il s'agit d'un fichier GSP, dont le format est similaire au format JSP de Java avec quelques différences mineures (voir la documentation de Grails). Grails utilise la bibliothèque SiteMesh pour fournir les composants HTML communs aux pages.

Note : Le generic-hub ( $\sim$  biocache-hubs plugin) utilise le cadriciel CSS Bootstrap, ce qui implique que certains éléments TML sont requis sur chaque page afin d'avoir un rendu correct.

### **Créez un fichier CSS (et éventuellement JS) personnalisé**

Grails propose un mécanisme pour la gestion des ressources statiques (CSS, JS et images) nommé "Resources plugin", et nous recommandons l'usage de cette fonctionnalité.

Les ressources sont déclarées dans le fichier:

yourOrg-hub/grails-app/conf/ApplicationResources.groovy

les fichiers sont gérés en tant que modules. Un module peut dépendre d'autres modules, ce qui permet de s'assurer que ses dépendances ont été chargées au préalable (par exemple, jQuery sera chargé dans la page avant tout plugin jQuery qui en dépend).

Le fichier de layout utilise le tag "require" pour définir quels modules sont nécessaires à toutes les pages qui utilisent ce layout. Par exemple:

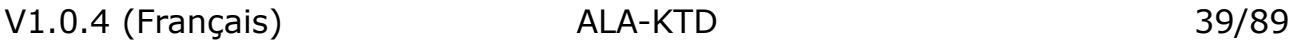

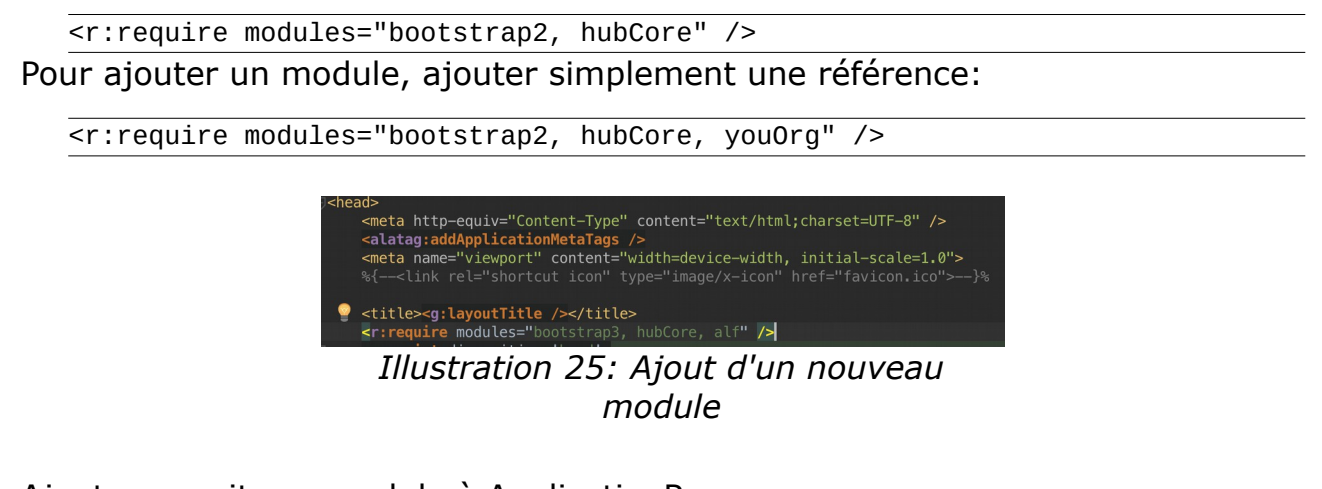

Ajoutez ensuite ce module à ApplicationResources.groovy:

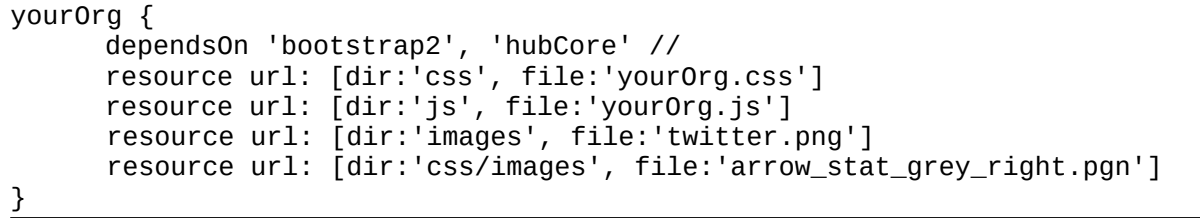

Voici par exemple comme la page "institution" a été personnalisée:

### American Museum of Natural History

Acronym: AMNH

### Collections

1. American Museum of Natural History Palaeontology Collections

#### Usage statistics

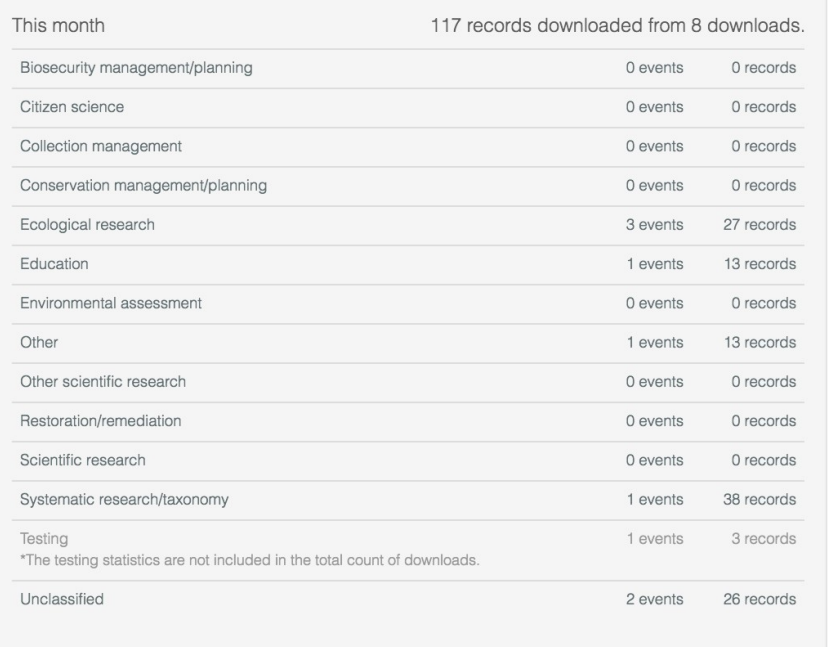

#### Data access

#### 187 records

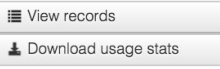

A lert me about new records

A Alert me about annotations

#### Location

Central Park West at 79th Street New York NY 10024-5192 US

212-769-5100

#### Web site

Visit the institution's website

*Illustration 26: Page institution (Australie)*

#### UNIVERSITÉ D'AIX-MARSEILLE

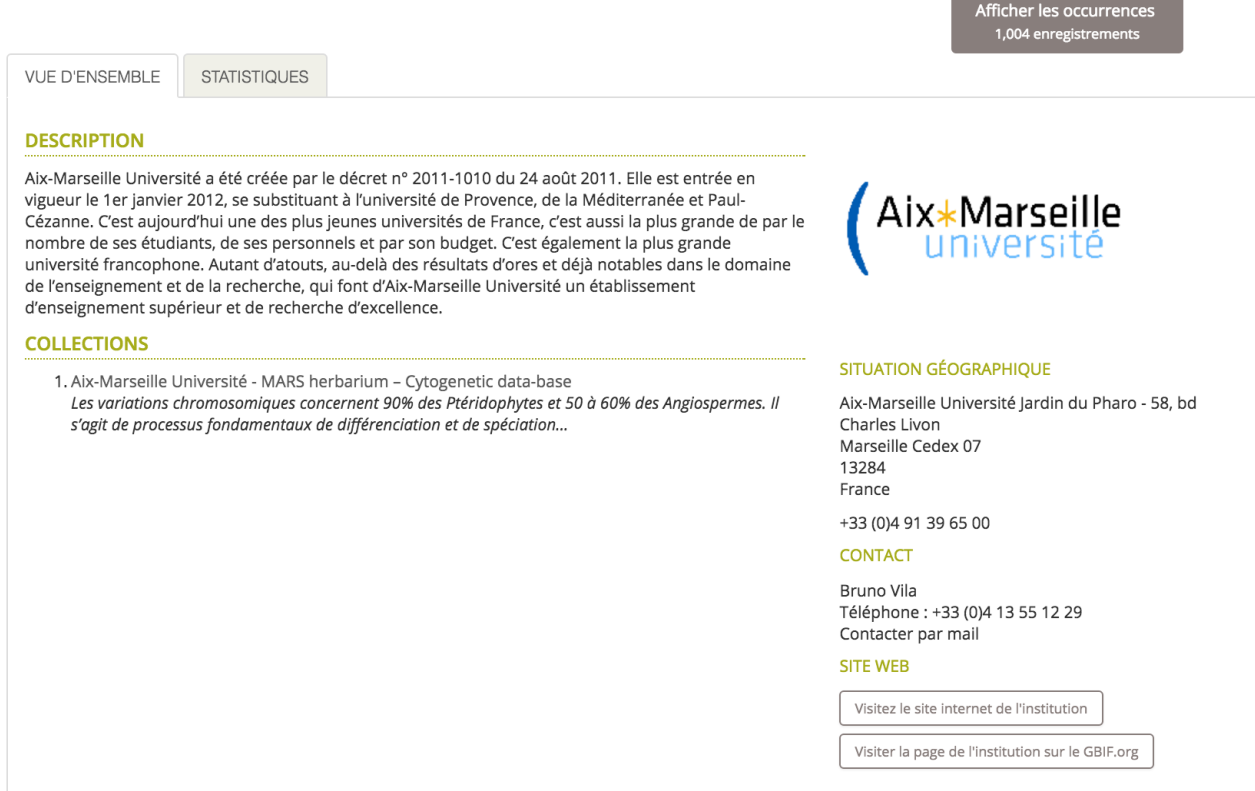

*Illustration 27: page Institution (France)*

Un autre exemple qui montre la configuration de la page "résultats de recherche":

|                       |                                                                                                    |                                         | Advanced search                    |
|-----------------------|----------------------------------------------------------------------------------------------------|-----------------------------------------|------------------------------------|
| Occurrence records    |                                                                                                    | Canis lupus                             | Quick search                       |
| ☆ Customise filters ▼ | 21,857 results for SPECIES: Canis lupus v                                                                                                    |                                         |                                    |
| Narrow your results   | Record images<br>Map<br><b>Charts</b><br>Records                                                                                                    |                                         |                                    |
| $\rightarrow$ Taxon   | Le Downloads<br>A Alerts                                                                                                    | 20 $\div$ sort: Date added<br>per page: | Descending $\div$<br>$\div$ order: |
| Identification        | Subspecies: Canis lupus dingo   Dingo Date: 1991-06-07 State: Queensland                                                                                                    |                                         |                                    |
| Location              | Institution: Commonwealth Scientific And Industrial Research Organisation Collection: Australian National Wildlife Collection Basis Of Record: Machine<br>Observation Catalog Number: Sounds:X08430 View record                                                                             |                                         |                                    |
| • Occurrence          | Subspecies: Canis lupus dingo   Dingo Date: 1991-05-30 State: Queensland                                                                                                    |                                         |                                    |
| ▶ Record              | Institution: Commonwealth Scientific And Industrial Research Organisation Collection: Australian National Wildlife Collection Basis Of Record: Machine<br>Observation Catalog Number: Sounds:X15336 View record                                                                             |                                         |                                    |
| Assertions            | Subspecies: Canis lupus dingo   Dingo Date: 1991-06-07 State: Queensland<br>Institution: Commonwealth Scientific And Industrial Research Organisation Collection: Australian National Wildlife Collection Basis Of Record: Machine                                                          |                                         |                                    |
| <b>Attribution</b>    | Observation Catalog Number: Sounds:X15422 View record                                                                                                    |                                         |                                    |
|                       | Subspecies: Canis lupus dingo   Dingo Date: 1991-06-07 State: Queensland<br>Institution: Commonwealth Scientific And Industrial Research Organisation Collection: Australian National Wildlife Collection Basis Of Record: Machine<br>Observation Catalog Number: Sounds:X15425 View record |                                         |                                    |
|                       | Subspecies: Canis lupus dingo   Dingo Date: 1991-06-07 State: Queensland<br>Institution: Commonwealth Scientific And Industrial Research Organisation Collection: Australian National Wildlife Collection Basis Of Record: Machine<br>Observation Catalog Number: Sounds:X15437 View record |                                         |                                    |

*Illustration 28: page résultats (Australie)*

| ENREGISTREMENTS D'OCCURRENCES |                                                                                                    |
|-------------------------------|----------------------------------------------------------------------------------------------------|
| Personnaliser les filtres v   | 41,155 résultats pour text: Canis lupus                                                                                                    |
| <b>AFFINER VOS RÉSULTATS</b>  | <b>ENREGISTREMENTS</b><br><b>GRAPHIQUES</b><br>CARTE                                                                                                    |
| <b>TAXONOMIE</b>              | $\Diamond$ ordre: Décroissant $\Diamond$<br>par page : 20 c trier : Ajouté le<br>□ Télécharger les données                                                                                           |
| <b>I</b> IDENTIFICATION       | Species: Canis lupus   Wolf Country: France                                                                                                    |
| <b>LOCALISATION</b>           | Data Resource: Données ONF Faune-Flore-Fonge Basis Of Record: Human Observation Catalog Number: Données ONF Faune-Flore-<br>Fonge: 248981 View record                                                |
| <b>DCCURRENCE</b>             | Species: Canis lupus   Wolf Country: France                                                                                                    |
| <b>ENREGISTREMENT</b>         | Data Resource: Données ONF Faune-Flore-Fonge Basis Of Record: Human Observation Catalog Number: Données ONF Faune-Flore-<br>Fonge: 249215 View record                                                |
| <b>ATTRIBUTION</b>            | Species: Canis lupus   Wolf Country: France<br>Data Resource: Données ONF Faune-Flore-Fonge Basis Of Record: Human Observation Catalog Number: Données ONF Faune-Flore-<br>Fonge: 260208 View record |
|                               | Species: Canis lupus   Wolf Country: France<br>Data Resource: Données ONF Faune-Flore-Fonge Basis Of Record: Human Observation Catalog Number: Données ONF Faune-Flore-<br>Fonge:256333 View record  |
|                               | Species: Canis lupus   Wolf Country: France<br>Data Resource: Données ONF Faune-Flore-Fonge Basis Of Record: Human Observation Catalog Number: Données ONF Faune-Flore-<br>Fonge: 248696 View record |

*Illustration 29: page "résultats" (France)*

# **4.6 Internationalisation**

Nous nous invitons à lire le chapitre [Internationalisation](#page-75-0) pour plus de détails à ce sujet. Certains modules (generic-hub et generic-collectory) sont prêts pour être traduits dans de nouvelles langues, mais il est possible que d'autres modules nécessitent que le code soit adapté pour être *internationalisable*.

# <span id="page-42-0"></span> **5 Chargement des données**

Certaines des données seront ajoutées par l'administrateur, alors que d'autre seront créés via GBIF.org en provenance d'installations IPT.

L'ajout de données sur un portail ALA est une des tâches de l'administrateur. Les données sont de plusieurs types:

- Métadonnées: collections, institutions, fournisseurs de données, data hubs, contacts, resources de données
- Données de configuration: providerCode, providerMaps
- Occurrences: Ressource (import de ressources GBIF)

Vous trouverez ci-dessous un schéma montrant comment les différents types de données interagissent.

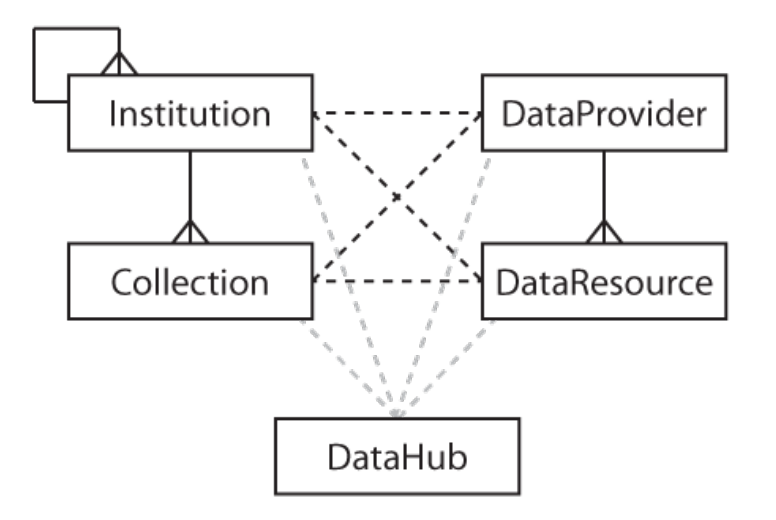

<span id="page-43-0"></span>*Illustration 30: diagramme entités/relations*

- 1. Une institution peut héberger plusieurs collections.
- 2. Une collection appartient à une et une seule institution.
- 3. Un fournisseur de données peut avoir plusieurs ressources, plusieurs collections et plusieurs institutions.
- 4. Une ressource de données peut avoir une ou plusieurs institutions et un fournisseur de données, mais peut être liée à plusieurs collections et à plusieurs institutions.
- 5. Un "Data hub" peut avoir plusieurs collections, institutions et ressource de données.

# **5.1 Types de données**

L'ajout d'objets dans le portail s'effectue via les pages d'administration. La première étape est donc de se connecter de façon à avoir accès à ces pages. L'illustration ci-dessous montre les personnalisations du GBIF France, mais vous devriez obtenir quelque chose de similaire avec votre portail.

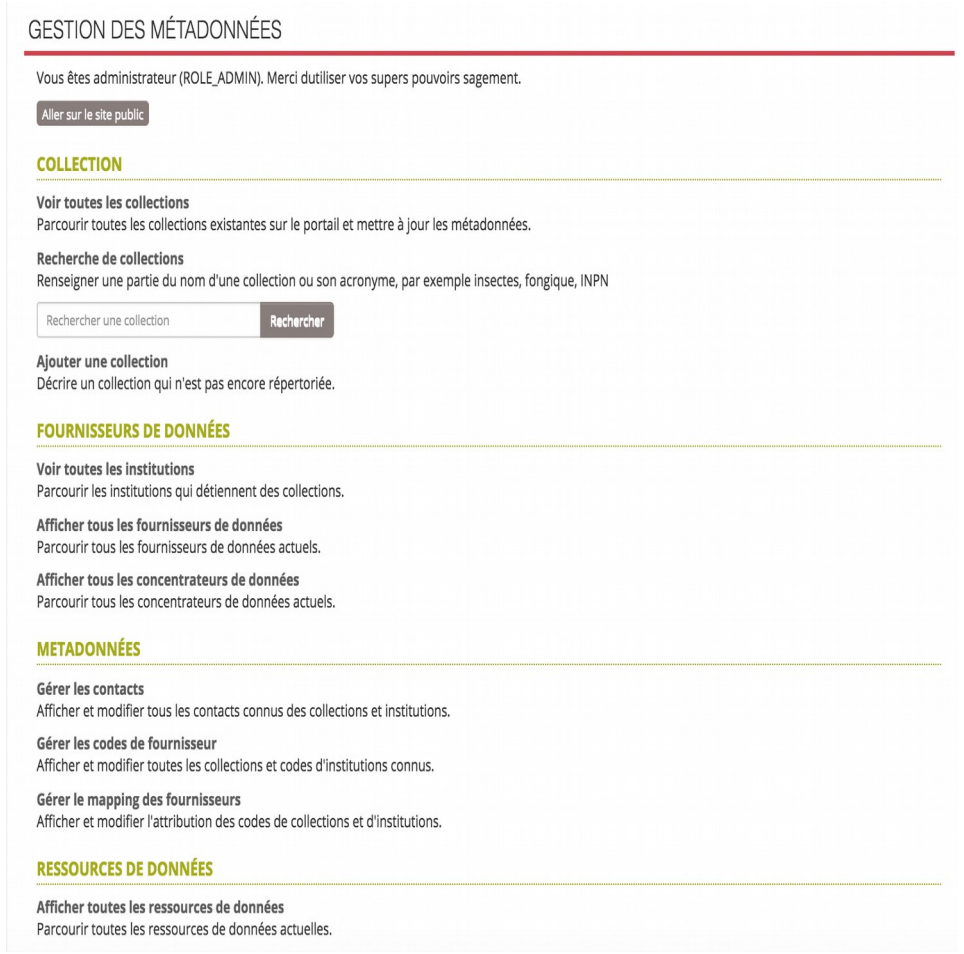

*Illustration 31: GBIF France*

Vous pouvez ajouter une collection directement depuis cette page en utilisant le lien "add collection". Pour les autres types de données, vous devez procéder en allant dans la page de liste ("See all [name\_Object] "). Un lien "Add [name\_Object]" donnant accès au formulaire adéquat s'y trouve.

## **5.1.1 Collection**

Pour créer une collection, vous pouvez soit utiliser "add a collection" sur la page d'administration, soit créer une collection au départ du formulaire de création de fournisseurs de données.

## **5.1.2 Fournisseur de données**

Un fournisseur de données est soit une institution, soit un "data hub". Une institution est un musée, une collection publique ou privée. Un "data hub" est un structure qui possède de multiples données.

## **5.1.3 Institution**

Pour créer une institution, les informations requises seront, entre autres: description, type, collections, logo, localisation, fournisseurs de données liés, informations de contact, ...

## **5.1.4 Data Hub**

Pour créer un "data hub", vous devrez spécifier des informations de base telles que nom et URL, mais vous devrez également préciser les collections, institutions et ressource liées à ce Hub. Pour plus d'informations sur ce mécanisme, nous vous invitons à consulter le chapitre 2, ["Architecture"](#page-6-0).

## **5.1.5 Contact**

Vous pouvez créer un contact directement depuis le menu dédié mais également à la volée quand vous créez une institution, une collection, un fournisseur de données ou un data hub.

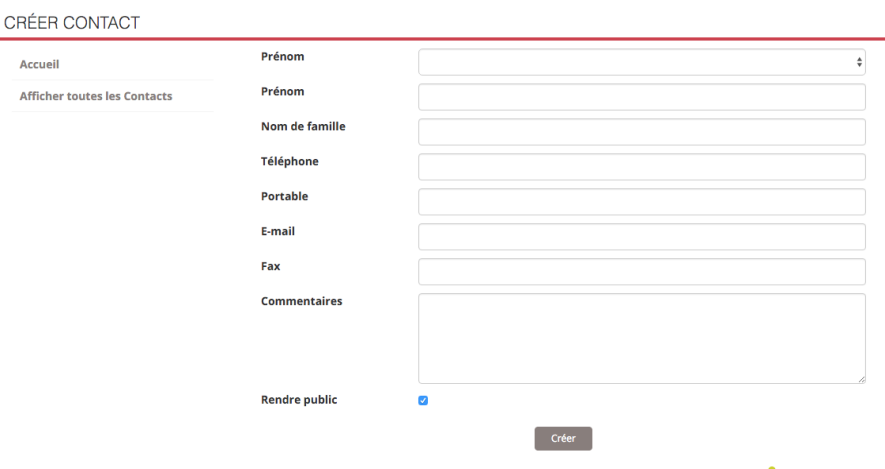

*Illustration 32: Formulaire "contact"*

Vous pouvez également spécifier un rôle (champ libre) pour le contact. Il est également possible de dire s'il est le contact principal pour une ressource donnée, s'il doit être informé lorsqu'une annotation est ajoutée à un enregistrement dont il est responsable, ...

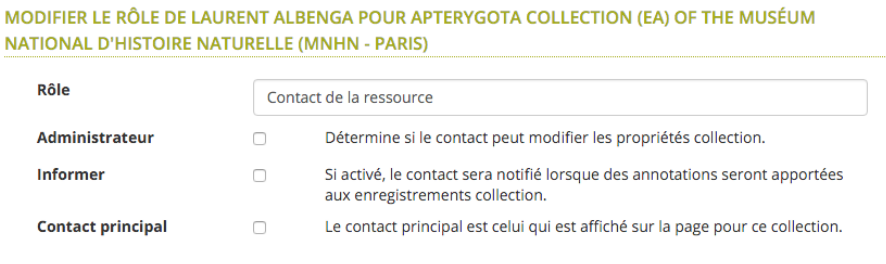

*Illustration 33: Contact d'une ressource*

# **5.2 Données de configuration**

## **5.2.1 Provider Code**

Vous entrez le code du fournisseur de données, ainsi que le code de l'institution et le code de collection que vous trouvez dans les occurrences de votre ressource.

## **5.2.2 Provider Map**

De façon à lier la ressource de données à la collection et/ou à l'institution, vous devez créer un "provider map" avant de lancer le processus d'indexation.

| Id                                             | 7                                                            |
|------------------------------------------------|--------------------------------------------------------------|
| Collection                                     | Aix-Marseille Université - MARS herbarium - Cytogenetic data |
| <b>Codes de l'institution</b>                  | · Aix-Marseille Université                                   |
| Codes de la collection                         | • MARS Herbarium Cytogenetic Database                        |
| Exact                                          | Oui                                                          |
| <b>Avertissement</b>                           |                                                              |
| Correspond à n'importe quel Code de Collection | <b>Non</b>                                                   |
| Dernière mise à jour                           | 2015-05-22 18:09:51.0                                        |
| Date de création                               | 2015-05-22 18:09:51.0                                        |

*Illustration 34: Provider map 1*

Dans les grandes lignes, vous devez spécifier le nom de l'institution, de la collection (facultatif) et le code de collection, et vous pouvez alors créer le "provider map".

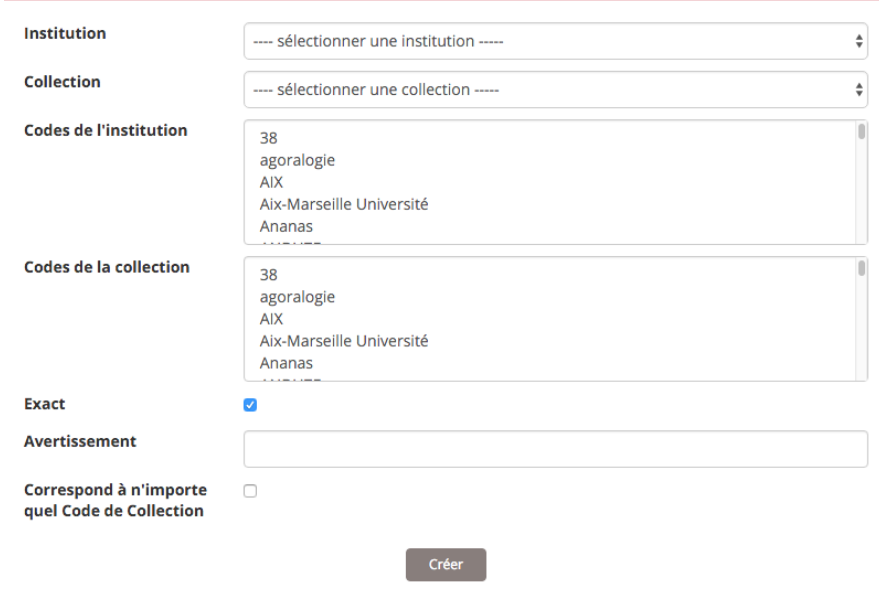

*Illustration 35: Provider map 2*

# **5.3 Ressource de données**

Il existe deux façons d'ajouter une ressource de données au portail: soit via un fichier contenant les données, soit via un jeu de données hébergé en ligne via un noeud GBIF.

## **5.3.1 Ressource de données externe**

Les occurrences de la ressource de données sont transférées via un fichier Darwin Core Archive (ce fichier doit contenir les données pour une unique ressource).

La ressource se verra assigner un UID (numéro d'identification unique) qui permettra de la distinguer des autres ressources du portail, et une page affichera les informations sur le fichier.

Afin de rendre ceci utilisable par le portail, nous devront "ingérer" les données.

L'administrateur doit se connecter à la machine virtuelle Ubuntu, lancer la console Biocache (via sudo) et finalement "ingérer" la ressource:

```
$ sudo su
$ biocache
biocache > ingest -dr UID_of_resource
```
Si vous rencontrez des soucis avec une ressource de grande taille, vous pouvez remplacer la commande ingest par 3 autres:

```
biocache > load UID_of_resource
biocache > process -dr UID_of_resource
biocache > index -dr UID_of_resource
```
## **5.3.2 Resources du GBIF**

Des ressources publiées sur GBIF.org peuvent également être intégrées dans le portail.

L'approche est différente de la précédente: l'administrateur doit simplement remplir un formulaire (ses codes d'accès au portail [www.gbif.org\)](http://www.gbif.org/), choisir un pays et le nombre de ressources désirées.

Les ressources sont ensuite téléchargées rapidement depuis le site du GBIF.

### **5.3.3 Via un IPT**

Une troisième option permet de charger des données dans votre portail directement depuis une installation IPT.

Pour ce faire, vous devez tout d'abord créer un nouveau fournisseur de données.

Dans la page d'administration, allez à "View all data providers" et ensuite sur "Add a new DataProvider".

Le nom et l'URL de l'IPT seront demandés dans la section "enter name", vous devrez ensuite cliquer sur "check endpoint" dans la section IPT.

Pour terminer la création du fournisseur de données, mettez à jour les ressources de données ("Update data resources").

A ce stade, l'IPT et le portail sont connectés. L'étape suivante consiste en l'ingestion des données.

Pour cela, ouvrez un terminal et exécutez la commande suivante:

```
$ sudo biocache
```
Pour lancer la commande Biocache avec les droits root, puis:

Biocache > ingest -a

Pour demander à Biocache d'ingérer toutes les données

# **6 Sauvegarde et mises à jour**

# **6.1 Sauvegarde des bases de données**

# **6.1.1 Sauvegarde de la base MySQL**

La sauvegarde et restauration de bases MySQL est simple grâce à l'outil mysqldump :

```
$ mysqldump --lock-all-tables collectory > dump_mysql.sql --default-
character-set=UTF-8
\frac{1}{2} collectory = name of the database
```

```
// dump_mysql.sql = output file
```
La restauration de la base est encore plus simple :

\$ mysql < dump\_mysql.sql

Note: n'oubliez pas de préciser le nom de la base à sauvegarder !

# **6.1.2 Sauvegarde des données de Cassandra**

La sauvegarde des données de Cassandra consiste en un instantané (*snapshot*) de l'"occurrence store". Cassandra installe deux commandes (cassandra-cli et nodetool) qui sont adaptées à cette tâche.

Vous trouverez de plus amples informations sur Cassandra au chapitre  $2 -$ [Architecture.](#page-6-0)

# **6.1.3 Créer un instantané**

Par défaut ce répertoire appartient à root, donc vous devrez utiliser sudo:

```
// Assuming it's the first time we make a snapshot,
// this directory should be empty before we do
$ cd /data/cassandra/data/occ/occ && ls
// Make a snapshot of occ, which we store occurrence data
$ nodetool snapshot occ
```
Un dossier 1406163740504 est créé dans /data/cassandra/data/occ/occ/snapshots. Si vous listez les fichiers dans 1406163740504, vous remarquerez que les fichiers sont identiques à /data/cassandra/data/occ/occ. 1406163740504 est le dossier de sauvegarde, et /data/cassandra/data/occ/occ est l'endroit où l'instantané sera restauré.

## **6.1.4 Restauration d'un instantané**

Pour l'utiliser sur une nouvelle machine:

1. Stoppez Cassandra:

\$ service cassandra stop

2. Effacez tous les fichiers dans le répertoire "commitlog":

\$ rm /data/cassandra/commitlog/\*

3. Déplacez les données :

```
$ mv /data/cassandra/data/occ/attr/occ-migration-20160113/* 
/data/cassandra/data/occ/attr/ 
$ mv /data/cassandra/data/occ/dellog/occ-migration-20160113/* 
/data/cassandra/data/occ/dellog/
$ mv /data/cassandra/data/occ/distribution_outliers/occ-migration-
20160113/* /data/cassandra/data/occ/distribution_outliers/
$ mv /data/cassandra/data/occ/duplicates/occ-migration-20160113/* 
/data/cassandra/data/occ/duplicates/
$ mv /data/cassandra/data/occ/loc/occ-migration-20160113/* 
/data/cassandra/data/occ/loc/
$ mv /data/cassandra/data/occ/occ/occ-migration-20160113/* 
/data/cassandra/data/occ/occ/ 
$ mv /data/cassandra/data/occ/occ_duplicates/occ-migration-20160113/* 
/data/cassandra/data/occ/occ_duplicates/
$ mv /data/cassandra/data/occ/occ_outliers/occ-migration-20160113/* 
/data/cassandra/data/occ/occ_outliers/
$ mv /data/cassandra/data/occ/outliers/occ-migration-20160113/* 
/data/cassandra/data/occ/outliers/ 
$ mv /data/cassandra/data/occ/qa/occ-migration-20160113/* 
/data/cassandra/data/occ/qa/ 
$ mv /data/cassandra/data/occ/qid/occ-migration-20160113/* 
/data/cassandra/data/occ/qid/ 
$ mv /data/cassandra/data/occ/queryassert/occ-migration-20160113/* 
/data/cassandra/data/occ/queryassert/ 
$ mv /data/cassandra/data/occ/taxon/occ-migration-20160113/* 
/data/cassandra/data/occ/taxon/ 
$ mv /data/cassandra/data/occ/upload/occ-migration-20160113/* 
/data/cassandra/data/occ/upload/
```
### 4.Redémarrez cassandra :

\$ service cassandra restart

### 5.Lancez l'outil "nodetool repair" :

```
$ sudo nodetool repair occ attr dellog distribution_outliers duplicates 
loc occ occ_duplicates occ_outliers outliers qa qid queryassert taxon
upload
```
## **6.1.5 Sauvegarde des données Solr**

Une sauvegarde Solr consiste en une copie du répertoire de données. Vous trouverez plus d'informations sur Sorl dans le chapitre  $2 -$  Architecture.

// SOLR index emplacement \$ ls /data/solr/biocache/data index tlog

Dans le répertoire data, vous verrez deux sous-répertoires index et tlog. Data est le répertoire à sauvegarder.

// Making a copy of Solr index \$ cd /data/solr/biocache \$ sudo mkdir solr-index-backup \$ sudo chown tomcat7:tomcat7 solr-index-backup

A ce point, vous pouvez copier  $index$  and  $tlog$  (dans  $softmax$ -index-backup) vers /data/solr/biocache/data depuis localhost ou une machine distante. Vous devrez également vous assurer que l'utilisateur et le groupe propriétaire de ces fichiers est "tomcat7" (sur Ubuntu, Tomcat fonctionne sous cet utilisateur).

Maintenant, vous aller créer un core Solr qui utilise cette sauvegarde, et qui pourra être permuté plus tard. Pour cela, ouvrez SOLR admin dans votre navigateur (~/solr/#/~cores/biocache), cliquez sur "Add core" et entrez les valeurs présentes sur l'image ci-dessous.

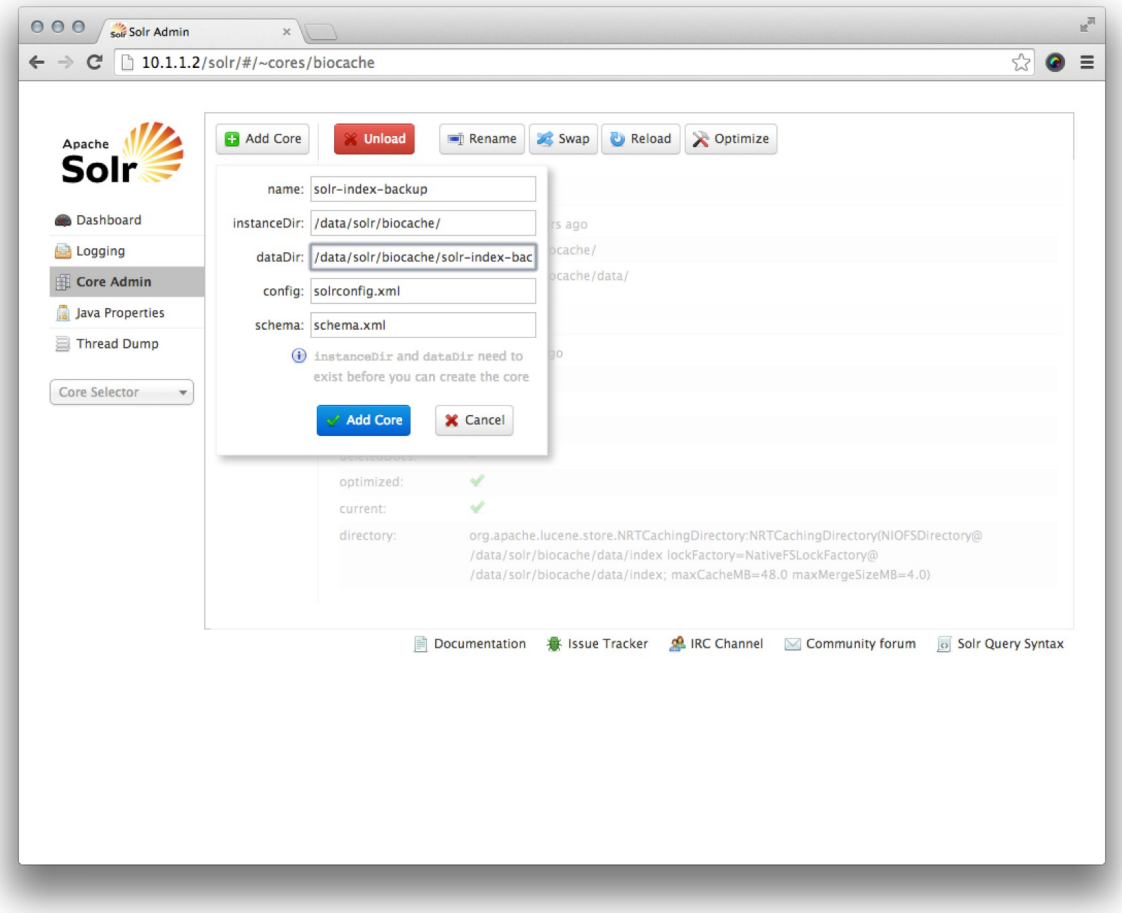

*Illustration 36: Solr*

Une fois le nouveau "Core" créé, cliquez sur celui-ci et vérifiez que tous les détails (sauf les noms de fichiers) sont identiques entre 'Core' et 'Index':

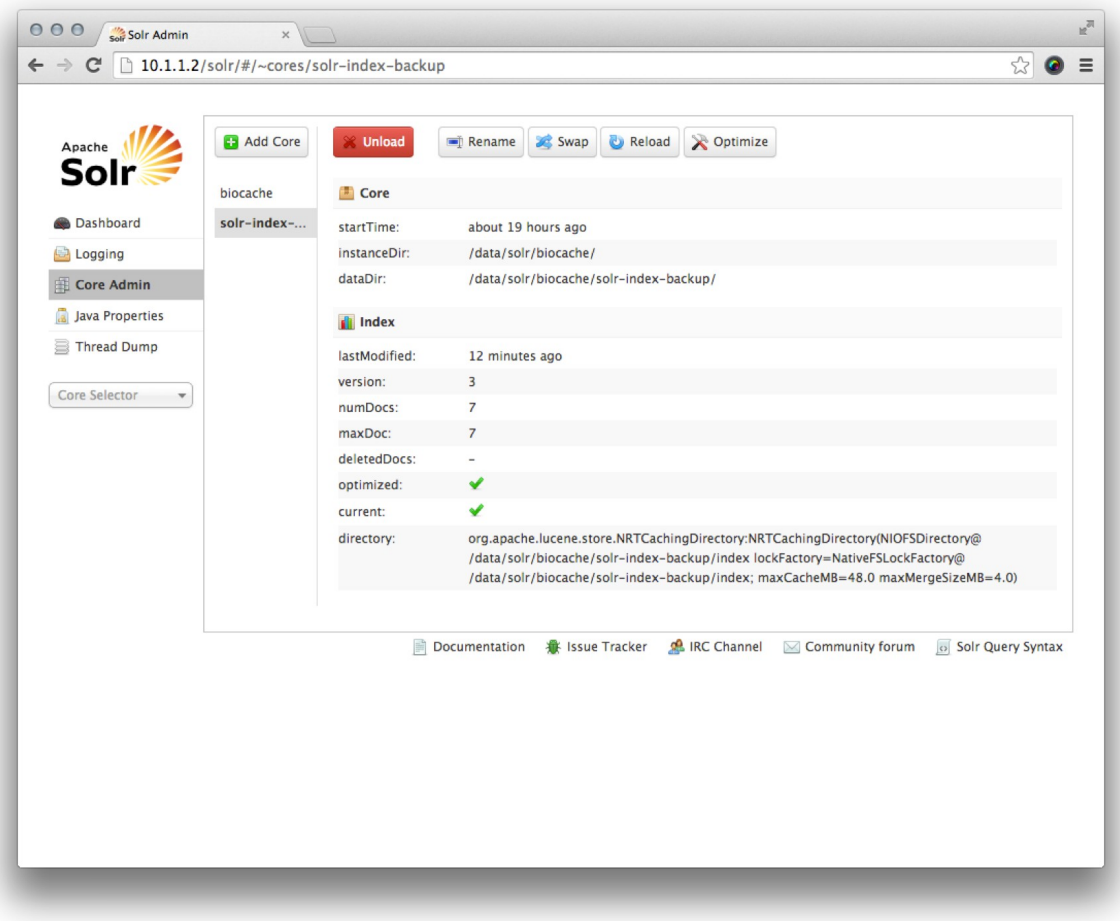

*Illustration 37: Sauvegarde de l'index Solr*

Quand vous êtes prêt, vous pouvez utiliser le bouton "swap" pour que Solr commence à utiliser la sauvegarde.

# **6.2 Mise à jour des outils**

Grace aux scripts Ansible, vous pouvez mettre à jour les composants simplement en réexécutant le script de configuration. Ces scripts peuvent être réexécutés autant de fois que nécessaire.

Par exemple, si vous souhaitez mettre à jour les fichiers de configuration "backend" de Biocache, vous pouvez simplement exécuter la commande suivante:

```
ansible-playbook -i inventories/vagrant/gbiffrance-biocache-backend
biocache-backend.yml -u ubuntu -s --tags biocache-properties
```
Vous trouverez de nombreuses fonctionnalités d'ansible-playbook, telles que:

--skip-tags

V1.0.4 (Français) ALA-KTD 54/89

```
the list of tags will be skip during the running
--tags
only this list of tags will be executed
```
Si vous souhaitez mettre à jour les outils tels que Tomcat ou Java, nous vous conseillons d'entrer en contact avec l'équipe de développement sur le compte GitHub d'Atlas of Living Australia ou directement sur la liste de diffusion pour vérifier si les modules sont compatibles avec les nouvelles versions. N'oubliez pas de réaliser vos modifications dans un "fork" du projet, comme décris au chapitre [4 – Configuration.](#page-32-0)

Pour plus d'informations sur la mise à jour, consultez le chapitre [Installation.](#page-19-0) Vous pouvez également utiliser la fonctionnalité "tags" décrite ci-dessus.

# **7 Fonctionnalités**

Les fonctionnalités clé d'un portail basées sur ALA peuvent être groupées de la façon suivante

- [Visualisations de données](#page-54-0)
- [Fonctionnalités d'import](#page-66-0)
- [Fonctionnalités d'export](#page-67-1)
- [Métadonnées](#page-67-0)
- [Détection et rapports d'erreurs](#page-69-0)

Note: Voyez le [glossaire](#page-86-0) pour de plus amples informations sur les entités d'ALA.

# <span id="page-54-0"></span> **7.1 Visualisations de données**

La visualisation concerne les données et les différentes entités présentes dans le portail telles que collections, institutions, fournisseurs de données, ressources de données, rapports, audits et événements. Voir: Diagramme Entités-Relations.

L'entité "Fournisseur de données / Data Provider" représente une organisation globale qui peut être composée de plusieurs institutions. Par exemple en Espagne, le CSIC est composé de plusieurs centres/institutions. Chaque institution à la possibilité de publier plusieurs collections, et ces collections contiennent les métadonnées liées au jeu de données global qui est partagé via une ou plusieurs ressources de données.

Enfin, la fonctionnalité "Data hub" d'ALA permet de créer un portail sur mesure présentant un sous-ensemble de données provenant de plusieurs ressources. Ces données peuvent être liées à différentes institutions et différents fournisseurs de données.

Pour gérer et utiliser ces informations, il existe deux rôles dans le portail: Administrateur et Visiteur. Ceux-ci n'ont évidemment pas accès aux mêmes fonctionnalités ni aux mêmes visualisations:

- Un administrateur a la possibilité de créer, modifier et supprimer les informations relatives aux fournisseurs de données, aux institutions, aux collections, aux ressources de données et aux contacts.
- Les visiteurs peuvent observer les données depuis:
	- Le portail **collectory**: Ils peuvent consulter les métadonnées des collections et des institutions (nom, contact, lieu, …). Depuis ces différentes pages, il est possible d'accéder aux occurrences filtrées pour cette institution ou cette collection.
	- Le **moteur de recherche d'occurrences**: ici, ils peuvent effectuer une recherche et voir sous forme de liste les résultats. Il est également possible d'aller vers les pages institutions, fournisseur de données et collection.
	- Le **moteur de recherche des jeux de données**: permet de consulter les métadonnées d'un jeu de données (nom, contacts, lieu, etc.). Depuis ces pages, il est également possible d'accéder aux données de ce jeu de données.

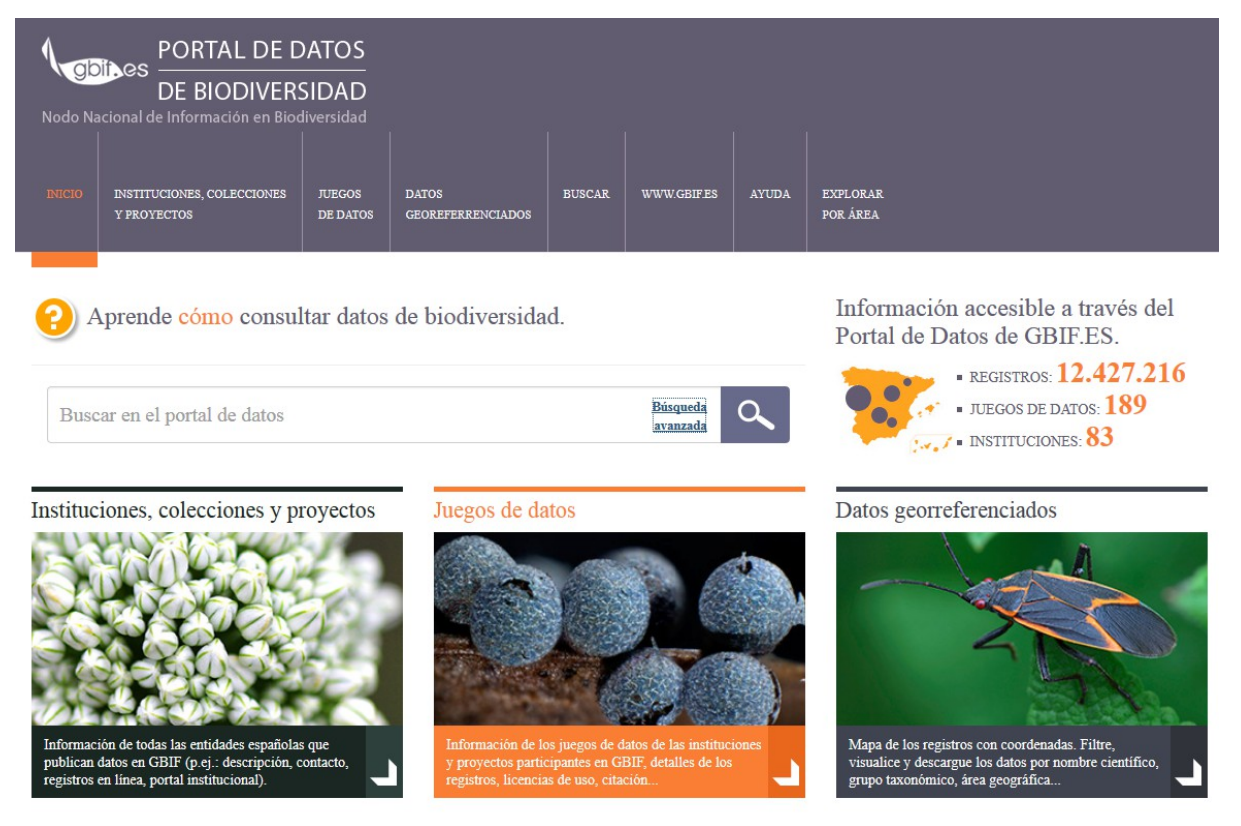

*Illustration 38: Page d'accueil*

## **7.1.1 Recherche d'occurrences**

La recherche d'occurrences peut être simple ou avancée.

Une recherche simple est effectuée lorsqu'un nom scientifique ou vernaculaire est saisi dans la barre de recherche d'occurrences.

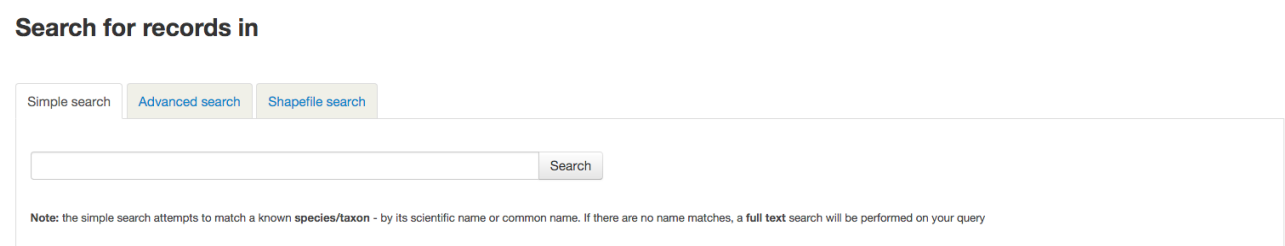

*Illustration 39: Recherche simple*

# **Search for records in**

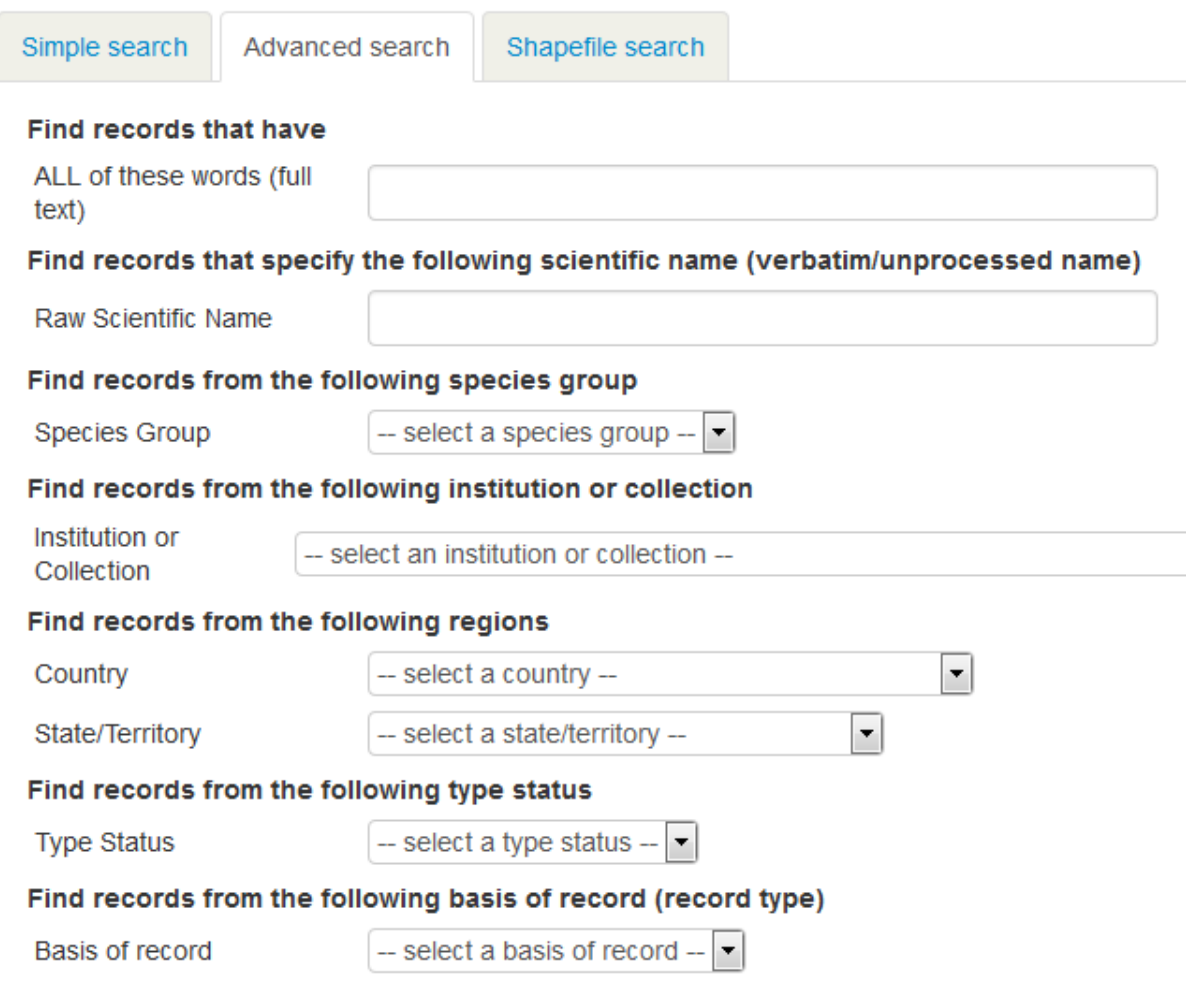

*Illustration 40: Recherche avancée*

La recherche avancée permet de combiner plusieurs filtres de façon à restreindre la recherche.

Les résultats de la recherche sont visibles de 3 façons différentes.

La vue par défaut est une carte centrée sur la zone de résultats, chaque point représentant une occurrence.

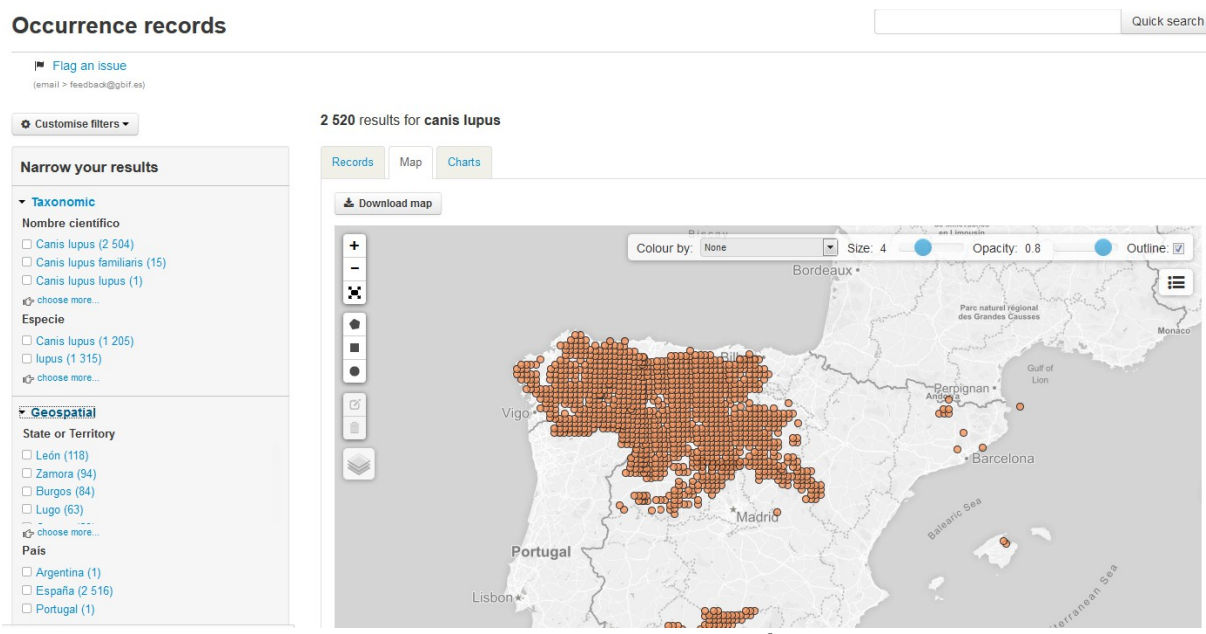

*Illustration 41: Carte des résultats*

La seconde vue se présente sous forme de liste. Chaque entrée comprends: nom, type d'enregistrement, numéro de catalogue, et un lien vers l'enregistrement original. L'administrateur peut configurer cette liste, par exemple pour y ajouter d'autres champs: nom scientifique, rang taxonomique, date, pays, jeu de donnée, ...

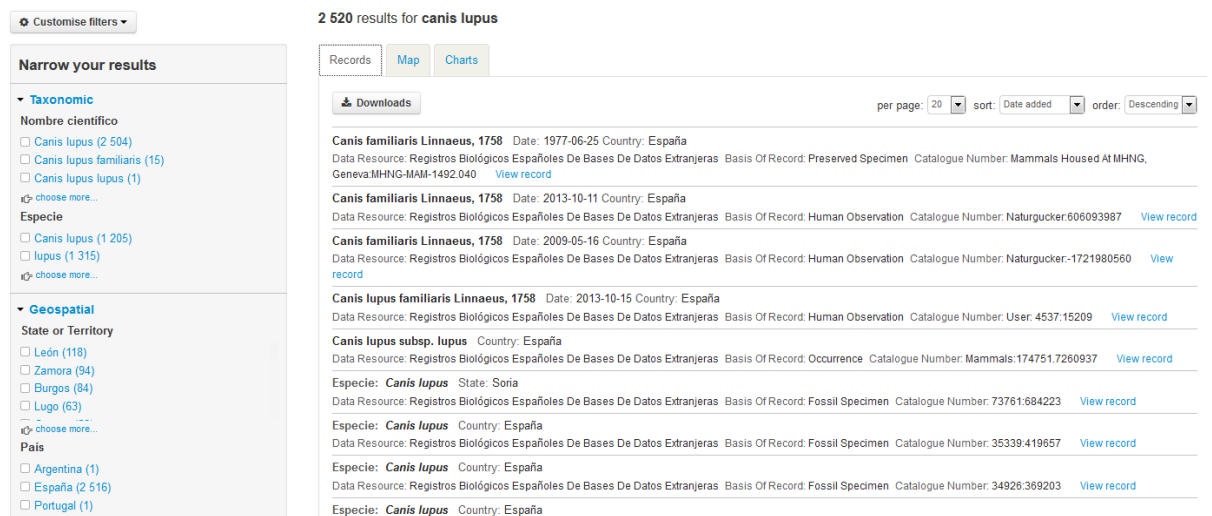

*Illustration 42: Résultat de recherche (liste)*

La dernière vue montre des diagrammes concernant les résultats de la recherche et couvrant des critères tels que répartition des espèces, temps, ...

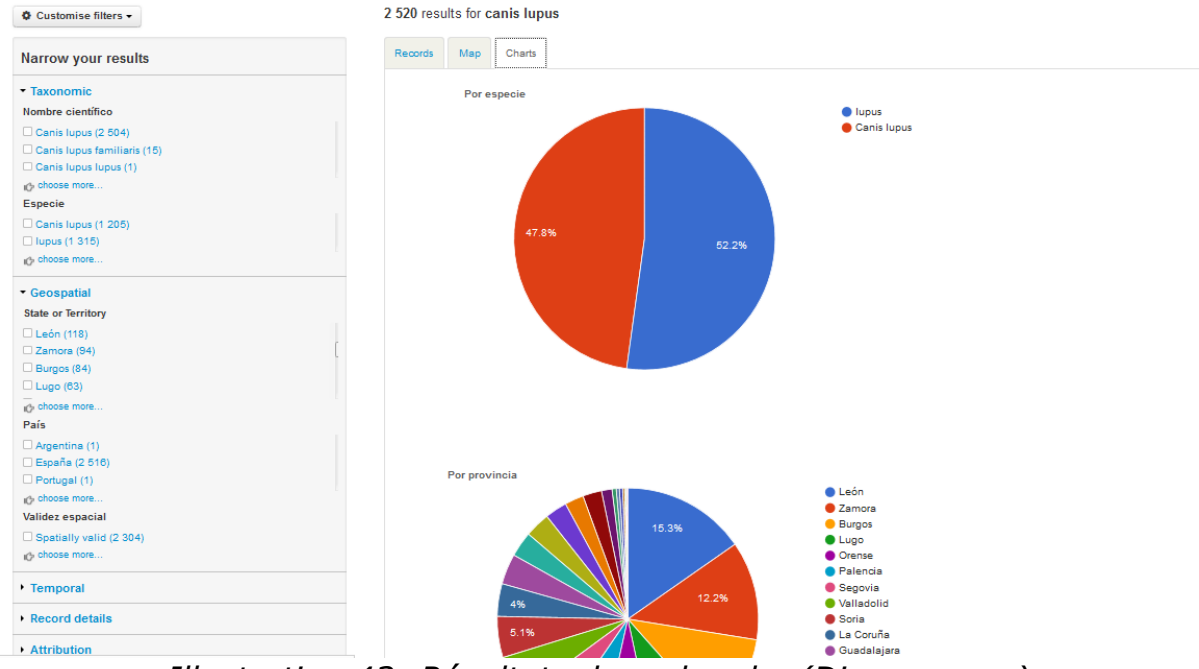

*Illustration 43: Résultats de recherche (Diagrammes)*

Dans ces trois vues, des filtres permettant de restreindre la recherche sont disponibles dans la colonne de gauche.

# **7.1.2 Chercher dans les métadonnées**

## **Collections**

Dans cette rubrique, le visiteur peut voir les données de collections, d'institutions et de projets, et comment ceux-ci sont connectés.

### Institution, collections and projects

Learn about the institution, the collections they hold and view records of specimens that have been databased. Currently only the collections of partners are shown. Over time this list will expand to include all natural history collections in

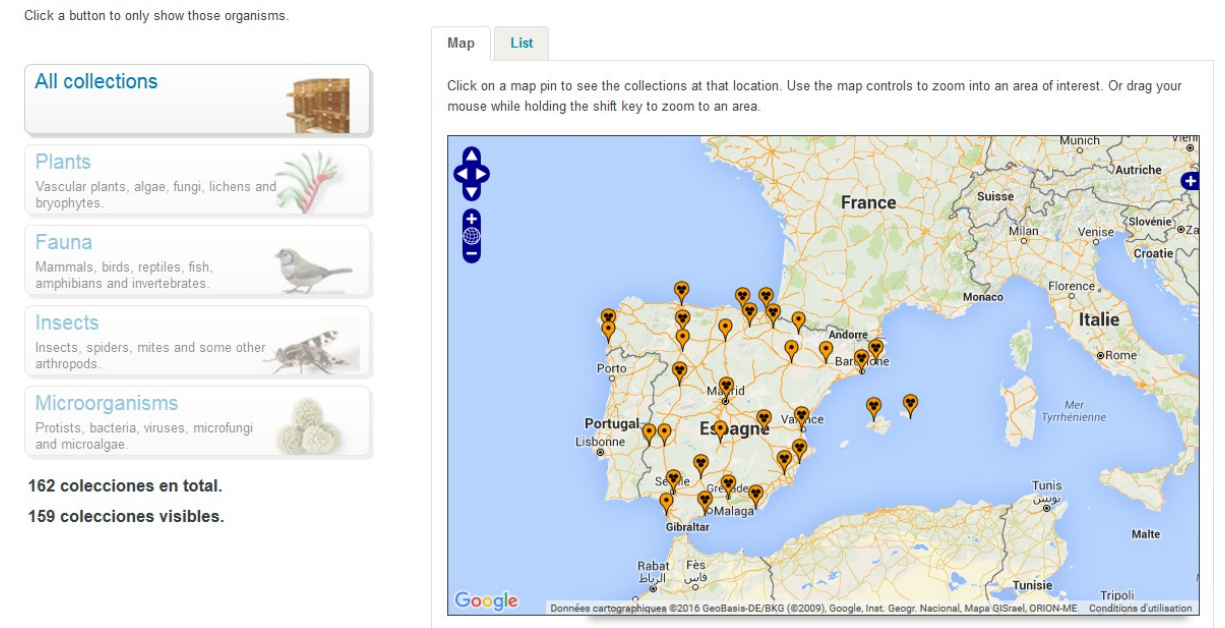

*Illustration 44: Page Collections (Carte)*

Une carte du monde (et une liste) présente la position des différentes collections.

Cette visualisation peut être filtrée selon le type d'organisme: plantes, animaux, fungi, micro-organismes, fossiles, ...

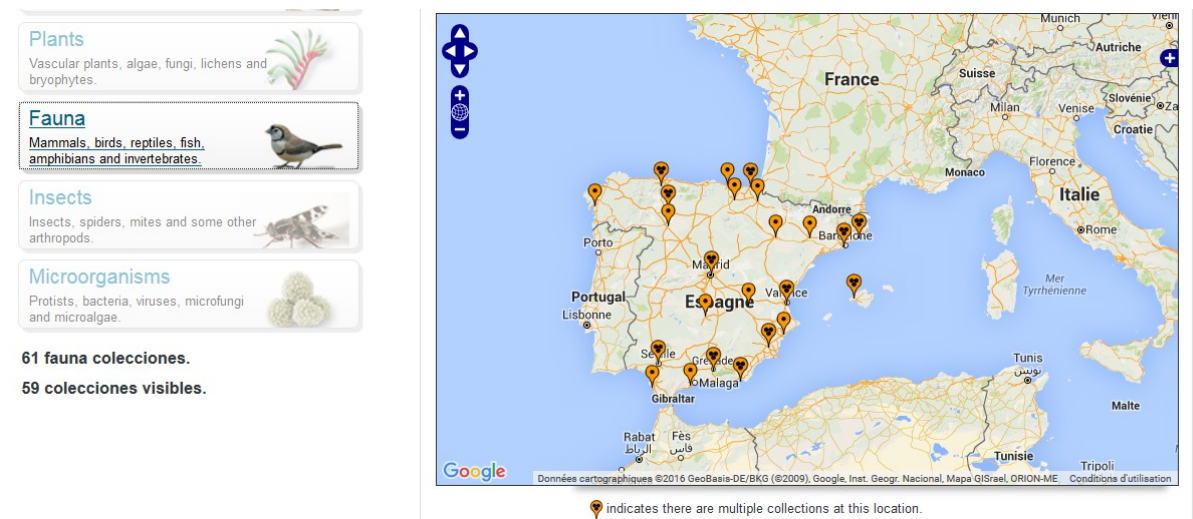

*Illustration 45: Filtre "fauna" sur la page des collections*

Un seul de ces filtres peut-être appliqué simultanément.

### **Jeu de données**

V1.0.4 (Français)  $ALA-KTD$  61/89

Contrairement aux deux fonctionnalités précédentes, la recherche par jeu de données ne propose pas de cartes, mais un formulaire de recherche:

#### data sets

Much of the content in the Portal de Datos, such as occurrence records, environmental data, images and the conservation status of species, comes from data sets provided by collecting institutions, individual collectors and community groups. These data sets are listed on this page Refine the list of data sets by clicking on a filter in the left hand list. Click the ▶ toggle to see a description of the data set. To find out more, go to the data set's full metadata page by clicking on its name Search Reset list **Co** Download Mostrando 189 recursos. **Refine Results** Tipo de licencia **CC BY-NC (119)** Results per page Sort by Sort order CC BY (68)  $\overline{\mathbf{F}}$  $\boxed{\mathbf{r}}$  $\overline{\phantom{a}}$  $20$ nombre ascendente Custom license (2) Tipo de contenido Species list (87) > Antarctic Porifera database from the Spanish benthic expeditions: Bentart, Gebrap and Ciemar Point occurrence data (67) Scientific names (36) Tipo de recurso: records Licencia: CC BY-NC Versión de la licencia: Ver registros Gbif import (23) Taxonomy (16) Aranzadi Ringing Scheme (bird ring-recovery data) ich mostrar más Tino de recurso: records Licencia: CC BY, Versión de la licencia: Ver registros Institución **MNCN (12)** ▶ Aranzadi Zientzi Elkartea **MCNB (10)** Tipo de recurso: records Licencia: CC BY Versión de la licencia: Ver registros CSIC-Real Jardín Botánico (10) MAGRAMA (9) ▶ Atlas of Iberian water beetles (ESACIB database) BDBC (6) Tipo de recurso: records Licencia: CC BY Versión de la licencia: Ver registros ich mostrar más

*Illustration 46: Page "jeux de données"*

Les résultats apparaissent sous forme de liste de jeux de données: type de ressources, licence, lien vers les enregistrements, ...

Chaque entrée propose également un lien vers la page donnant tous les détails sur le jeu de données: description, métadonnées avancées, ...

#### Antarctic Porifera database from the Spanish benthic expeditions: Bentart,

#### **Gebrap and Ciemar**

### Centro Oceanográfico de Gijón, Instituto Español de Oceanografía

Acrónimo: esponjas antartida LSID

#### **Description**

This database includes information on porifera collected during several Spanish Antarctic expeditions: Bentart 94; Bentart 95; Gebrap 96; Ciemar 99/00 and Bentart 2003. The expeditions focused from the Antarctic Peninsula to Bellingshausen Sea. Porifera were collected using rock dredge, Van Veen dredge, anchor dredge, suprabenthic sledge, fish traps, scuba diving, Box corer and Agassiz trawl. The dataset now reaches 771 occurrence data that have checked for systematic reliability. This database is not finished and the collection is growing. The data are available in Gbif.

#### **Citation**

Please cite this data as follows, and pay attention to the rights documented in the rights.txt: Please respect the rights declared for each dataset in the download: Oceanographic Center of Gijon, Spanish Institute of Oceanography (IEO): Antarctic Porifera database from the Spanish benthic expeditions: Bentart, Gebrap and Ciemar

#### **Rights**

Dataset: Antarctic Porifera database from the Spanish benthic expeditions: Bentart, Gebrap and Ciemar Rights as supplied: Not supplied Creative Commons Attribution-NonCommercial Spain (CC BY-NC) CO OG

#### **Digitised records**

766 registros can be accessed through the Atlas of Living Spain. La fecha en la cual este recurso fue consultado para su actualización fue el 23 Nov 2014. La última actualización se hizo el 23 Nov 2014.

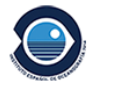

#### Acceso a datos

#### 766 registros

 $\mathop{\boxplus}$  Ver registros

#### **Location**

Avda Principe de Asturias 70bis Gijón 33212 España pilar.rios@gi.ieo.es

+34 985326277

Pilar Ríos López Contacto administrativo

**Web site** 

Visit the data resource's website

*Illustration 47: Page présentant les détails d'un jeu de données*

Une analyse des enregistrements et métadonnées du jeu de données est aussi présentée via des diagrammes selon divers critères (géographique, temporel, ..) afin de donner un meilleur aperçu de son contenu.

Il est également possible d'accéder directement aux enregistrements du jeu de données.

### **Données géo-référencées:**

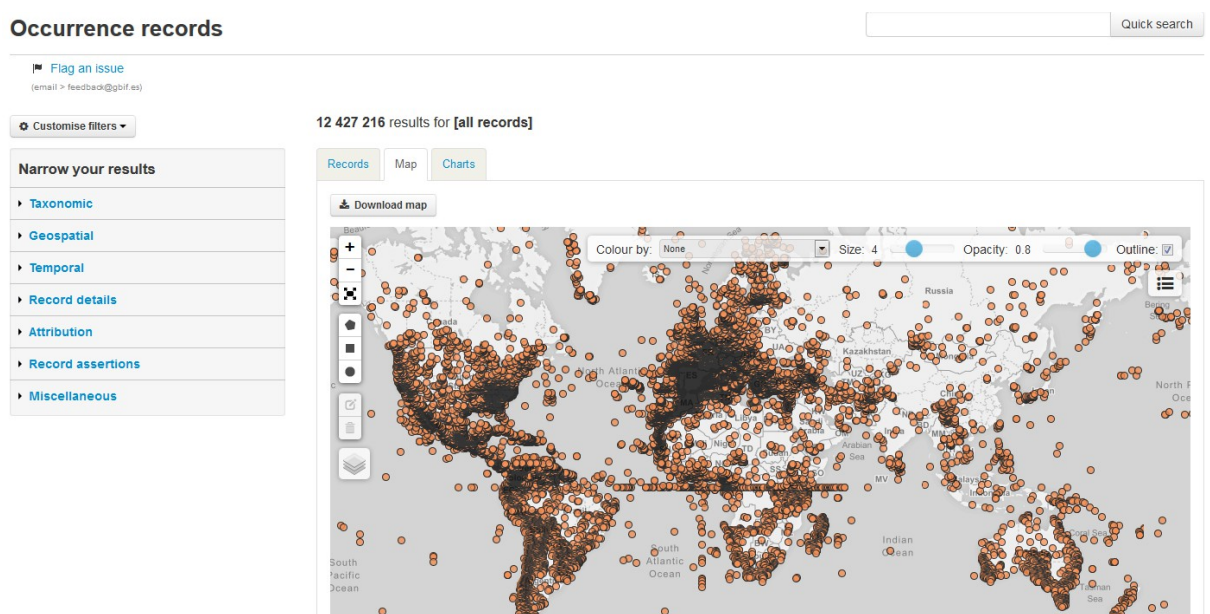

*Illustration 48: Données géoréférencées*

C'est très similaire à la recherche d'occurrences, mais les données sont affichées sur une carte.

### **Administration**

Les administrateurs ont d'autres moyens pour voir et éditer les métadonnées depuis les pages d'administration.

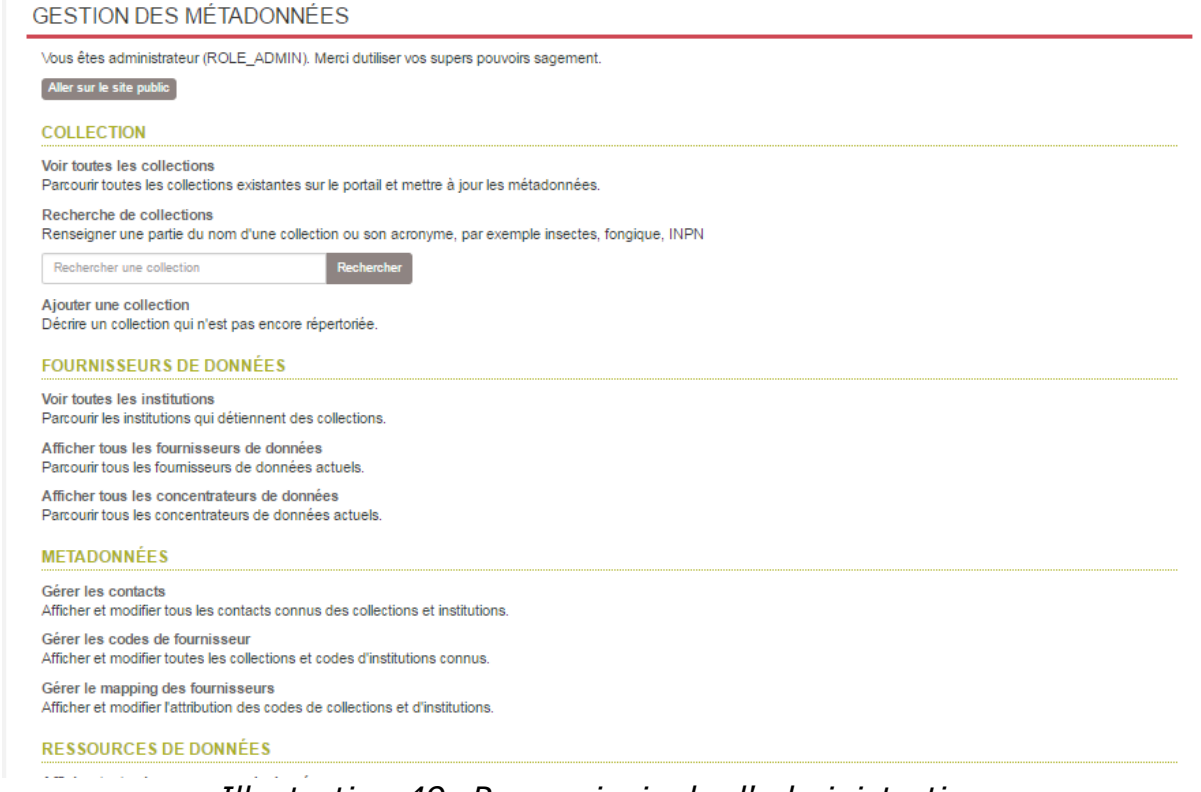

*Illustration 49: Page principale d'administration*

Les types de données sont collections, fournisseurs de données (institutions), data hubs et ressources de données. Les métadonnées sont: contacts, code du fournisseur de données et carte du fournisseur.

## **Collections**

Les collections sont présentées sous forme de liste ordonnée reprenant nom, acronyme (facultatif), type de l'institution et de la collections, ...

Les noms de collection et institution reprennent des liens vers leurs pages spécifiques.

### COLLECTION : AIX-MARSEILLE UNIVERSITÉ - MARS HERBARIUM - CYTOGENETIC DATA-BASE

| Accueil                         | Institution : Université d'Aix-Marseille                                                                                                    |
|---------------------------------|----------------------------------------------------------------------------------------------------|
| Afficher toutes les collections | GUID: 4521e9af-e6c4-4f0c-9701-f2cd0c279b32                                                                                                    |
| Ajouter un nouveau collection   | UID:co95<br>Site de la collection :                                                                                                    |
| Aller sur la page publique      | Dernière modification : not available on 2015-12-01 14:35:36.0                                                                                                    |
| Voir le résumé (JSON)           | <b>Editer</b>                                                                                                    |
| Voir les données (JSON)         |                                                                                                    |
|                                 | <b>DESCRIPTION</b>                                                                                                    |
| Supprimer<br>– <i>,</i> , ,     | Description publique:<br>Les variations chromosomiques concernent 90% des Ptéridophytes et 50 à 60% des Angiospermes. Il s'agit de processus<br>fondamentaux de différenciation et de spéciation. Sur le plan taxonomique ces variations chromosomiques ont largement<br>contribué à améliorer les classifications tandis que sur le plan évolutif, la compréhension de ces variations a permis de mieux<br>cemer l'origine et l'histoire de certains groupes. Ainsi la base de données MARS-CYTO de l'Université d'Aix-Marseille a pour<br>objectif de mettre à la disposition des chercheurs, via le portail du Gbif, les nombres chromosomiques et les informations<br>relatives aux témoins herbiers, support de ces cytotypes. Cette base concerne essentiellement la flore du Bassin<br>Méditerranéen : flore endémique insulaire, flore de Provence (SE, France), espèces rares et menacées et espèces invasives<br>en France. Elle comporte également quelques monographies<br>$\cdots$ |

*Illustration 50: Page d'informations sur une collection*

Des liens alphabétiques sont affichés au dessus des pages de façon à naviguer directement vers les collections dont le nom commence par une lettre donnée.

### **Institutions**

| AFFICHER TOUTES LES INSTITUTIONS |                                                                                     |          |          |
|----------------------------------|-------------------------------------------------------------------------------------|----------|----------|
| Accueil                          |                                                                                     |          |          |
|                                  | Nom                                                                                 | Acronyme | Type     |
| Ajouter un nouveau Institution   | Agoralogie                                                                          |          |          |
|                                  | Association des Naturalistes de la Vallée du<br>Loing et du massif de Fontainebleau |          |          |
|                                  | Association Peau-Bleue                                                              |          | aquarium |
|                                  | BRC Forage and turf, INRA Lusignan                                                  |          |          |
|                                  | CBGP (UMR INRA, Cirad, IRD, Montpellier<br>SupAgro)                                 |          |          |
|                                  | Centre de Ressources Biologiques de l'Institut<br>Pasteur                           |          |          |
|                                  | Centre International de Ressources<br>Microbiennes-Levures                          |          |          |

*Illustration 51: Page institutions*

Les institutions sont un type particulier de fournisseur de données. Ils sont affichés sous forme de table reprenant nom, acronyme et type. Ici aussi, un lien permet d'accéder à la page présentant tous les détails de l'institution.

### **Fournisseurs de données**

|                                              | AFFICHER TOUTES LES FOURNISSEUR DE DONNÉESS                               |            |                |
|----------------------------------------------|---------------------------------------------------------------------------|------------|----------------|
| Accueil                                      | Nom                                                                       | <b>UID</b> | N ° ressources |
| Ajouter un nouveau fournisseur de<br>données | <b>Association Peau-Bleue</b>                                             | dp4        |                |
|                                              | Institut National de Recherche Agronomique                                | dp2        |                |
|                                              | IRD - Institute of Research for Development                               | dp3        | o              |
|                                              | Service du Patrimoine Naturel - Inventaire National du Patrimoine Naturel | dp0        | 5              |
|                                              | Tela Botanica                                                             | dp1        | o              |

*Illustration 52: Page "fournisseurs de données"*

Les fournisseurs de données sont présentés sous forme de tableau: nom, UID et type. Le nom est un lien qui mène à la page de détails.

### **Data hubs**

C'est similaire à la page "Institutions", la plus grande différence étant que les data hubs ont un UID à la place d'un acronyme.

### **Ressources de données**

| Accueil                                    | <b>Nom</b>                                                                               | <b>UID</b> | Type    | Fournisseur de données |
|--------------------------------------------|------------------------------------------------------------------------------------------|------------|---------|------------------------|
| Ajouter un nouveau ressource de<br>données | Actualisation de la cartographie des Ptéridophytes de<br>France et d'Europe occidentale  | dr154      | records |                        |
|                                            | Aix-Marseille Université - MARS herbarium - Cytogenetic<br>data-base                     | dr61       | records |                        |
|                                            | Apterygota collection (EA) of the Muséum national<br>d'Histoire naturelle (MNHN - Paris) | dr131      | records |                        |
|                                            | Araneae collection (AR) of the Muséum national<br>d'Histoire naturelle (MNHN - Paris)    | dr132      | records |                        |
|                                            | arim                                                                                     | dr14       | records |                        |
|                                            | Atlas des plantes vasculaires de Lorraine                                                | dr33       | records |                        |
|                                            | Aves MZS                                                                                 | dr12       | records |                        |
|                                            | <b>Baillon Collection</b>                                                                | dr19       | records |                        |
|                                            | <b>Barley French National Collection</b>                                                 | dr22       | records |                        |

*Illustration 53: Page ressources de données*

Ici aussi, les ressources de données sont présentées sous forme de tableau: nom, type et fournisseur de données. Le lien sur le nom cible la page donnant les informations détaillées.

# <span id="page-66-0"></span> **7.2 Fonctionnalités d'import**

Celles-ci sont couvertes dans le chapitre [Chargement des données.](#page-42-0)

# <span id="page-67-1"></span> **7.3 Fonctionnalités d'export**

Il est possible d'exporter massivement toutes les données aux format JSON et CSV.

# <span id="page-67-0"></span> **7.4 Métadonnées**

### **7.4.1 Contacts**

Les contacts sont affichés avec 6 champs: ID, e-mail, titre, nom, prénom et numéro de téléphone

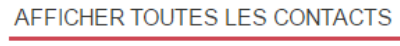

| Accueil                   | ID  | E-mail                              | Titre | Prénom              | Nom de famille | Téléphone                 |
|---------------------------|-----|-------------------------------------|-------|---------------------|----------------|---------------------------|
| <b>Ajouter un Contact</b> | 263 | mberthel@snv.jussieu.fr             |       | Martine Berthelin   |                | <b>B.A.P.A.P</b>          |
|                           | 264 | regine.vignes_lebbe@upmc.fr         |       | Regine Vignes-Lebbe |                | <b><i>&amp; BO 69</i></b> |
|                           | 312 | gbifprovider@mnhn.fr                |       | Simon Chagnoux      |                |                           |
|                           | 313 | gbifprovider@mnhn.fr                |       |                     |                |                           |
|                           | 361 | marie.meister@zool-ulp.u-strasbg.fr |       | Marie Meister       |                | <b>SPACK</b> S            |
|                           | 374 | philippe.lebaron@obs-banyuls.fr     |       | Philippe LEBARON    |                | -16 00-214-000-001        |
|                           | 375 | curator.mola@obs-banyuls.fr         |       | Laurent INTERTAGLIA |                | <b>@6 43 69 65</b>        |

*Illustration 54: page Contacts*

Les IDs sont cliquables et ciblent un profil détaillé listant également les collections liées à ce contact.

| Accueil                      | ID             | 158                                                                                                    |
|------------------------------|----------------|----------------------------------------------------------------------------------------------------|
| Afficher toutes les Contacts | <b>Titre</b>   |                                                                                                    |
| Ajouter un Contact           | Prénom         | CRBIP technical contact                                                                                              |
|                              | Nom de famille |                                                                                                    |
|                              | Téléphone      |                                                                                                    |
|                              | Portable       |                                                                                                    |
|                              | E-mail         | crbip@pasteur.fr                                                                                                    |
|                              | Fax            |                                                                                                    |
|                              | Commentaires   |                                                                                                    |
|                              | Rendre public  | Oui                                                                                                    |
|                              | Contact pour   | - Centre de Ressources Biologiques de l'Institut Pasteur<br>- Centre de Ressources Biologiques de l'Institut Pasteur |

*Illustration 55: Page "détails d'un contact"*

## **7.4.2 Providers codes**

AFFICHER TOUTES LES PROVIDERCODES

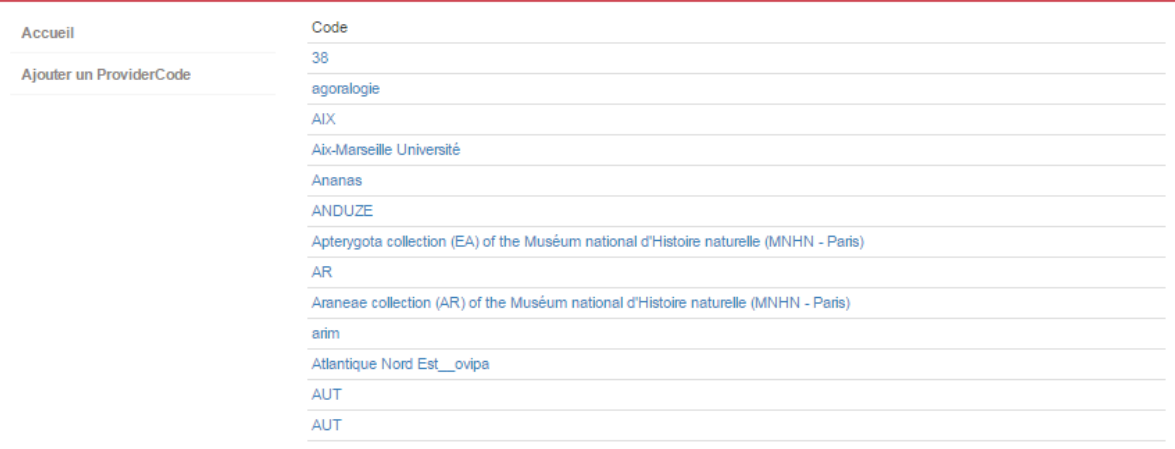

*Illustration 56: page "Provider codes"*

Il s'agit d'une liste des différents provider codes / code du fournisseur de données.

## **7.4.3 Providers maps**

AFFICHER TOUTES LES PROVIDERMAPS

Les providers maps incluent toutes les informations de collections et des fournisseurs liés.

| Accueil<br>Ajouter un ProviderMap | Id              | Collection                                                            | Exact | Égal à<br>tous les<br>codes<br>collection | Code<br>institution                         | Code collection                     |
|-----------------------------------|-----------------|-----------------------------------------------------------------------|-------|-------------------------------------------|---------------------------------------------|-------------------------------------|
|                                   | $\overline{7}$  | Aix-Marseille<br>Université - MARS<br>herbarium -<br>Cytogenetic data | Oui   | Non                                       | Aix-Marseille<br>Université                 | MARS Herbarium Cytogenetic Database |
|                                   | 9               | Apterygota collection<br>(EA) of the Muséum<br>national d'Histoire    | Oui   | Non                                       | EA                                          | <b>MNHN</b>                         |
|                                   | 10 <sup>1</sup> | Araneae collection<br>(AR) of the Muséum<br>national d'Histoire na    | Oui   | Non                                       | <b>MNHN</b>                                 | AR                                  |
|                                   | $11 -$          | arim                                                                  | Oui   | Non                                       | Institute of<br>Research for<br>Development | arim                                |

*Illustration 57: Page "provider maps"*

Les informations sont présentées en tableau: ID et nom de la collection, code de l'institution et code de la collection.

Deux informations supplémentaires sont également données à propos de la correspondance avec le code de collection.

# <span id="page-69-0"></span> **7.5 Détection et rapports d'erreurs**

Les fonctionnalités permettant de détecter les potentielles erreurs dans les données des occurrences est un des atouts majeur de ce portail. Ceci permet par exemple d'améliorer, à terme, la qualité des données présentées dans le portail. Si un utilisateur détecte une donnée suspecte, il a la possibilité de la rapporter et pourra ensuite être mis en contact avec le fournisseur de la donnée.

Ci-dessous, vous verrez le [processus de reportage d'erreur](https://www.youtube.com/watch?v=ibRJVUtBuCM) dans le portail d'Espagne.

- 1. La première étape est de détecter une donnée suspecte à reporter. L'option la plus utile pour ceci est la vue sous forme de carte, mais d'autres options (tel qu'un filtre par jeu de données) peuvent également s'avérer utiles.
- 2. Dans notre exemple, nous avons filtré les enregistrements provenant de la ressource dr190 ( "**NEOTROPICMYXO. A database of Myxomycetes from the Neotropics**"). Cette URL permet d'appliquer ce filtre: [http://datos.gbif.es/generic-hub/occurrences/search?](http://datos.gbif.es/generic-hub/occurrences/search?q=data_resource_uid:dr190&lang=en#tab_mapView)

[q=data\\_resource\\_uid:dr190&lang=en#tab\\_mapView](http://datos.gbif.es/generic-hub/occurrences/search?q=data_resource_uid:dr190&lang=en#tab_mapView)

3. Voici le résultat de la recherche sur la carte:

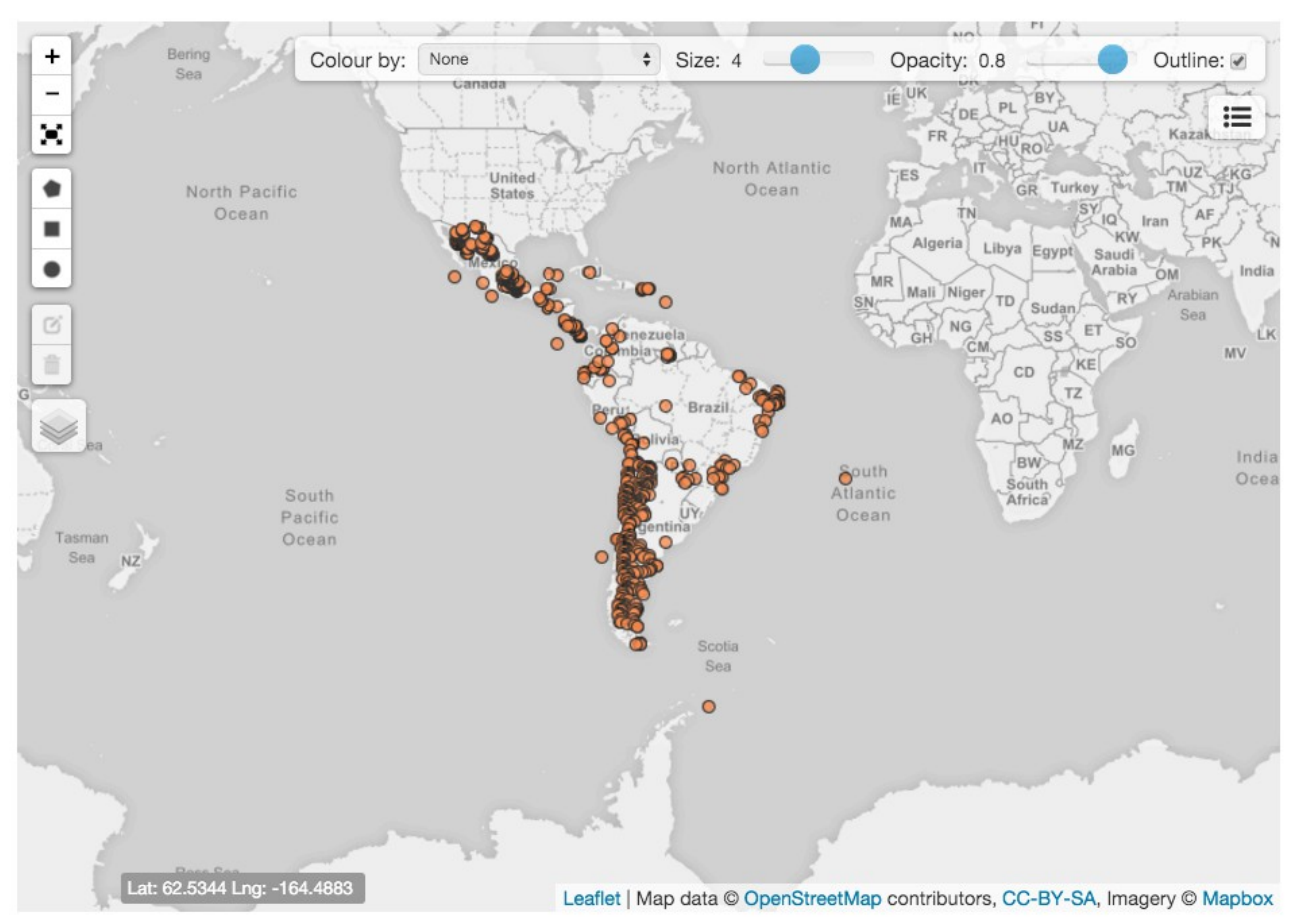

*Illustration 58: Vue cartographique*

4. Les enregistrements devraient selon toute logique se trouver dans l'écozone néotropique, mais nous pouvons détecter sur la carte deux enregistrements en dehors de cette zone. Les deux enregistrements peuvent être accédés via leurs URL respectives: [http://datos.gbif.es/generic-hub/occurrences/934e4116-0de9-4f4c-bd3f-](http://datos.gbif.es/generic-hub/occurrences/934e4116-0de9-4f4c-bd3f-033785e940ab)[033785e940ab](http://datos.gbif.es/generic-hub/occurrences/934e4116-0de9-4f4c-bd3f-033785e940ab) et [http://datos.gbif.es/generic](http://datos.gbif.es/generic-hub/occurrences/9c60080f-69c0-442d-9478-959244954353)[hub/occurrences/9c60080f-69c0-442d-9478-959244954353](http://datos.gbif.es/generic-hub/occurrences/9c60080f-69c0-442d-9478-959244954353)

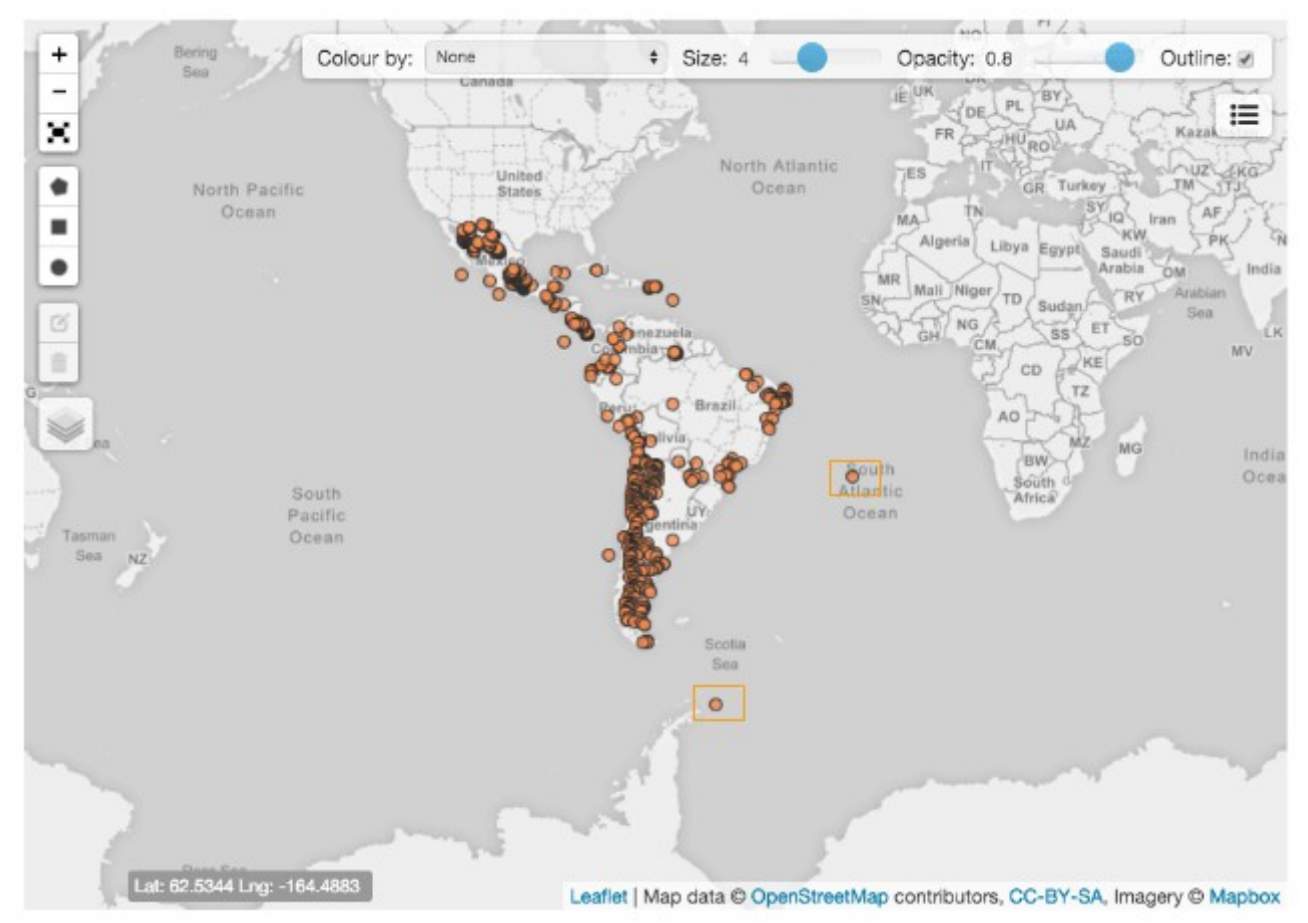

*Illustration 59: Détection des erreurs via la carte des résultats*

5. Vous pouvez maintenant utiliser l'outil de reportage pour signaler le problème. Vous pouvez noter l'URL problématique et la renseigner via le bouton "Flag an issue" que vous trouverez sur la page de résultats ou sur la page de détail d'une occurrence.
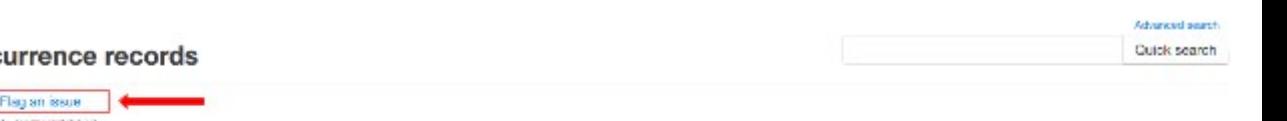

#### Occ

 $\overline{\phantom{a}}$ 

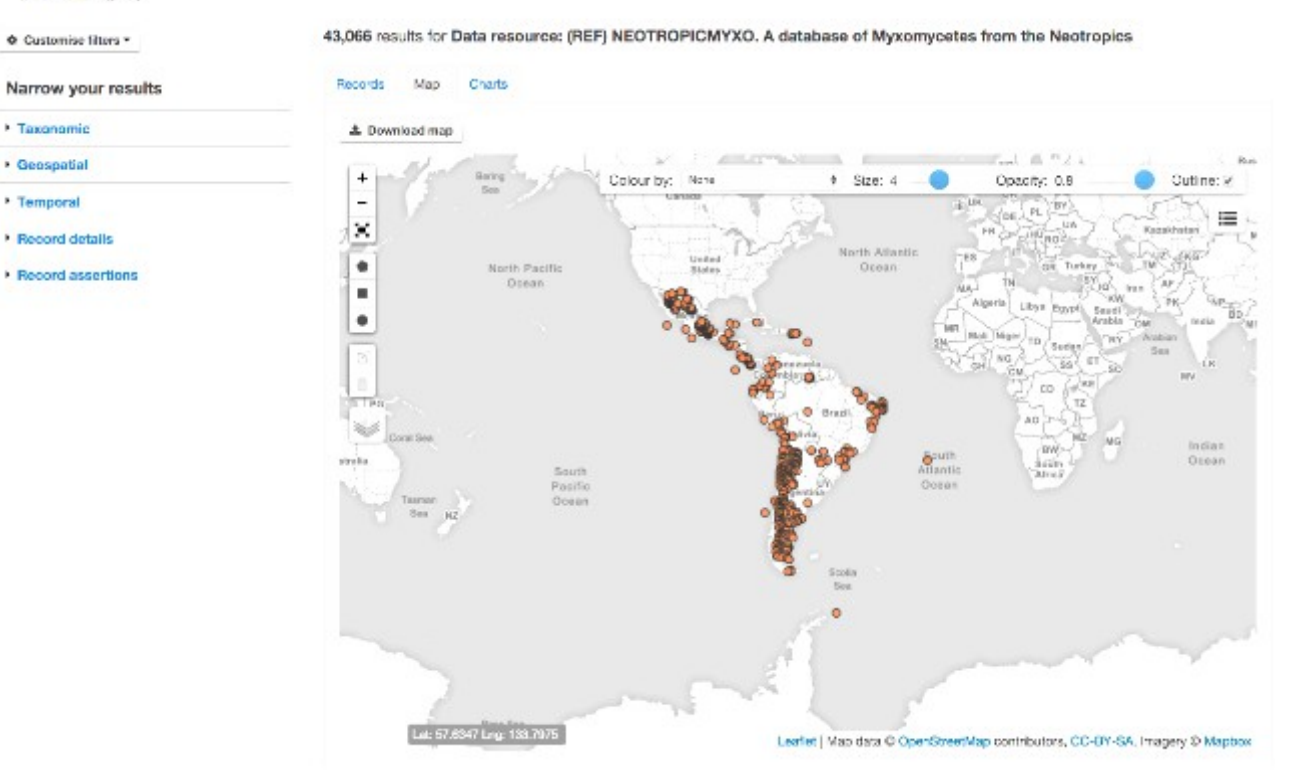

*Illustration 60: "Flag issue" sur la carte des résultats*

| Fuligo septica                        |                       | Back to search results                                                  |
|---------------------------------------|-----------------------|-------------------------------------------------------------------------|
| CSIC<br><b>CARD TELL</b>              | Dataset               |                                                                         |
| Data quality tests                    | Recurso de datos      | NEOTROPICMYXO. A database of Myxomycetes from the Neotropics            |
| falled: 1<br>warnings: 2              | Institución           | CSIC-Real Jardin Betánico<br>Supplied institution code "RJB-MYXOTROPIC" |
| passed: 24                            | Colección             | NEOTROPICMYXO. A database of Mysomyoetes from the Neotropics.           |
| missing: 12<br>unchecked: 43          | Número de catalogo    | 4853                                                                    |
| Thew full data quality report.        | ID de registro        | RJB-MYXOTROPIC:MYXONEOTROPIC:4893                                       |
| F Flag an Issue engl > fedadoligation | Tipo de registro      | Human observation<br>Supplied basis "HUMAN_OBSERVATION"                 |
| <b>El Original vs Processed</b>       | Field number          | 1451                                                                    |
|                                       | Collection code       | MYXONEOTROPIC                                                           |
| Location of record                    | Occurrence status     | present                                                                 |
| <b>Max</b><br>$\;$                    | Associated references | Gottsberger & al., Arg. B.ol. Tecnol, 35(4):832, 1992.                  |

*Illustration 61: "Flag issue" sur la page d'un enregistrement*

6. Quand vous cliquez sur ce bouton, votre client mail s'ouvre et vous permet de reporter le problème.

**IVYOUEATRADIA-4500** 

7. Ensuite, une personne de support au GBIF étudie le cas et entrera en contact avec le fournisseur de données, si nécessaire.

# **8 Pour aller plus loin**

Si vous désirez de plus amples informations sur les outils ALA, les technologies et cadriciels utilisés, les standards de données, etc. voyez les ressources en ligne suivantes:

# **8.1 A propos d'Atlas of Living Australia**

Le wiki de documentation d'Atlas of Living Australia:

<https://github.com/AtlasOfLivingAustralia/documentation/wiki>

Le fichier d'introduction (README) pour ala-install:

<https://github.com/AtlasOfLivingAustralia/ala-install>

Présentation du portail ALA lors de congrès internationaux ou d'ateliers techniques:

[https://github.com/AtlasOfLivingAustralia/documentation/wiki/Presentation](https://github.com/AtlasOfLivingAustralia/documentation/wiki/Presentation-ala-project)[ala-project](https://github.com/AtlasOfLivingAustralia/documentation/wiki/Presentation-ala-project)

# **8.1 Technologie de développement et cadriciels**

## **Ansible**

Plateforme d'installation et de configuration logicielle:

<http://docs.ansible.com/>

Création de playbooks Ansible pour ALA:

[https://github.com/AtlasOfLivingAustralia/ala](https://github.com/AtlasOfLivingAustralia/ala-install/blob/master/ansible/README.md)[install/blob/master/ansible/README.md](https://github.com/AtlasOfLivingAustralia/ala-install/blob/master/ansible/README.md)

## **Bootstrap**

Collection d'outils pour la créations de sites et d'applications web:

<http://getbootstrap.com/2.3.2/getting-started.html>

## **GitHub**

Gestion distribuée de code source et de versions:

<https://github.com/>

## **Groovy**

Langage de programmation orienté objet pour l'écosystème Java:

<http://groovy-lang.org/documentation.html>

V1.0.4 (Français) ALA-KTD 74/89

### **Grails**

Cadriciel de développement web, similaire à Ruby on Rails mais implémenté en Groovy pour le monde Java:

<https://grails.org/wiki/Documentation>

<http://grails.org/doc/2.3.x/guide/>

### **Vagrant**

Créez et configurez des environnements de développement:

<https://www.vagrantup.com/docs/>

### **Tomcat**

Serveur web Open Source, prenant notamment en charge les technologies Java Servlet, JavaServer Pages, Java Expression Language et Java WebSocket:

<http://tomcat.apache.org/tomcat-7.0-doc/index.html>

## **8.2 Gestion de données**

### **Apache Cassandra**

Base de données distribuée et Open Source:

<http://cassandra.apache.org/>

## **MySQL**

Système Open Source de gestion de bases de données relationnelles:

<https://dev.mysql.com/doc/>

<https://www.mysql.com/>

### **Apache Solr**

Plateforme de recherche entreprise et Open Source:

<http://lucene.apache.org/solr/>

<http://wiki.apache.org/solr/>

## **8.3 Formats de données de biodiversité**

### **Darwin Core**

Standard pour le partage de données sur la diversité biologique

<http://rs.tdwg.org/dwc/terms/>

V1.0.4 (Français) ALA-KTD 75/89

GBIF (2010). Darwin Core Archives – How-to Guide, version 1, released on 1 March 2011, (contributed by Remsen D, Braak, K, Döring M, Robertson, T), Copenhagen: Global Biodiversity Information Facility, 21 pp, accessible en ligne sur:

[http://links.gbif.org/gbif\\_dwca\\_how\\_to\\_guide\\_v1](http://links.gbif.org/gbif_dwca_how_to_guide_v1)

### **GBIF - Darwin Core Archive Assistant**

Outil aidant à la création de fichiers Darwin Core Archive :

<http://tools.gbif.org/dwca-assistant/>

### **Site communautaire GBIF :**

<http://community.gbif.org/>

# **9 Internationalisation**

Grails utilise le mécanisme standard de Java pour l'[internationalisation](http://grails.org/doc/latest/guide/i18n.html) - en utilisant messages.properties et g:message [taglib](http://grails.org/doc/latest/ref/Tags/message.html) dans les pages GSP. La détection de langue s'effectue soit via la langue demandée par le navigateur, soit en ajoutant un paramètre additionnel à l'URL, tel que ?lang=es.

L'application web cliente (p. ex. Generic-hub) hérite une partie de son internationalisation (i18n) du plugin biocache-hubs, qui lui-même hérite certaine propriétés de biocache-service (via un appel a un [webservice\)](https://github.com/AtlasOfLivingAustralia/documentation/wiki/biocache.ala.org.au). Des propriétés i18n personnalisées peuvent être ajoutées ou redéfinies en incluant le fichier de messages approprié. Une liste complète des codes i18n et leur traduction en Anglais se trouve dans:

~/generic-hub/messages/i18n/messages\_en-US.properties

## **9.1 L'interface utilisateur du portail**

Il y a de nombreuses façons d'introduire l'internationalisation dans le portail de données. La méthode la plus courante est d'ajouter un sélecteur de langue dans l'en-tête de page. Voici quelques exemples:

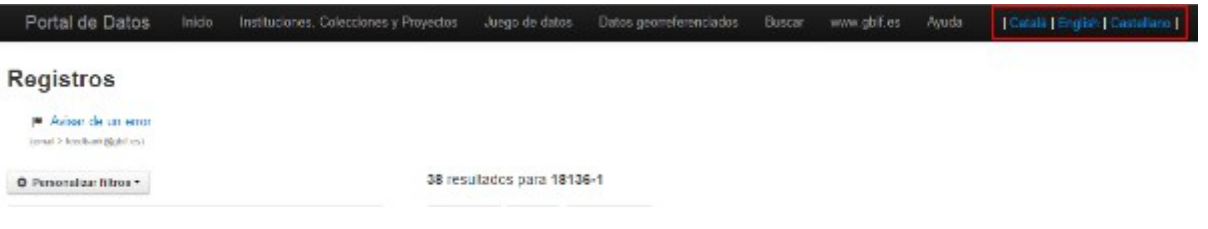

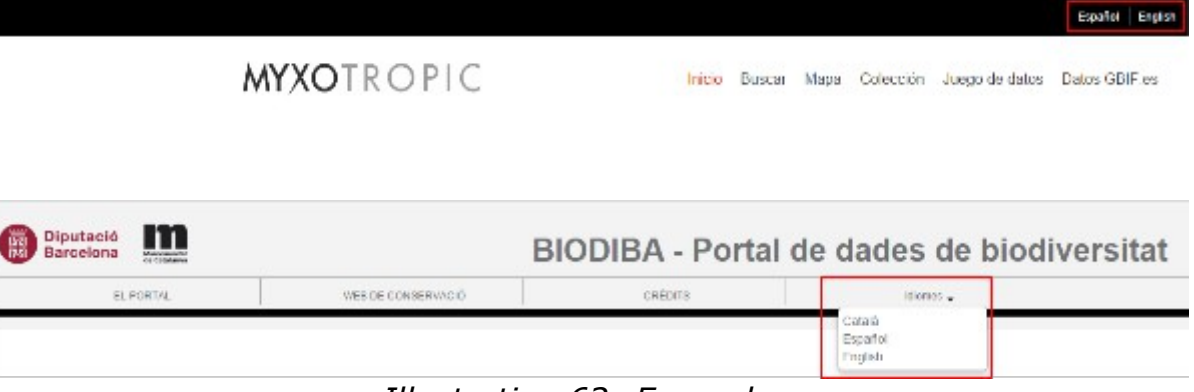

*Illustration 62: Exemples*

## **9.2 Guide étape par étape de la traduction de l'interface utilisateur**

La première étape consiste en la traduction du fichier messages. properties en utilisant le site Crowdin. Crowdin est une plateforme de gestion de traductions pour les développeurs et les gestionnaires de sites web. Il facilite ces étapes grâce à sa plateforme participative.

Nous allons maintenant prendre l'exemple où nous voulons ajouter le support du Portugais brésilien.

Vous devez tout d'abord vous inscrire sur [https://crowdin.com,](https://crowdin.com/) vous pouvez utiliser un des comptes existants suivants:

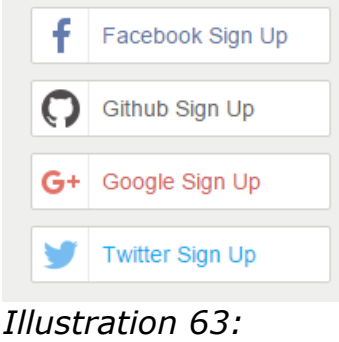

*crowdin.com*

ou créer un nouveau compte Crowdin via<https://crowdin.com/join>

L'étape suivante est de vous rendre sur la page du projet [\(https://crowdin.com/project/ala-i18n\)](https://crowdin.com/project/ala-i18n) et demander un accès au projet à un des managers visibles sur la droite de la page:

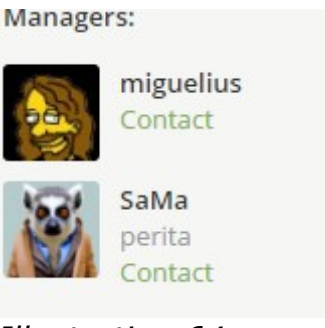

*Illustration 64: Managers*

Une fois que vous avez reçus les droits d'édition/traduction, vous pouvez commencer l'étape de traduction. Pour cela, sélectionnez la langue cible sur la page du projet:

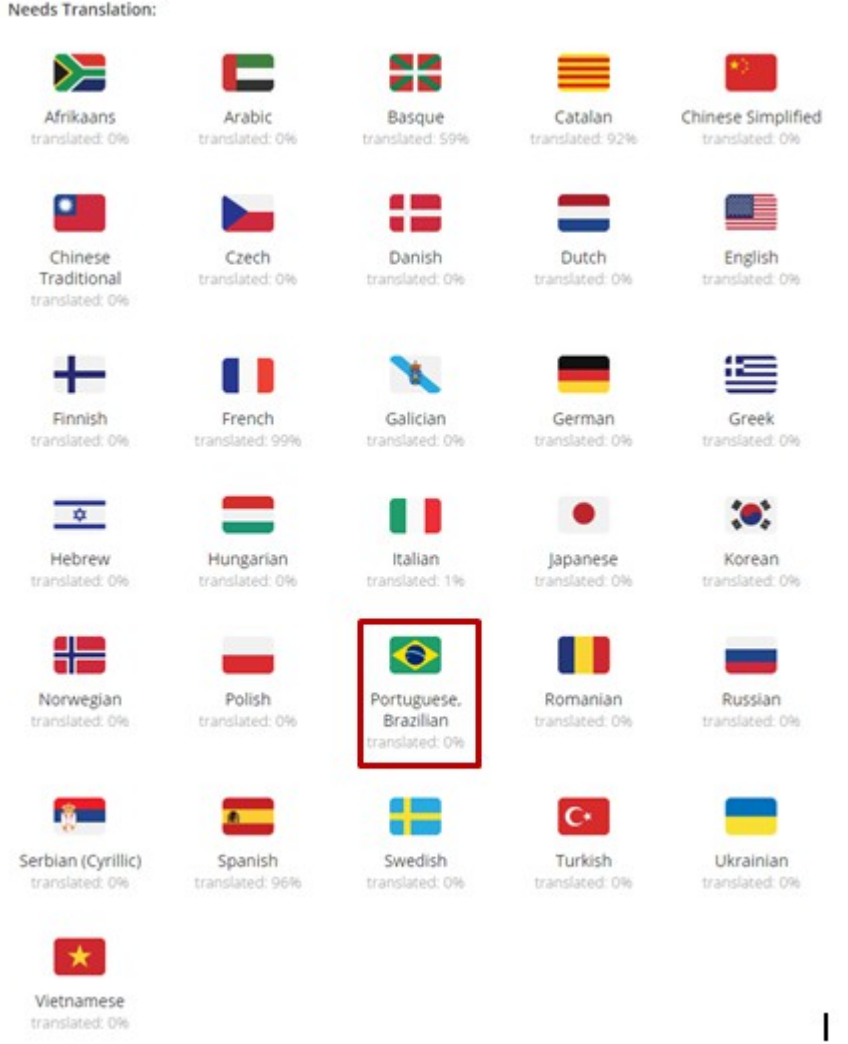

*Illustration 65: Langues*

V1.0.4 (Français) ALA-KTD 78/89

Dans l'image ci-dessous, vous pouvez voir qu'il y a 4 projets différents (par module), et que chacun a son propre fichier de propriétés messages.properties pour l'internationalisation:

| v biocache-hub      |        |
|---------------------|--------|
| messages.properties | 0%<br> |
| v biocache-service  |        |
| messages.properties | 0%<br> |
| v collectory        |        |
| messages.properties | 0%<br> |
| v generic-hub       |        |
| messages.properties | 0%<br> |
|                     |        |

*Illustration 66: Projets*

Pour ce moment, nous pouvons voir que toutes les propriétés pour cette langue sont à 0%, ceci évoluera au fur et à mesure de l'avancement.

Comment s'effectue la traduction de chaque propriété avec cette plateforme ? C'est très simple.

Nous devons sélectionner le fichier messages.properties sur lequel nous souhaitons travailler, la vue est alors divisée en 3 sections:

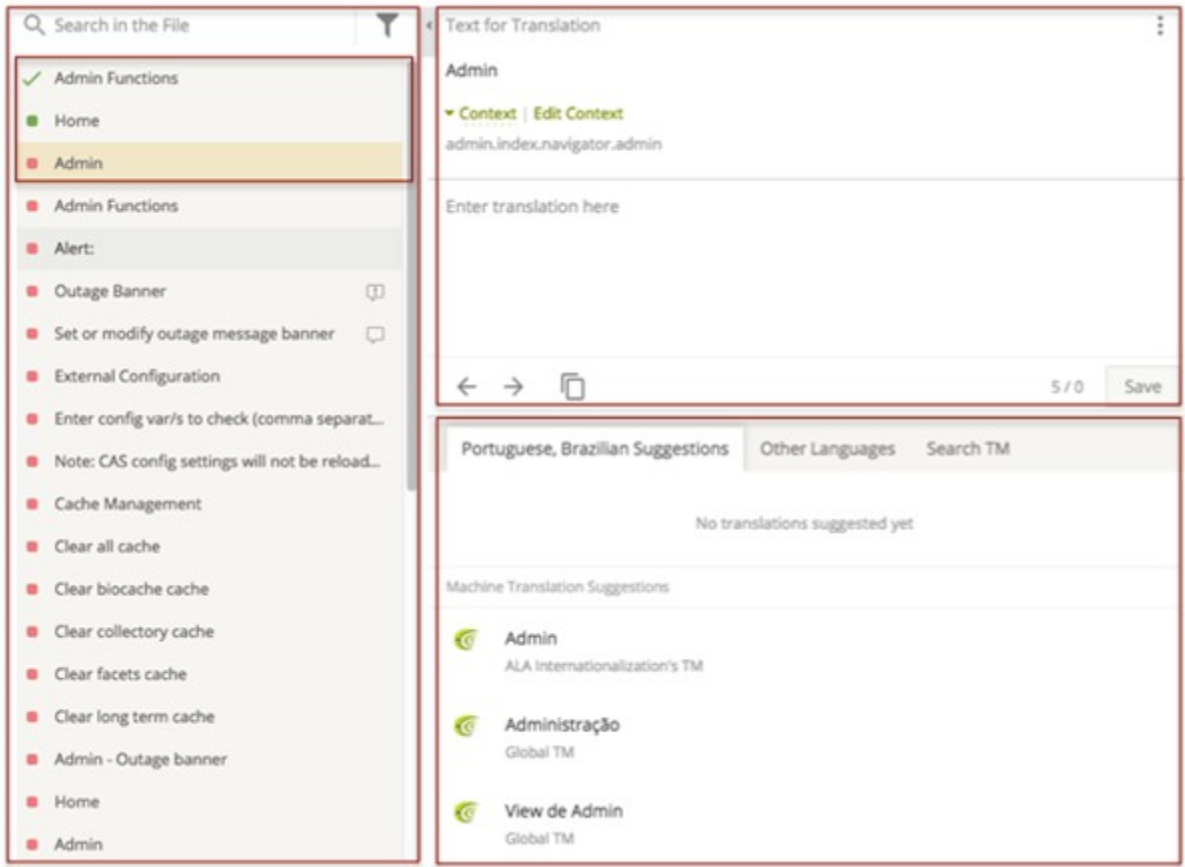

*Illustration 67: Traduction*

La colonne de gauche contient tous les textes à traduire, chacun correspond à une entrée dans le fichier messages.properties. 3 statuts sont possibles:

- Rouge: non traduit
- Vert: traduit
- Feu vert: validé

La colonne droite est divisée en deux sections:

- En bas: plusieurs suggestions et propositions de traductions
- En haut, la zone où entrer la traduction choisie

Une fois ceci effectué, vous devez cliquer sur le bouton "Save". Le statut change alors, de non traduit (rouge) à traduit (vert).

Le mécanisme est alors identique pour toutes les autres propriétés.

Un aspect important afin d'effectuer des traductions de qualité est de comprendre dans quel contexte ces termes seront affichés à l'utilisateur. En cas de doute à ce sujet, n'hésitez pas à demander de l'aide à un des managers.

Chaque traduction devra être validée par un manager, vous devrez donc demander leur intervention une fois la traduction terminée.

Quand vous avez terminé la traduction d'un des fichiers messages.properties, nous pouvons l'installer dans le module correspondant. Si vous souhaitez le télécharger, vous pouvez envoyer une demande à un des managers. Il compilera le projet et enverra le fichier final messages.properties.

Nous pouvons maintenant ajouter le nouveau fichier message.properties dans le répertoire i18n de notre propre projet. Ceci sera expliqué dans le chapitre suivant.

# **9.3 Configuration des langues**

Les fichiers i18n de Grails se trouvent dans:

/grails-app/i18n

et suivent les conventions de nommage de Java (messages xx XX.properties). Le projet ALA est ravi d'accueillir de nouvelles traductions, soit via "pull request" sur le projet biocache-hub, ou en transmettant directement un fichier de patch ou des fichiers de propriétés.

Note: Si vous souhaitez contribuer au projet i18n, visitez la page du projet [\(https://crowdin.com/project/ala-i18n/\)](https://crowdin.com/project/ala-i18n/) et demandez accès à un des managers.

# **9.4 Support multilingue**

Comment inclure un sélecteur de langue dans votre projet ?

Source: [http://grails.org/plugin/lang-selector.](http://grails.org/plugin/lang-selector)

Sur cette page, vous trouverez les instructions pour correctement configurer le plugin lang-selector pour votre projet. Nous prendrons pour exemple une application à generic-hub.

• Étape 1: vous devrez ajouter le code suivant à la section "plugins" de BuildConfig.groovy:

```
runtime ":lang-selector:0.3"
```
• Étape 2: ensuite, vous devrez ajouter le tag au fichier gsp. Par exemple, dans la section "header" de /grails-app/views/layouts/generic.gsp pour

afficher le sélecteur de langue dans toutes les vues du module generichub.

```
<ul class="nav pull-right">
  <li class="dropdown">
         <a class="dropdown-toggle" data-toggle="dropdown" href="#">Language<b 
class="caret"></b></a>
         <ul class="dropdown-menu">
             <li><langs:selector langs="ca"/></li>
             <li><langs:selector langs="en"/></li>
             <li><langs:selector langs="es"/></li>
        \langle/ul>
   \langle/li\rangle\langle/ul\rangle
```
• Étape 3: Si vous le souhaitez, vous pouvez également ajouter la propriété suivante à /grails-app/conf/Config.groovy pour dire au plugin quel drapeau/logo doit être affiché.

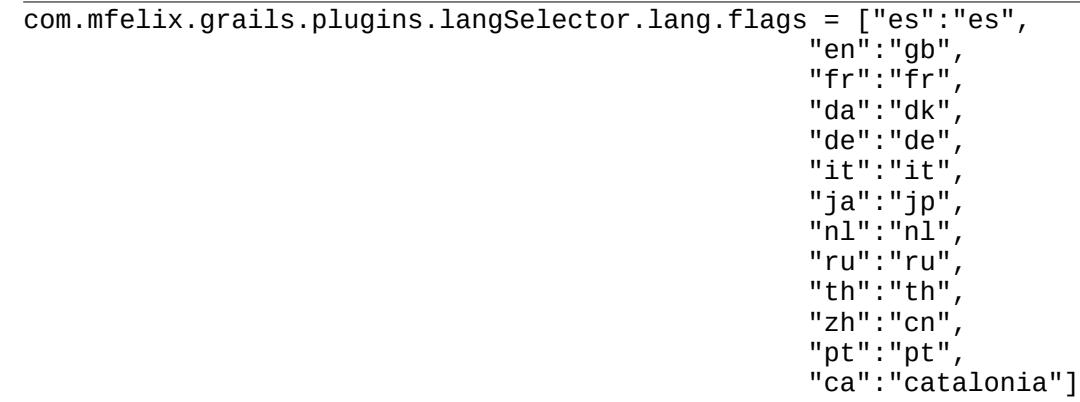

Vous pouvez également effectuer ceci dans le module collectory.

Maintenant, supposons que vous ne souhaitez pas afficher les drapeaux (par exemple pour des raisons d'accessibilité). Il vous faudra alors modifier le code de ce plugin. Pour ceci: téléchargez le plugin, appelez le localement dans /grails-app/BuildConfig.groovy et modifiez /lang-selector-0.3/grailsapp/views/langSelector/\_selector.gsp:

BuildConfig.groovy:

grails.plugin.location.'lang-selector' = "plugins/lang-selector-0.3"

\_selector.gsp:

```
<div id="lang_selector">
<span style="color:white"><g:message code="1" default="|"/></span>
<g:each in="${flags.keySet().sort() }" var="lang">
<%--
```

```
uri + lang = avec cette expression, vous pouvez créer une URL qui 
redirigera l'application vers la page relative à la langue définie par 
"lang".
--%>
     <a href="${ uri + lang }" title="${message(code:'title.lang_link')}">
         <span class="lang_flag ${ lang==selected.toString()? selected_class :
not_selected_class }" style="margin-left: 14px;">
<\frac{9}{6}--
Dans cette partie, nous allons vérifier la langue que nous allons appliquer. 
En la détectant, nous pouvons spécifier le message que nous désirons 
afficher.
--%>
         <g:if test="${flags[lang] == 'catalonia'}">
                  <g:message code="1" default="Català"/>
        </g:if>
        \leqg:if test="${flags[lang] == 'gb'}">
                 <g:message code="1" default="English"/>
        \langle a:if>
         <g:if test="${flags[lang] == 'es'}">
                <g:message code="1" default="Español"/>
        \langlea\cdotif>
<%--
```
Nous pouvons aussi inclure un drapeau lié à la langue au lieu d'un message.

--%>

```
 <%--<img alt="" src="$
{resource(plugin:'langSelector',dir:'images/flags/png',file:flags[lang]
+'.png') }" border="0">--%>
         </span>
     </a>
     <span style="color:white"><g:message code="1" default="|"/></span>
</g:each>
```
# **10 Canaux de collaboration**

Même si vous n'êtes pas développeur, vous pouvez contribuer au développement des logiciels ALA. De l'aide est nécessaire dans plusieurs domaines, il y a certainement un rôle qui vous convient !

# **Rejoindre la liste de discussion d'ALA (en anglais)**

Rejoignez la liste de diffusion d'ALA, gérée par le GBIF [\(http://lists.gbif.org/mailman/listinfo/ala-portal\)](http://lists.gbif.org/mailman/listinfo/ala-portal) pour suivre l'évolution des développements, demander une nouvelle fonctionnalité, reporter un problème ou entrer en contact avec le reste de la communauté ALA.

Vous pouvez également demander au project manager à rejoindre le HipChat d'Atlas of Living Australia pour discuter avec d'autres membres de la communauté:<https://atlasoflivingaustralia.hipchat.com/home>

## **Contactez votre noeud GBIF**

Si votre pays ou votre organisation à déjà mis en place une instance de portail ALA, des contacts privilégiés existent déjà probablement entre le noeud GBIF dont vous dépendez et la communauté ALA. Le noeud peut alors vous donner les contacts les plus pertinents dans cette communauté. Voir: [liste des](http://www.gbif.org/participation/participant-list)  [participants GBIF.](http://www.gbif.org/participation/participant-list)

## **Comment contribuer aux développements communautaires**

Votre contribution à ALA peut prendre différentes formes, selon vos compétences et envies. Rejoignez la liste de diffusions et dites-nous à comment vous souhaitez contribuer. Plusieurs rôles sont possibles.

## **Développement**

Si vous êtes développeur/euse, vous pouvez contribuer en:

## **Généralisant le code**

Le projet Atlas of Living Australia a été créé dans un contexte australien, et il n'était pas prévu au départ pour supporter une communauté globale. De nombreuses parties du code doivent donc être généralisées pour se détacher du contexte australien (p.ex: les différentes régions administratives d'Australie). Certains modules n'ont également pas été conçus au départ pour supporter l'internationalisation. Vous pouvez aider le projet ALA en améliorant ces points, ce qui vous permettra en parallèle de vous familiariser avec le code source.

## **Développant de nouveaux modules**

Le portail ALA est facilement extensible via l'ajout de nouveaux modules ou plugins qui permettent d'ajouter des fonctionnalités au portail. L'architecture logicielle basée sur des services web permet également une intégration aisée avec d'autres outils et logiciels. Si vous réalisez de tels développements, ceuxci pourront intégrer la feuille de route d'ALA. Vous pouvez consulter les projets d'évolutions d'ALA sur [http://www.gbif.org/participation/participant-list.](http://www.gbif.org/participation/participant-list)

### **Ajoutant des fonctionnalités à un module existant**

De façon similaire, ajouter des fonctionnalités ou faire des changements à un module existant afin de répondre aux besoins spécifiques d'un portail local est un projet de taille raisonnable qui pourra être bénéfique à toute la communauté.

### **Signalant un problème**

Ceci peut être réalisé soit sur la liste de diffusion ALA, ou en remplissant un ticket sur le repository GitHub du module ALA où l'erreur a été trouvé.

### **En mettant en place ALA au niveau national, pour un noeud GBIF**

L'implémentation d'un portail basé sur ALA au niveau national est une tâche importante, pour laquelle toute aide est la bienvenue. Dans ce document, nous avons aperçu de nombreuses tâches nécessaires à une telle entreprise:

- Personnalisation des interfaces des différents modules, pour s'adapter au design souhaité par le noeud.
- Gestion d'une liste d'espèces au niveau national
- Gestion des données des ressources au niveau national

### **En rédigeant de la documentation**

Ce manuel peut être amélioré et étendu, par exemple en décrivant une autre implémentation d'un portail basé sur ALA ou en donnant un retour sur expérience. Si vous avez cette expérience, partagez-la en rédigeant un chapitre à ce sujet.

### **Utilisateur de l'atlas**

Si vous êtes un utilisateur de l'atlas, votre contribution est indispensable:

### **Retour d'expérience**

V1.0.4 (Français)  $ALA-KTD$  85/89

Si vous avez trouvé des erreurs potentielles au niveau des données ou de leur gestion, votre retour est précieux pour le suivi des problèmes et de leurs corrections. Veuillez utiliser les informations de contact sur le portail pour reporter le problème, ce qui permettra d'améliorer la qualité du portail.

## **Proposer de nouvelles fonctionnalités ou sujets**

Avez-vous des idées sur comment améliorer le portail ou de nouvelles fonctionnalités utiles à ses utilisateurs ? N'hésitez pas à les partager, cela aidera à améliorer le portail.

## **Ecrire de la documentation**

Vous pouvez contribuer à créer ou améliorer la documentation (manuels, tutoriels, …) pour de nombreux utilisateurs de modules ALA. Ce sera d'autant plus utile si vous partez d'exemples concrets et réels expliquant en quoi ALA a pu vous être utile.

## **Traduire ALA**

Tout comme GBIF, nous souhaitons rentre la plateforme ALA globale en supportant plusieurs langues. Vous pouvez aidez en participant à l'effort de traduction de la documentation ou encore des fichiers ressources pour l'interface utilisateur. Ces dernières utilisent la plateforme Crowdin. Vérifiez pour quels langues de l'aide est nécessaire [ici.](https://crowdin.com/project/ala-i18n)

### **Faites la promotion du portail ALA**

Avez-vous connaissance de collègues, d'organisations ou d'institutions qui pourraient bénéficier des possibilités du portail ALA ? Par exemple si vous travaillez avec des écoles, certains projets étudiants pourraient-ils bénéficier de données de biodiversité ? Peut-être êtes vous en contact avec des projets de sciences citoyennes qui produisent des données de biodiversité et pourraient bénéficier d'une présence web ou d'une application mobile pour la gestion des observations ? Participez-vous à un projet ou à un réseau qui nécessite une plateforme web dans un cadre national ou international ciblant les données de biodiversité dans un cadre spécifique ? La plateforme ALA peut apporter des solutions à ces problèmes, et il est important que ces utilisateurs potentiels aient connaissance de l'existence d'ALA et de ses possibilités. La meilleure publicité est celle qui est faite en utilisant des exemples concrets et réels !

# Annexe I: Glossaire

DataResource / Il s'agit du lien entre le jeu de données et le fichier Darwin Ressource de données. Core archive ou CSV. Sur la page d'administration des ressources de données, vous trouverez un lien vers l'archive Darwin Core. Toutes les données sont liées à une ressource de données.

DataProvider / Fournisseur de données Un fournisseur de données représente une organisation globale, pouvant être composée de plusieurs institutions. Cela peut être par exemple utilisé pour un aggrégateur de données.

- Contact Un lien vers un utilisateur pour une ressource de données, une collection, une institution ou un fournisseur de donnée. Tout contact peut recevoir le rôle "éditeur".
- Institution Il s'agit du propriétaire des données.
- Collection Ceci est lié au jeu de données d'une collection (par exemple: spécimens d'un herbarium). Il peut être lié à une ou plusieurs ressources de données.
- ProviderCode / Vous créez un code de fournisseur en utilisant les codes de Code de fournisseur collection et d'institution que vous trouverez sur la ressource de données.
- Provider map Il s'agit du mécanisme qui lie les ressources de données aux institutions et collections, ou uniquement aux institutions.
- Administrateur Il s'agit d'un des rôles disponibles dans un portail ALA. Avec celui-ci, vous pouvez gérer la globalité du portail. Un administrateur peut créer, modifier et supprimer les informations relatives aux fournisseurs de données, aux institutions, aux collections, aux ressources de données et aux contacts.
- Editeur Il s'agit d'un des rôles disponibles dans un portail ALA. Avec ces droits, vous pouvez gérer les métadonnées de vos propres ressources de données, collections ou institutions.
- Métadonnée Informations sur la ressource de données, la collection, l'institution ou le contact.

# Annexe II: Illustrations

# **Illustration Index**

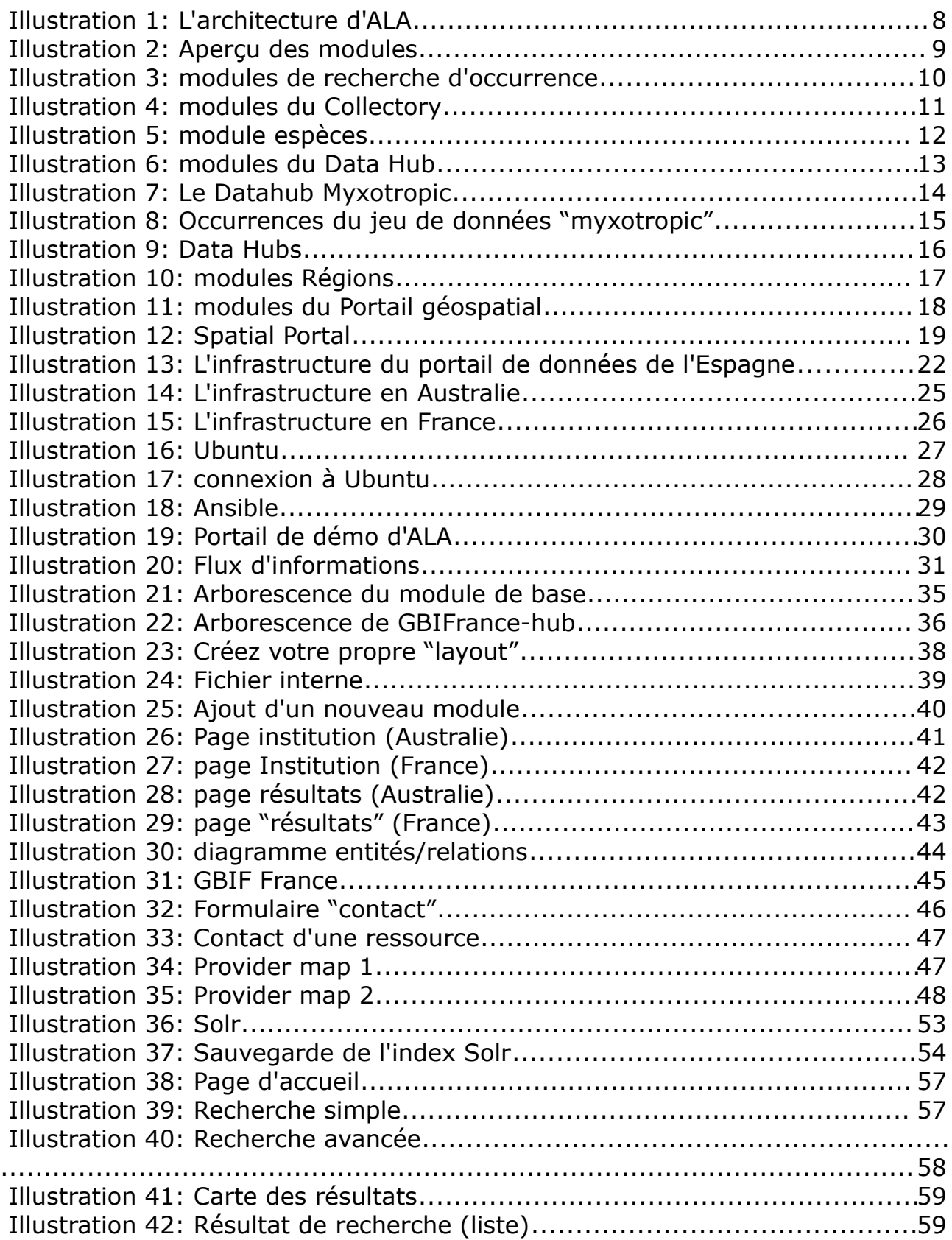

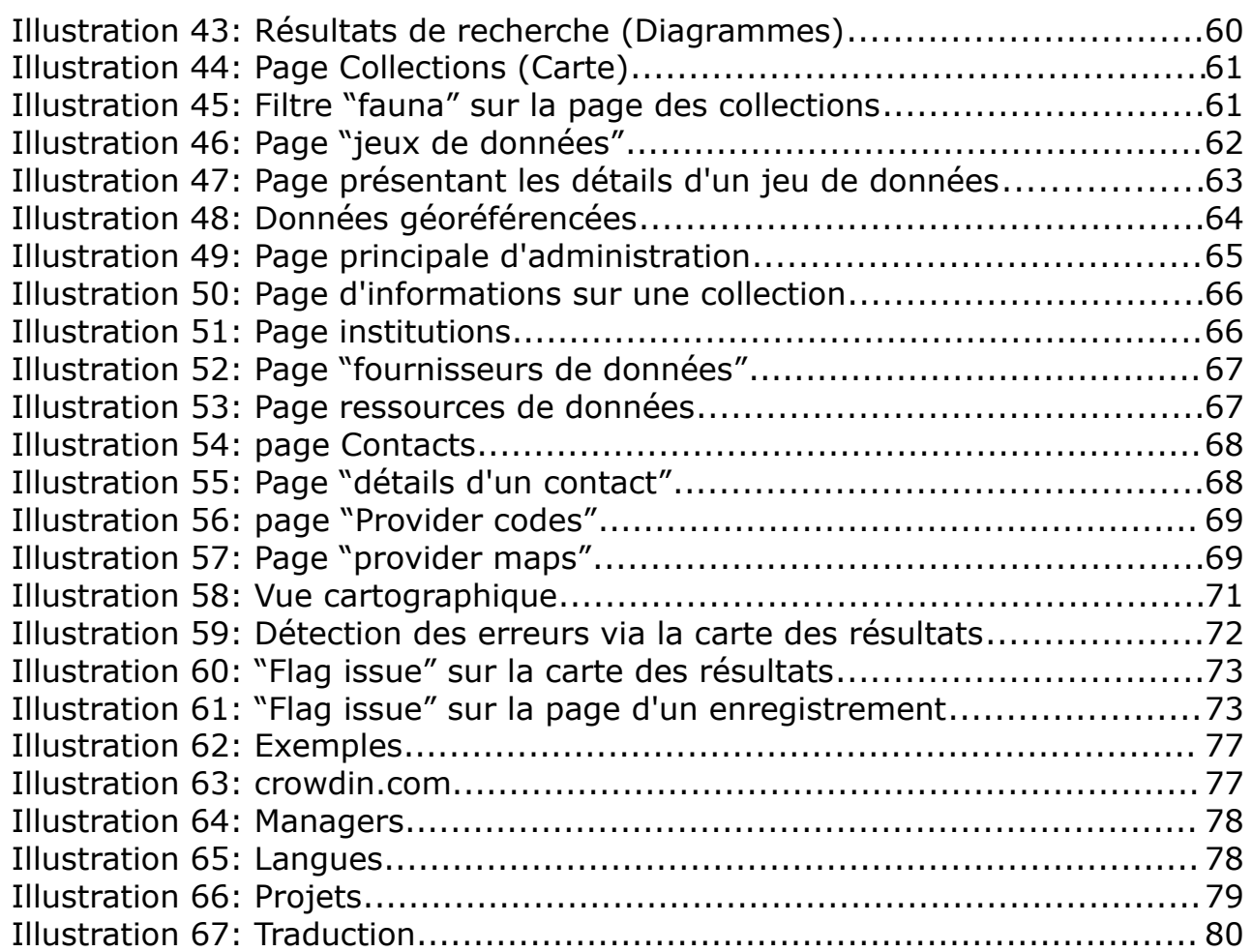